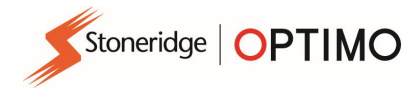

# Stoneridge Optimo Manual

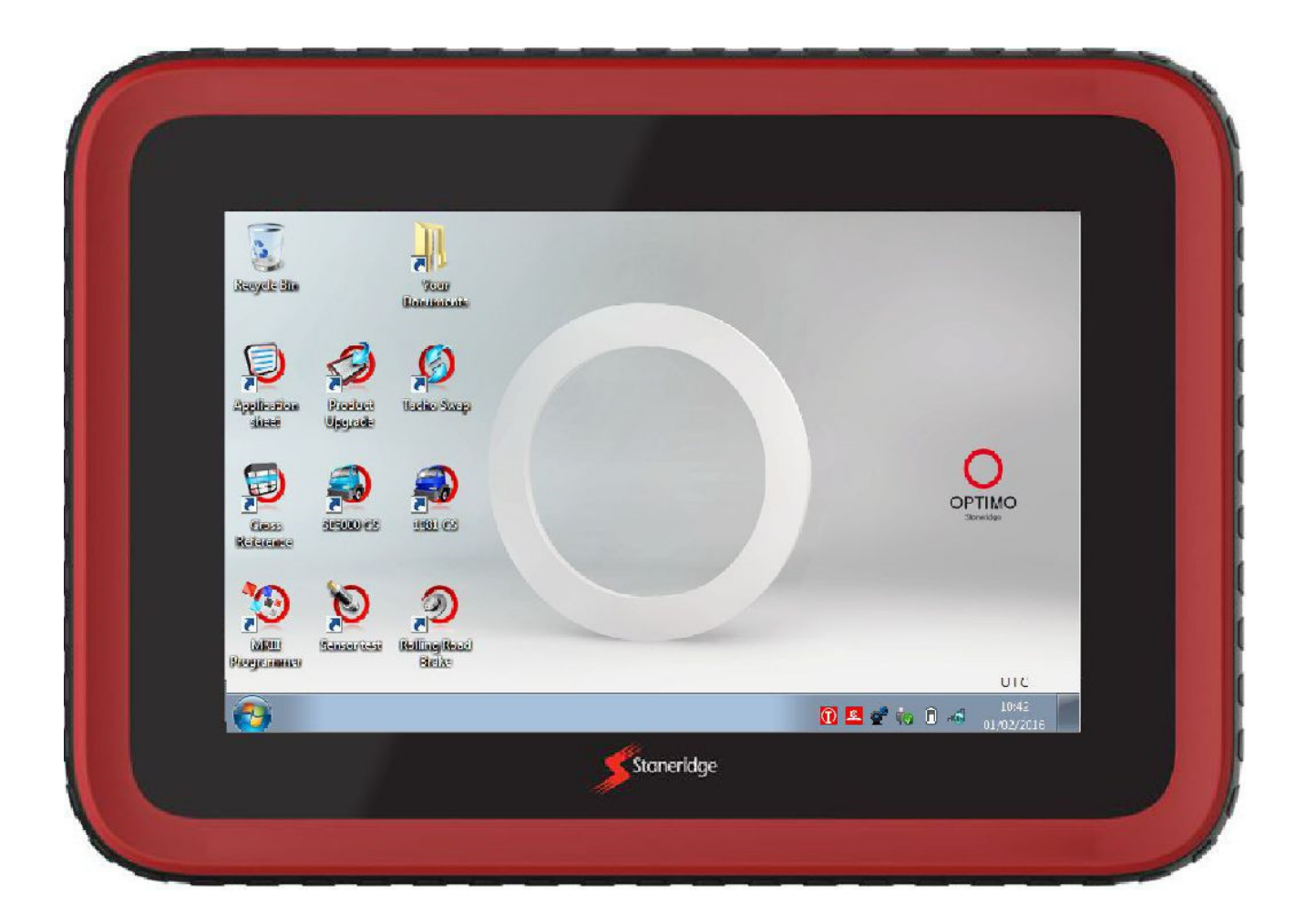

# Stoneridge Electronics Ltd

# Copyright

The information contained in this document is the property of Stoneridge Electronics Ltd. and should not be reproduced, revealed or appropriated, either in whole or in part, without the written authority of Stoneridge, Inc.

#### **Contents**

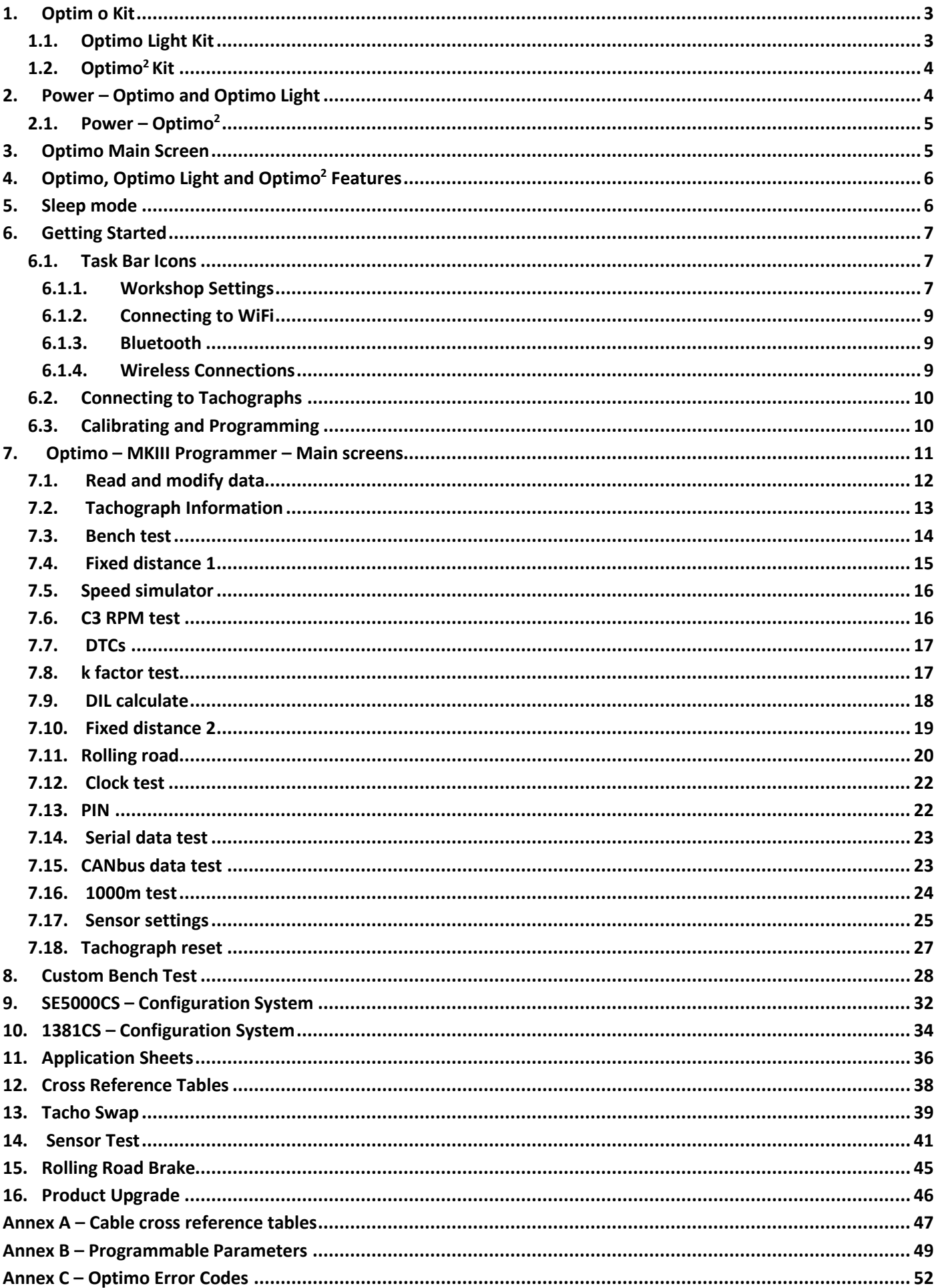

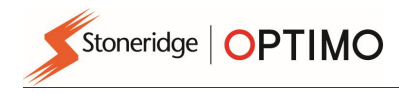

## 1. Optimo Kit

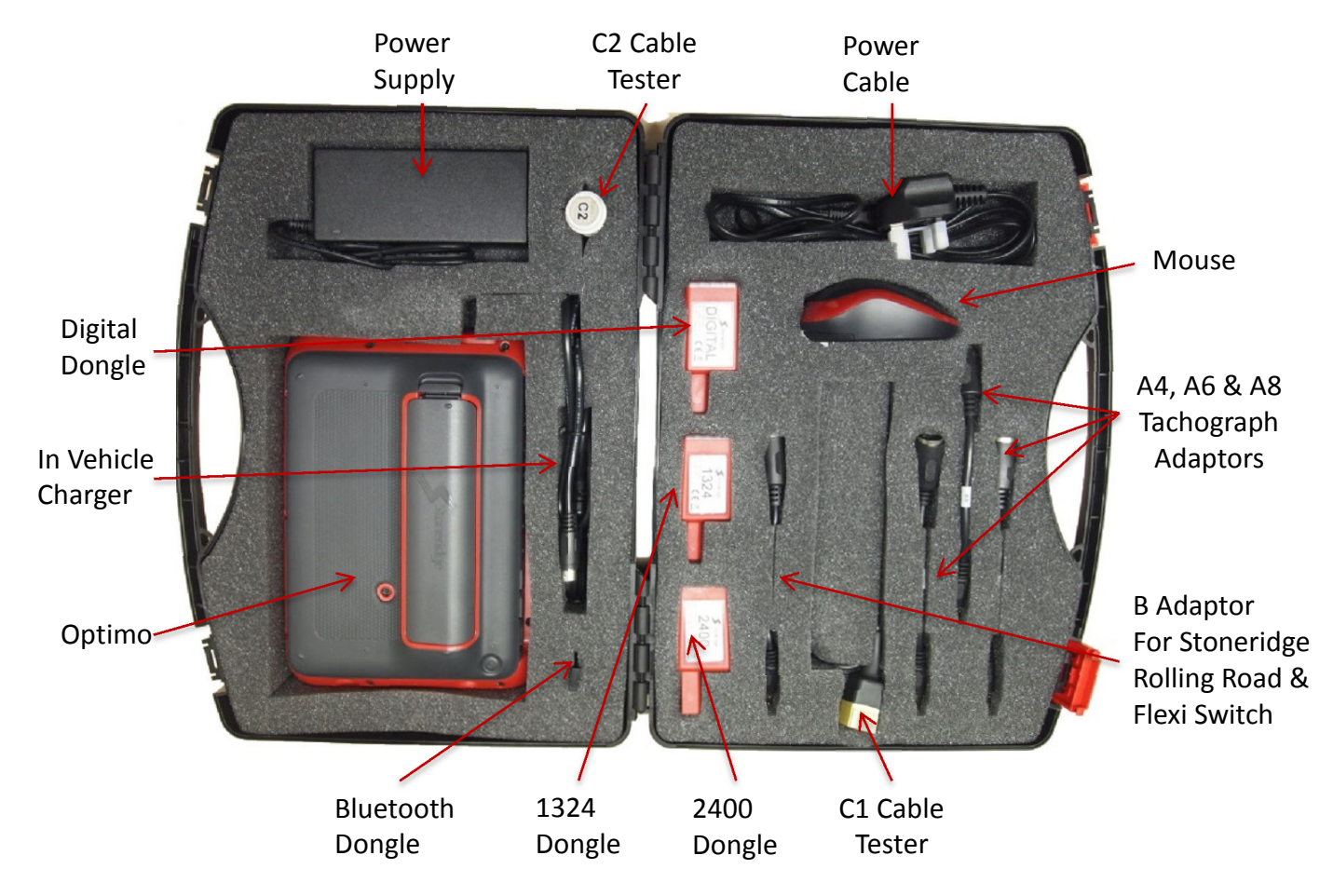

### 1.1. Optimo Light Kit

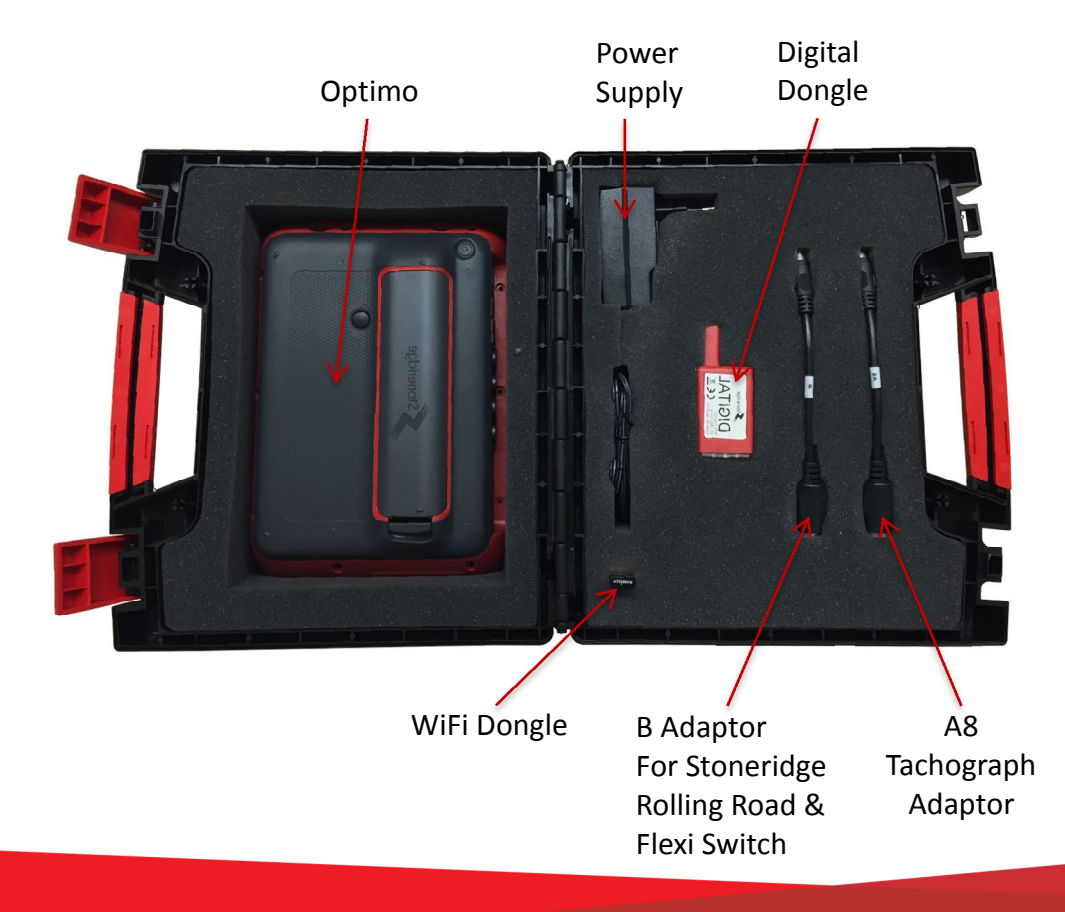

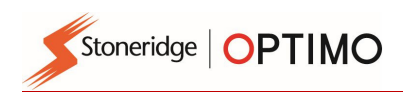

## 1.2. Optimo<sup>2</sup> Kit

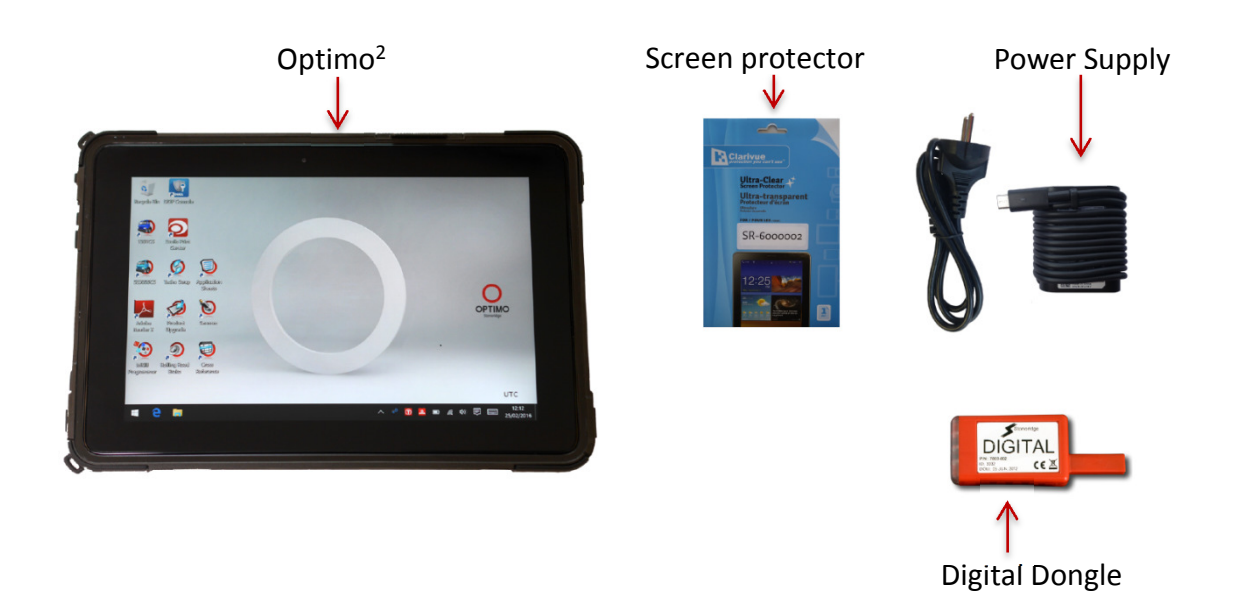

### 2. Power – Optimo and Optimo Light

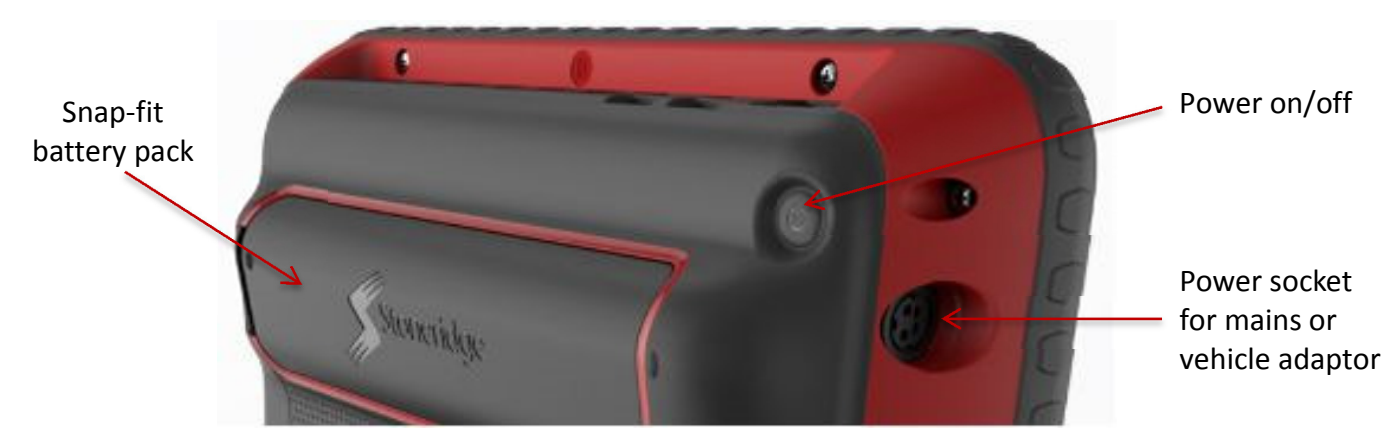

- **E** Lithium Ion 14.4V battery, life typically 4 hours.
- **Charging 230V ac supply or vehicle power connector.**
- Charging time typically one hour, overnight on first use.
- Charging time for Optimo Light typically up to 4 hours.

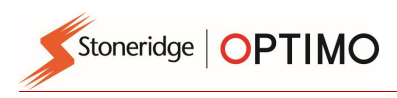

# 2.1. Power – Optimo<sup>2</sup>

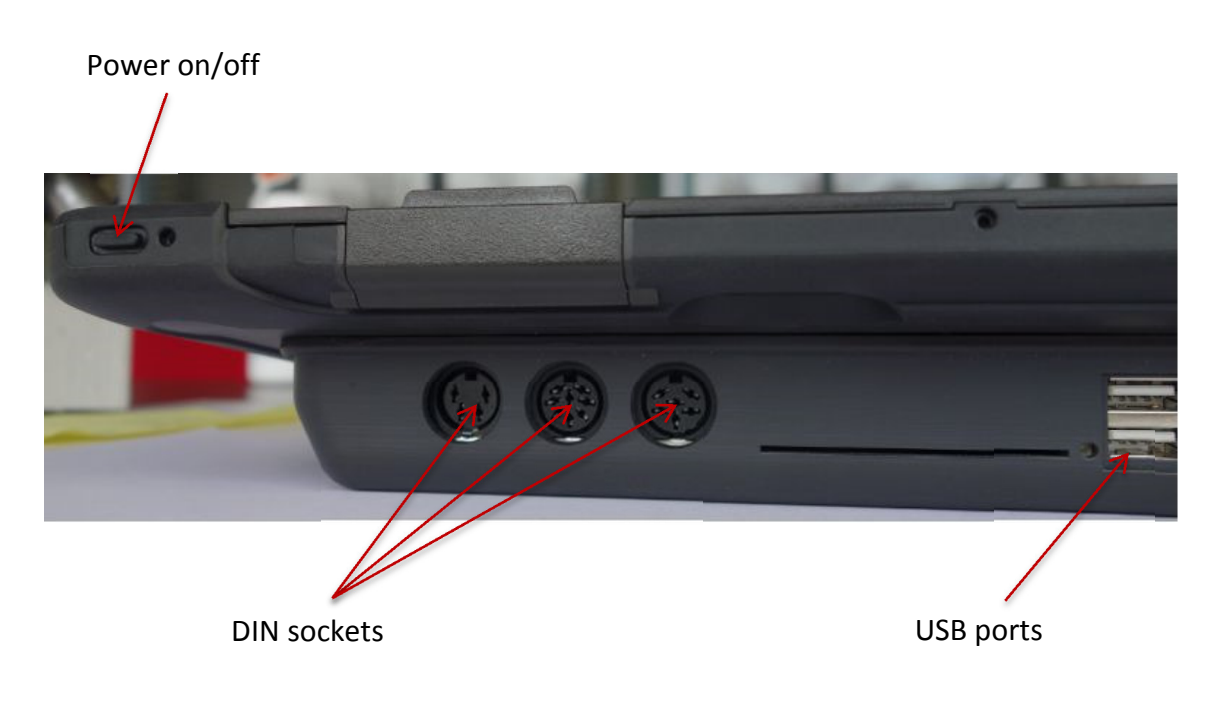

### 3. Optimo Main Screen

**D** Optimo supports all digital and analogue tachographs. Extra cables may be required when using Optimo Light. See table below.

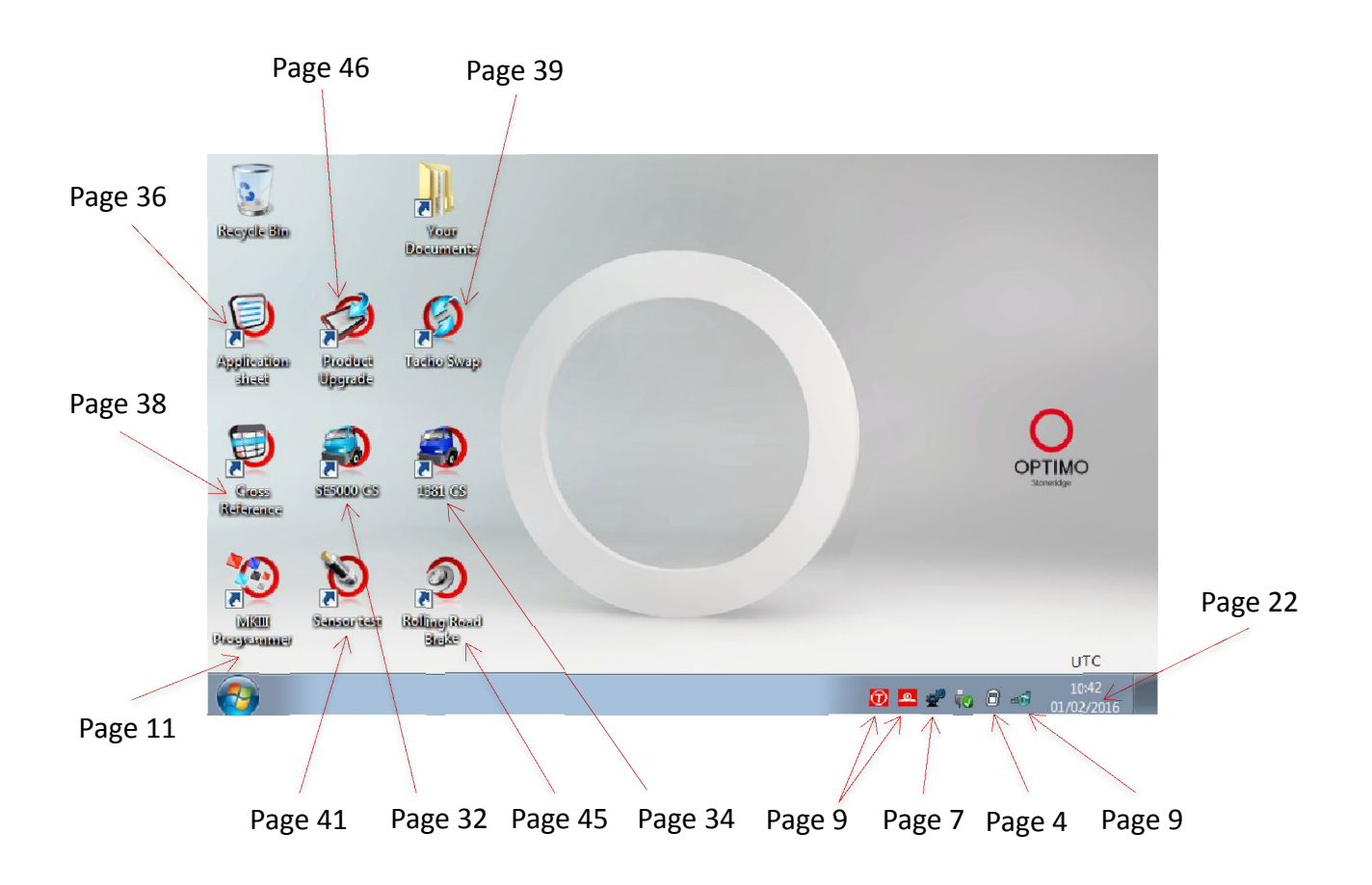

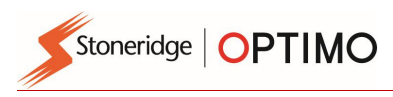

### 4. Optimo, Optimo Light and Optimo<sup>2</sup> Features

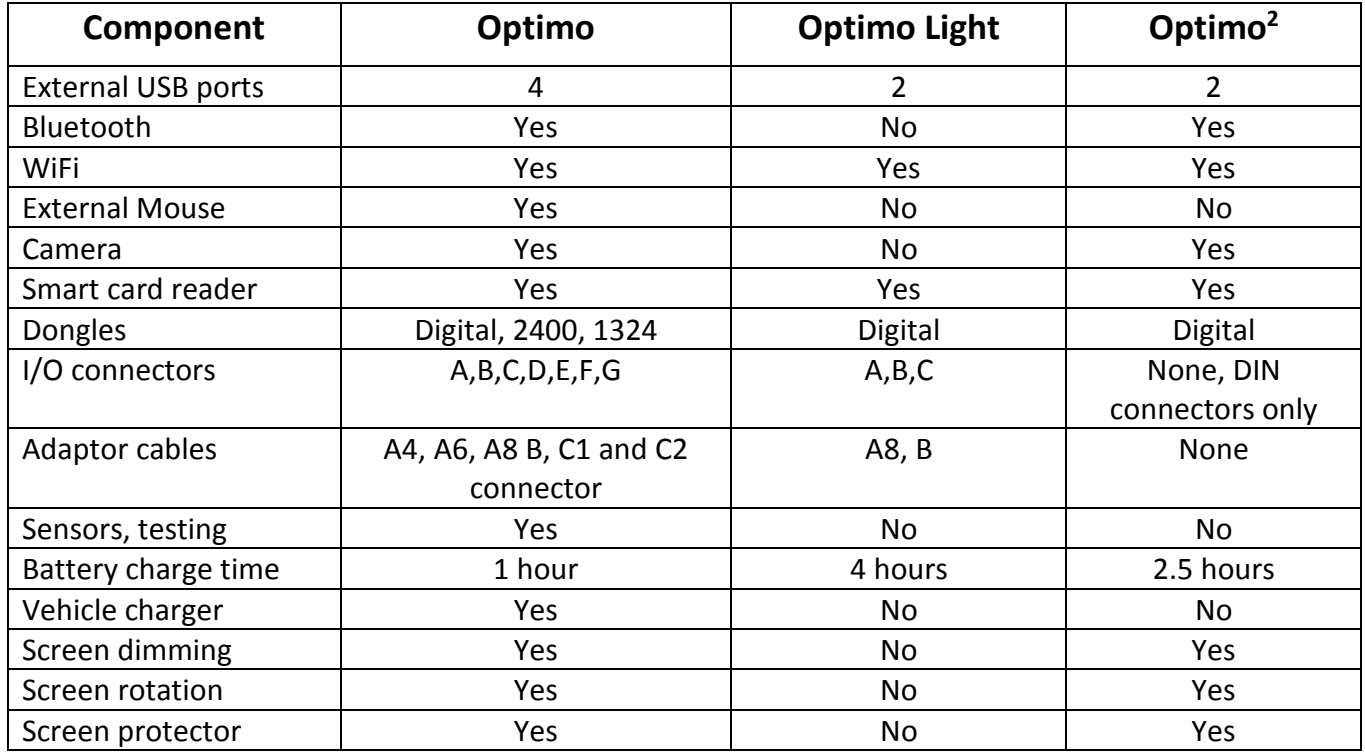

# 5. Sleep mode

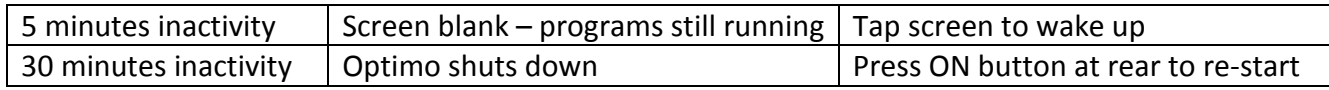

#### **Power off.**

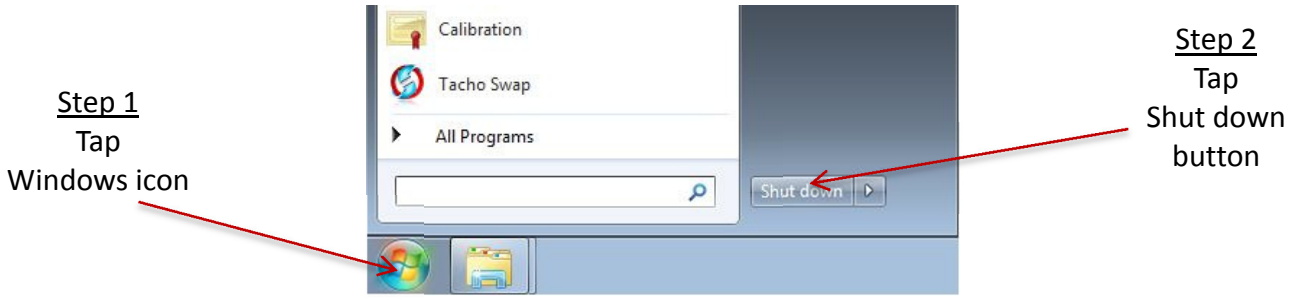

Stoneridge | OPTIMO

#### 6. Getting Started

How to set up your Optimo

#### 6.1. Task Bar Icons

#### 6.1.1. Workshop Settings

 $\overline{a}$ 

- On first power up of Optimo a number of details must be entered into a series of settings screens.
- Settings screens can also be accessed at any time by tapping here.

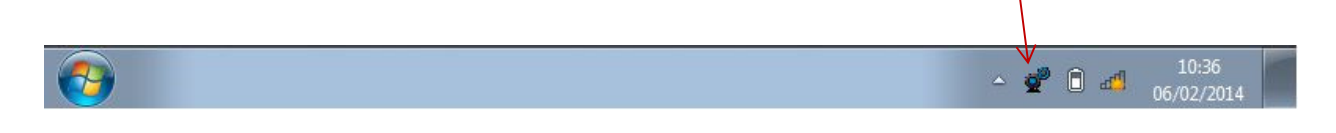

After selecting Language and Country, enter your workshop details. Complete all fields.

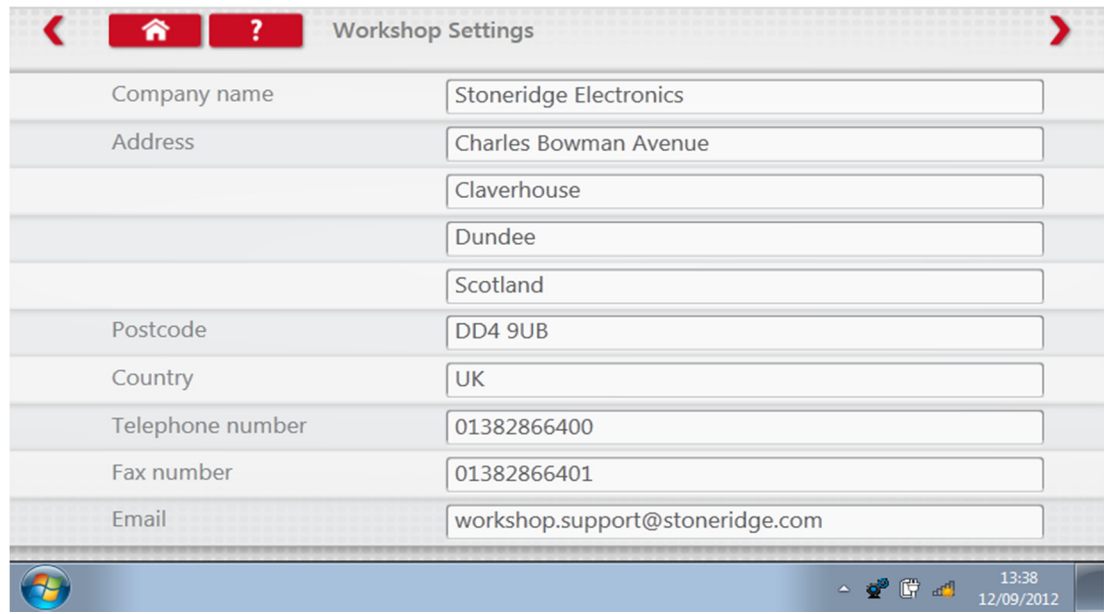

Other screens are accessed by tapping Arrows at the top of the page if highlighted.

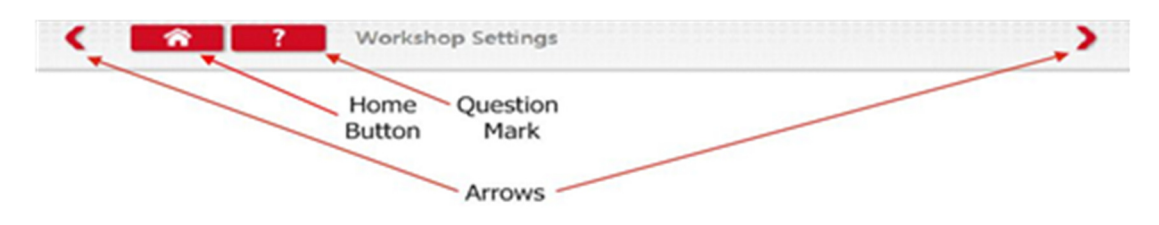

 The 'Home' button closes any application and returns to the Windows desktop or returns to that application's main screen.

 $\overline{a}$ 

**This screen displays various details about your workshop, and enables selection** and settings for Rolling Roads. Complete all fields.

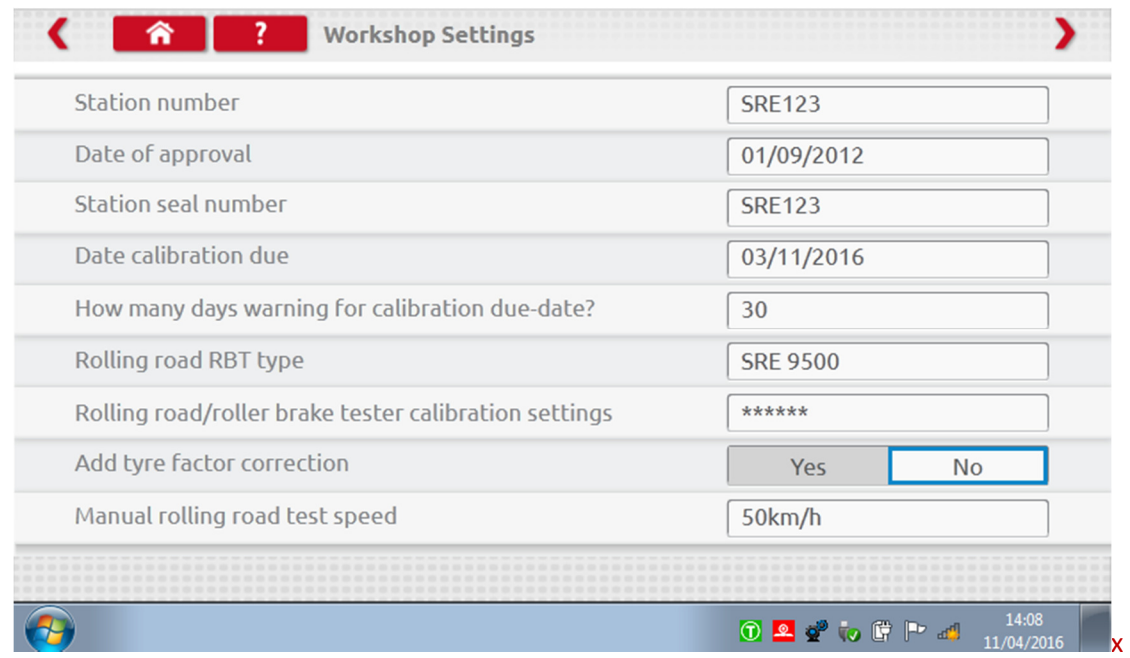

The next screen sets Fixed distance length and number of runs, plus options for "Standard" or "Custom" bench tests. For Custom Bench test see Chapter 8, page 28

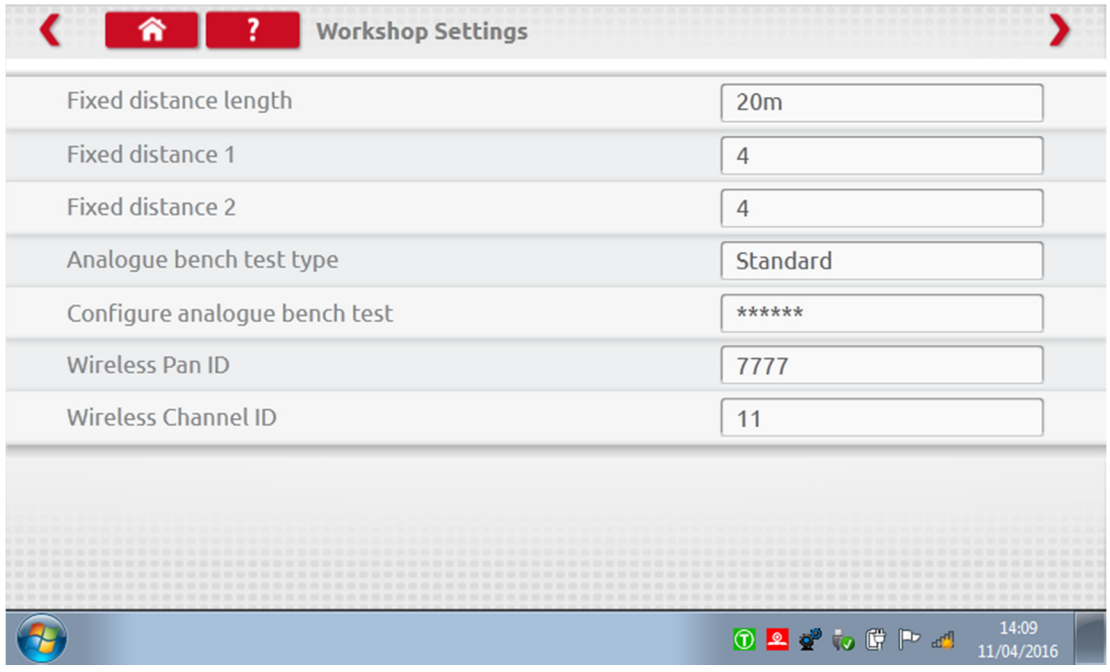

DETAILS ON ALL THESE SCREENS MUST BE COMPLETED BEFORE FIRST USE OF OPTIMO.

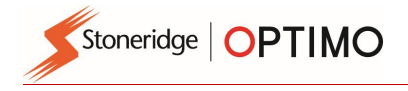

#### 6.1.2. Connecting to WiFi

**Tap the Internet icon.** 

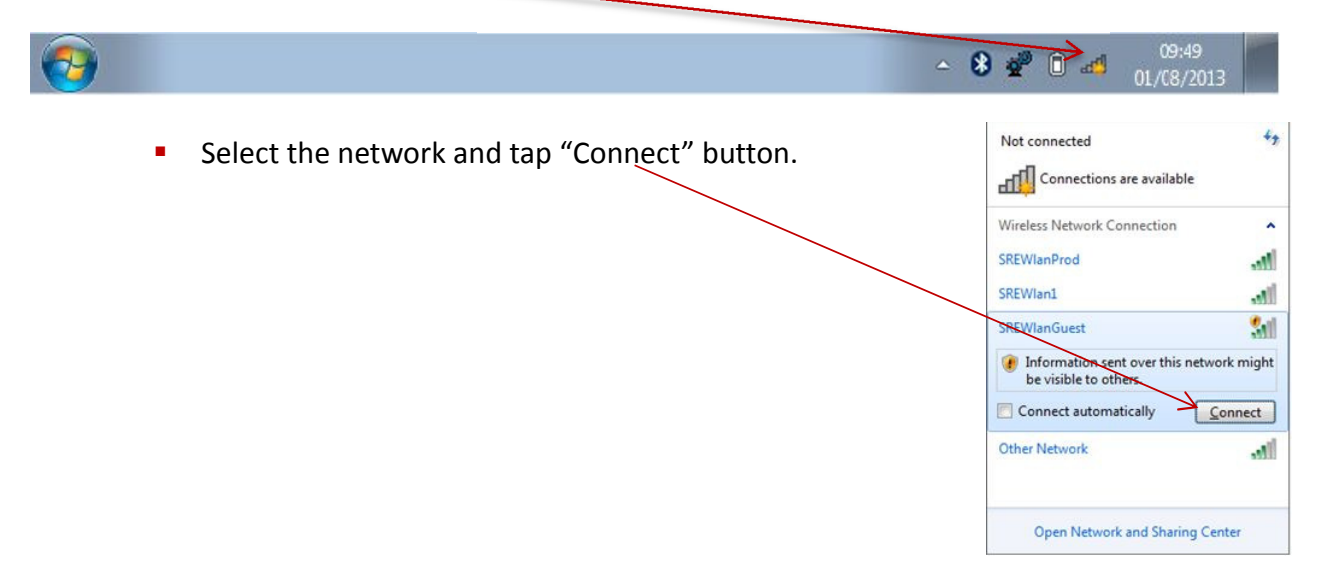

#### 6.1.3. Bluetooth

**Insert Bluetooth dongle to USB port, press white arrow and a Bluetooth icon appears.** 

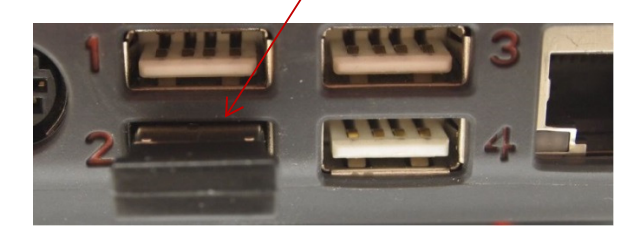

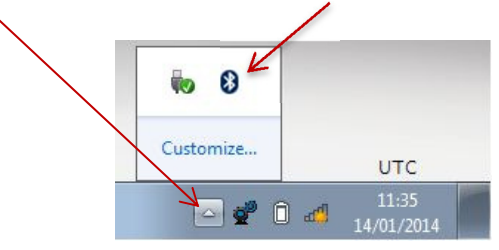

 On pop up screen tap "Add a Device", a new screen appears showing other Bluetooth devices in the area. Tap on selected device and follow prompts to pair it with Optimo.

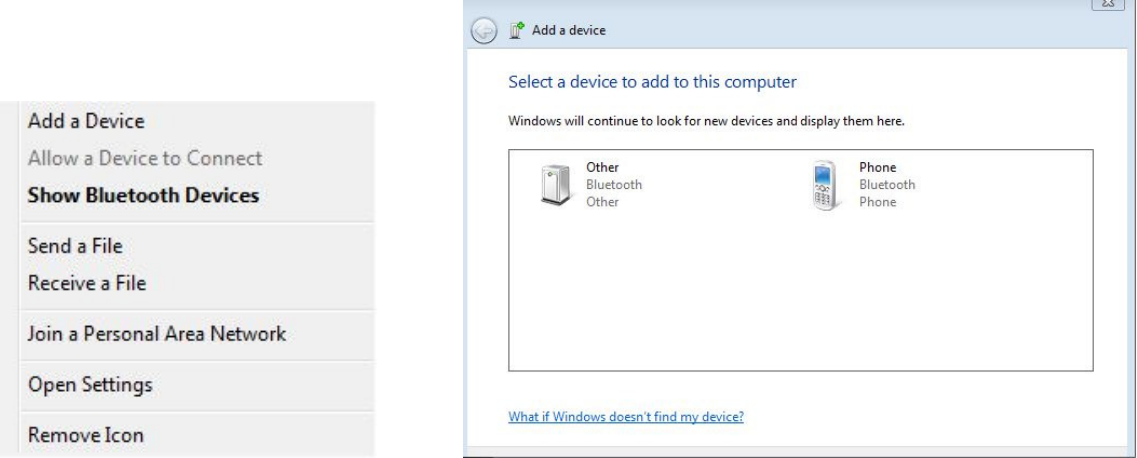

#### 6.1.4. Wireless Connections

**There are two wireless indicators in the taskbar, one for connection to the tachograph** and one for connection to a Rolling Road. Both are red when disconnected and turn green when connected.

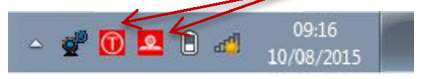

Tachograph & Rolling Road disconnected Tachograph connected, Rolling Road disconnected

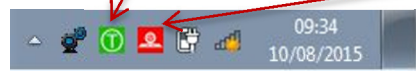

Stoneridge | OPTIMO

#### $\overline{a}$ 6.2. Connecting to Tachographs

<sup>3</sup> 3 dongles are supplied for Digital, 2400 and 1324 tachographs. These are inserted into the programming socket as shown, wait 5 seconds after insertion before initiating programmes.

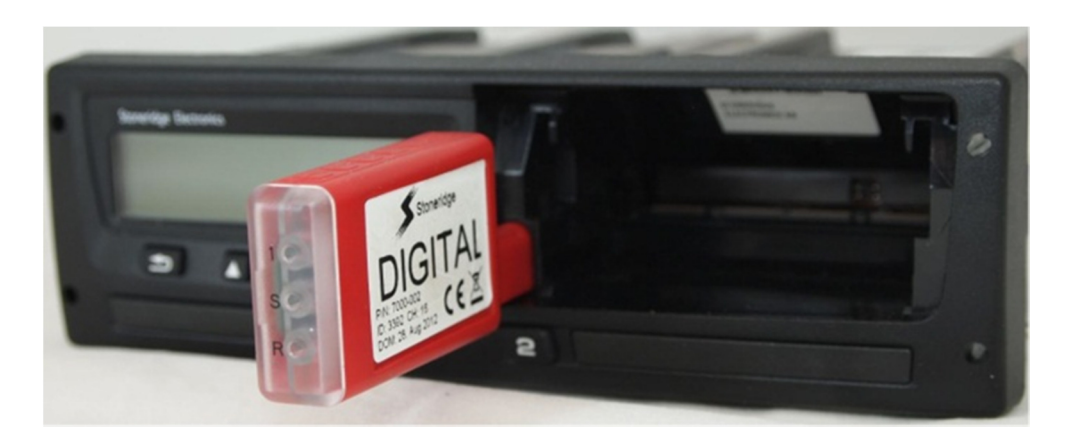

- All tachographs can also be connected using existing MKII cables via supplied adaptor cables. This is the only way to connect to round tachographs.
- **•** Optimo Light and Optimo<sup>2</sup> are supplied with the Digital dongle only.

#### 6.3. Calibrating and Programming

мин Экспением

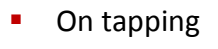

• On tapping  $\bullet$   $\bullet$  Optimo identifies the connected tachograph. If the tachograph cannot be determined the screen below is displayed. Select tachograph type.

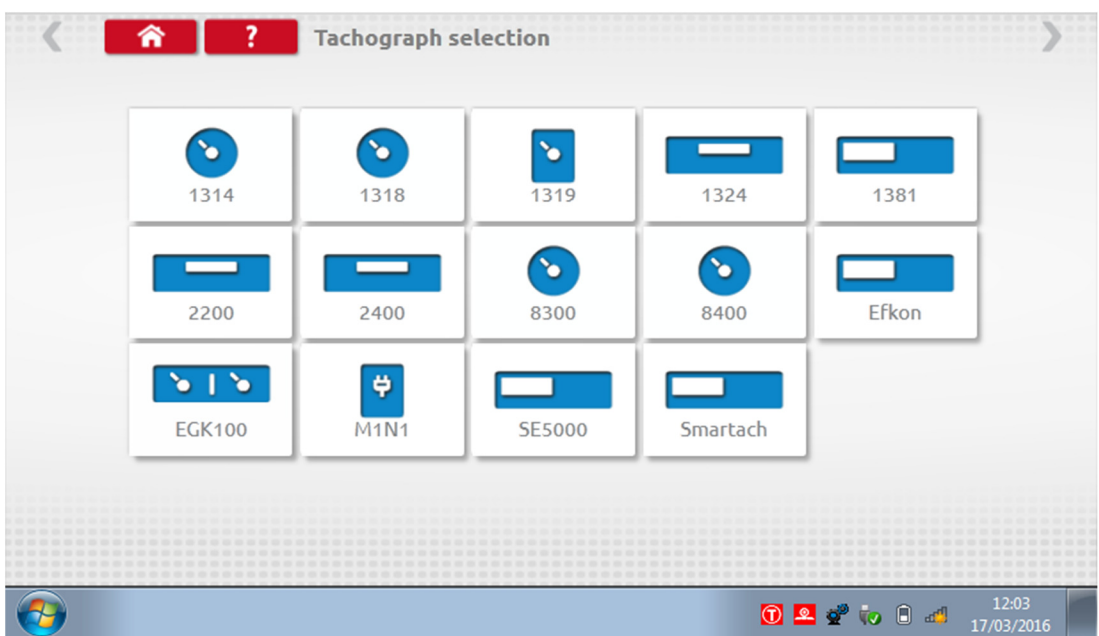

Stoneridge | OPTIMO  $\overline{a}$ 

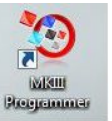

#### 7. Optimo – MKIII Programmer – Main screens

- When a tachograph is detected or selected, the screen below is displayed.
- **•** On these screens highlighted icons can be selected, those dimmed out cannot.

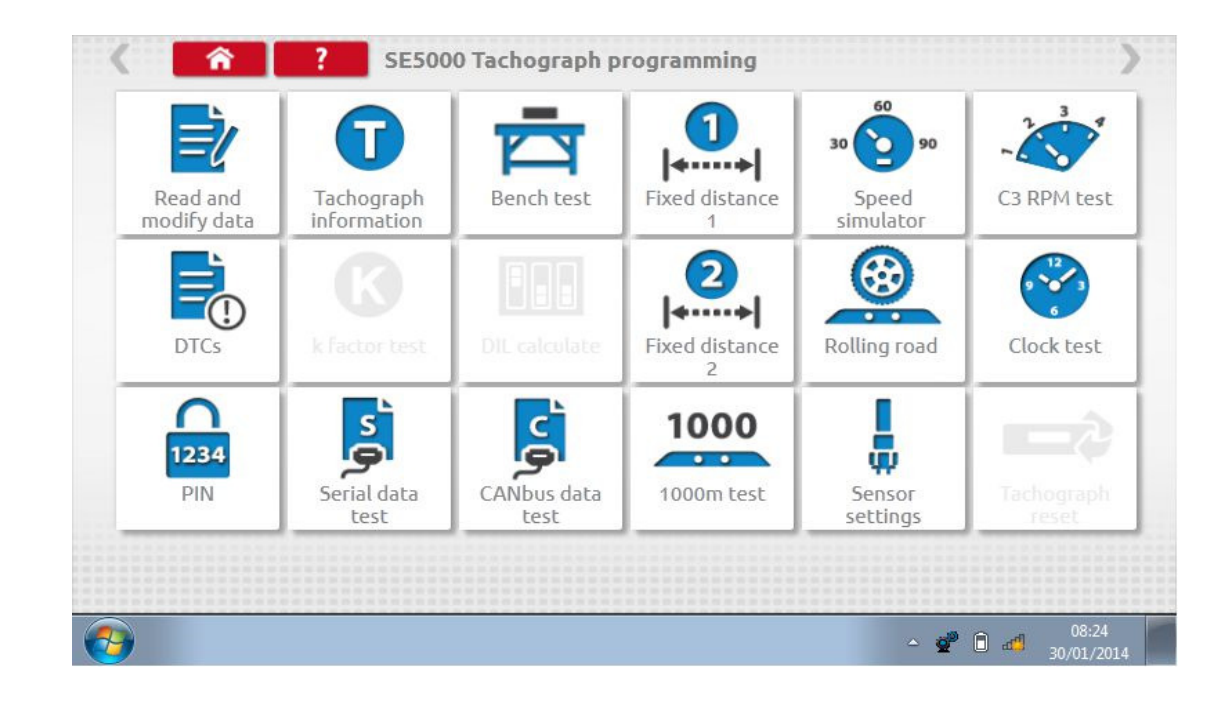

The following sub-chapters briefly explain the function for each icon selection.

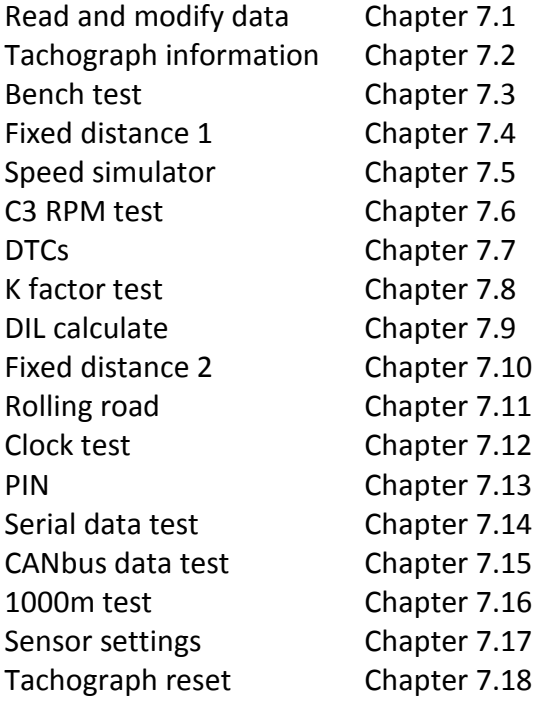

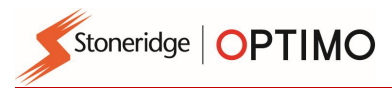

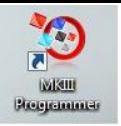

### 7.1. Read and modify data

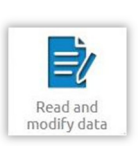

Select  $\Box$  on the tachograph programming screen.

**Parameters are changed by tapping values in the "Setting" column, or for some parameters by** selecting appropriate buttons. A new screen is then displayed along with the necessary keyboard.

Note 1: In all cases, once settings have been altered, tapping the enter key immediately sends that information to the tachograph. More screens are accessed by using highlighted arrows at the top of the page.

Note 2: For some tachographs, such as the Actia, once a setting has altered it will change colour to show the setting has been changed but it will not send to the tachograph until you tap the Home button at the top of the page, whereupon it sends all data.

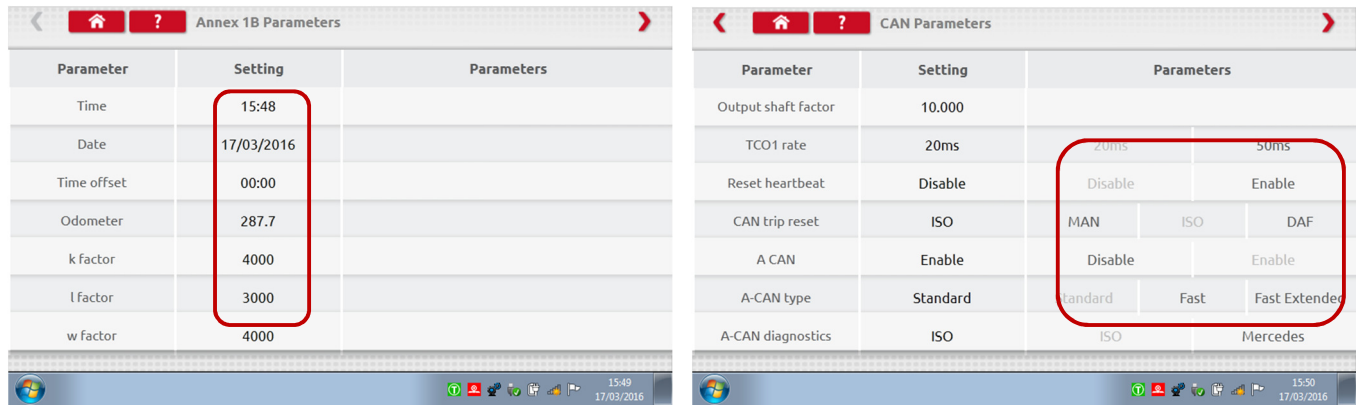

- To change a value use Backspace to remove characters, enter new value, then tap the Enter key to update the tachograph.
- **Tap the Home button to return to main programming screen.**

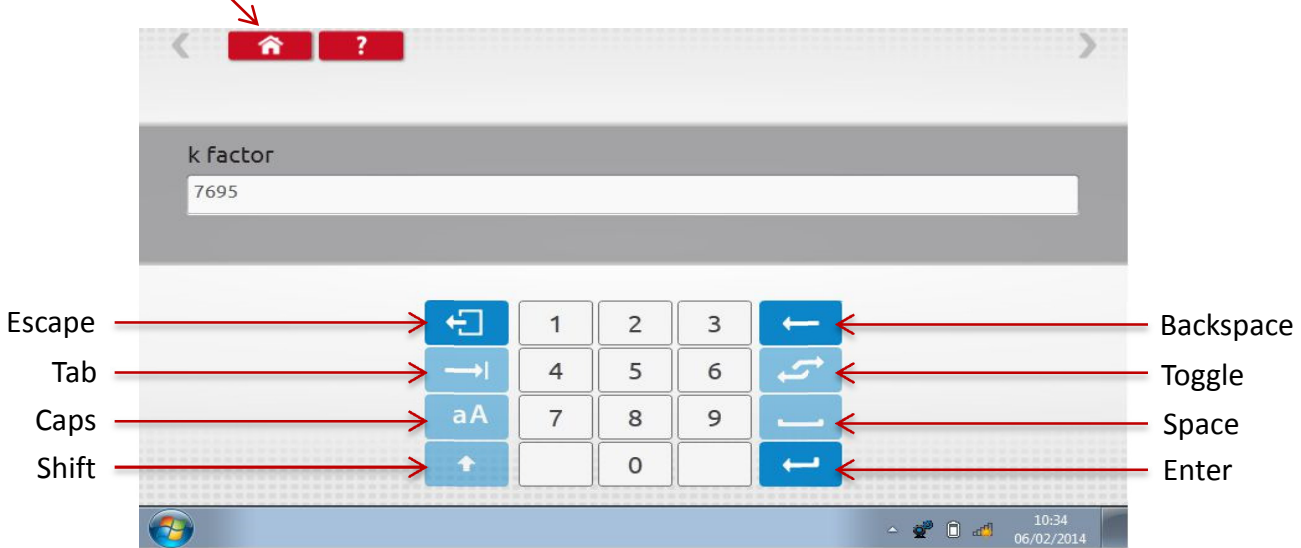

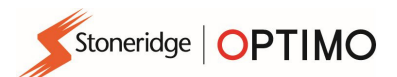

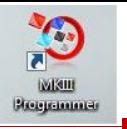

# 7.2. Tachograph Information

■ Tap

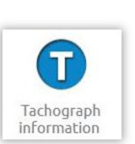

 Available on all Digital tachographs. Require dongles, or cables plus adaptors for 1324 and 2400 tachographs.

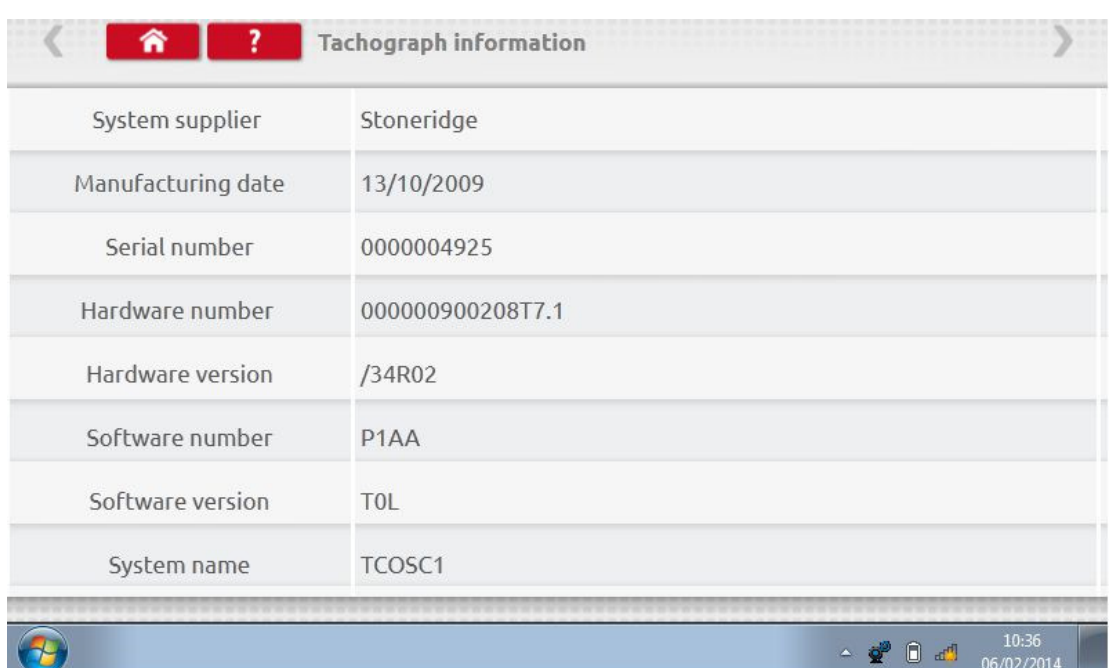

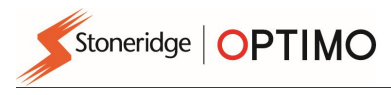

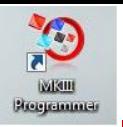

#### 7.3. Bench test

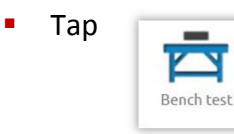

- For radio sized tachographs these tests are carried out semi automatically, with a countdown timer displaying time remaining for each phase of the test.
- For round tachographs a speed scale first must be selected first. Note: for calibration a Clock Test must be carried out either before or after an analogue bench test.
- For all bench tests follow on screen prompts, and select buttons, duties etc. as required.

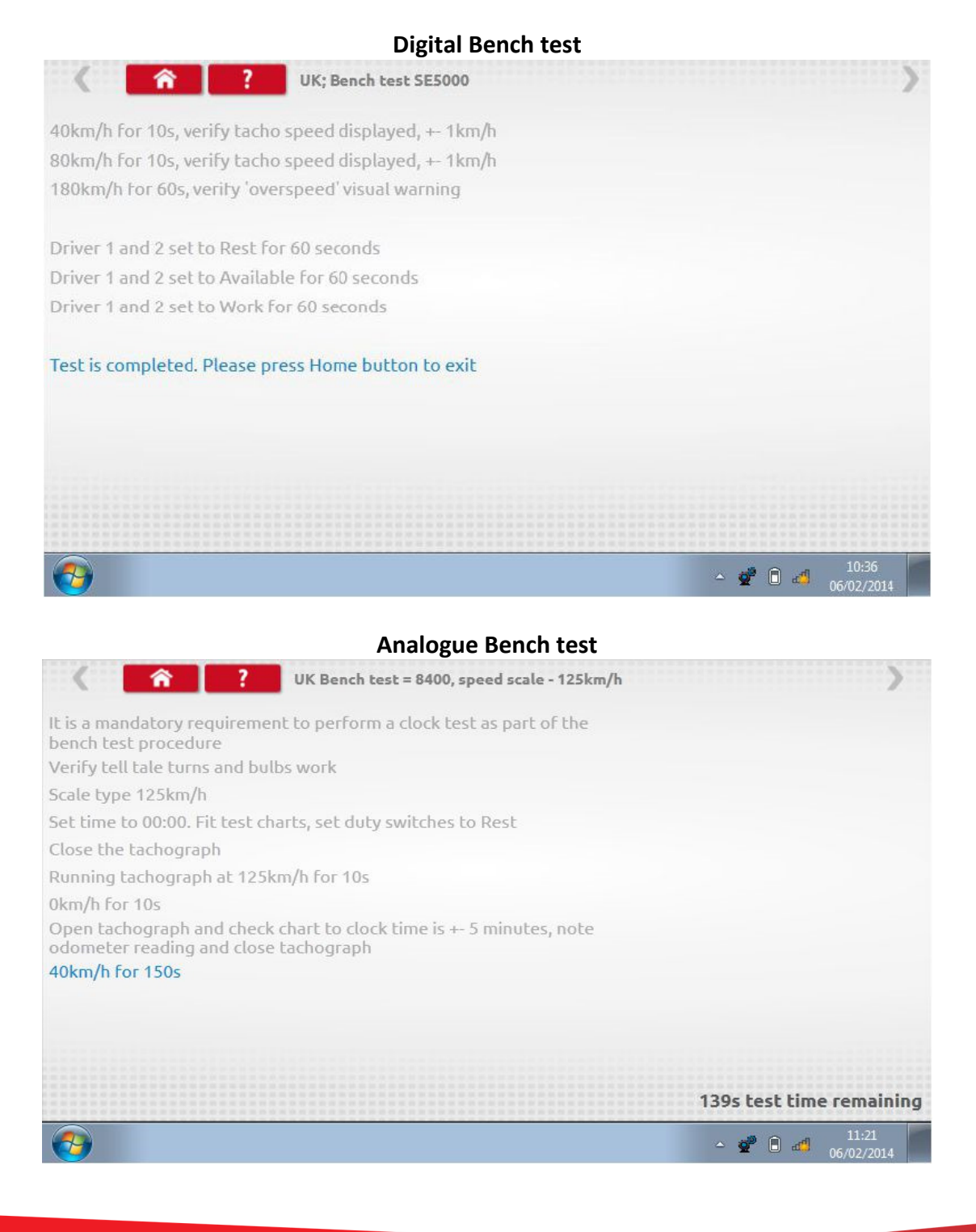

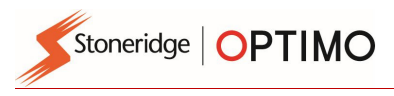

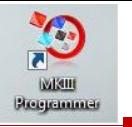

### 7.4. Fixed distance 1

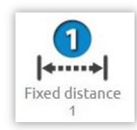

Tapping enables the "w" factor to be determined using a physical method with a stive of pointer over a fixed distance  $\begin{bmatrix} \bullet & \bullet & \bullet \\ \bullet & \bullet & \bullet \end{bmatrix}$  fixed pointer over a fixed distance.

The "w" value for each run is displayed. Carry out the appropriate runs as prompted.

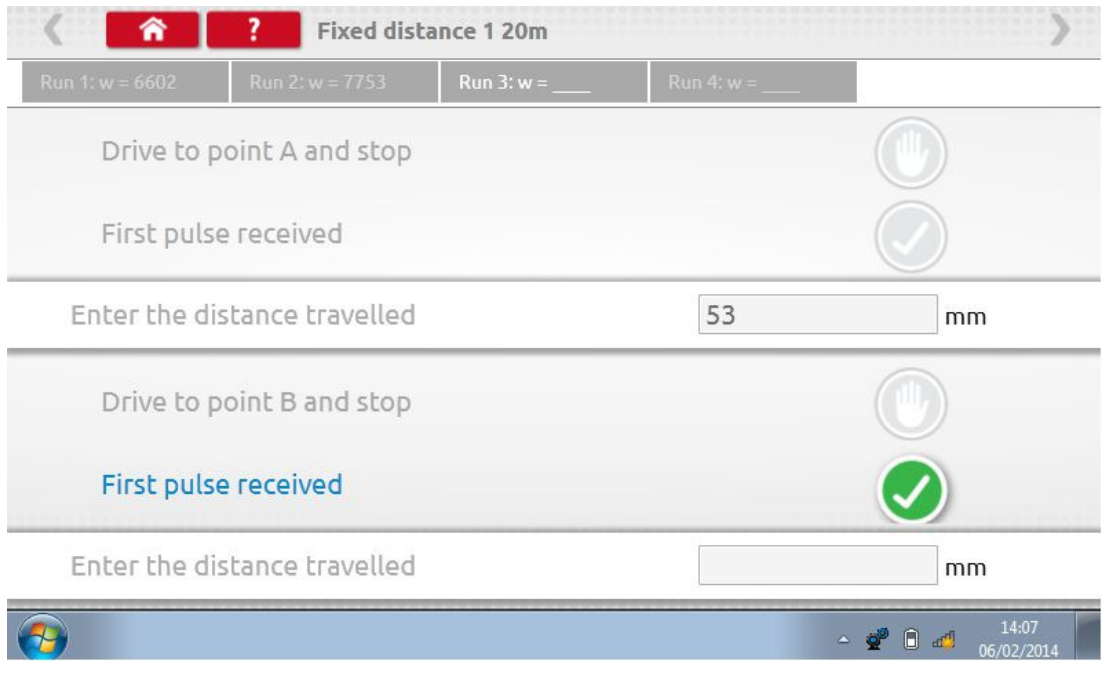

**Test complete.** 

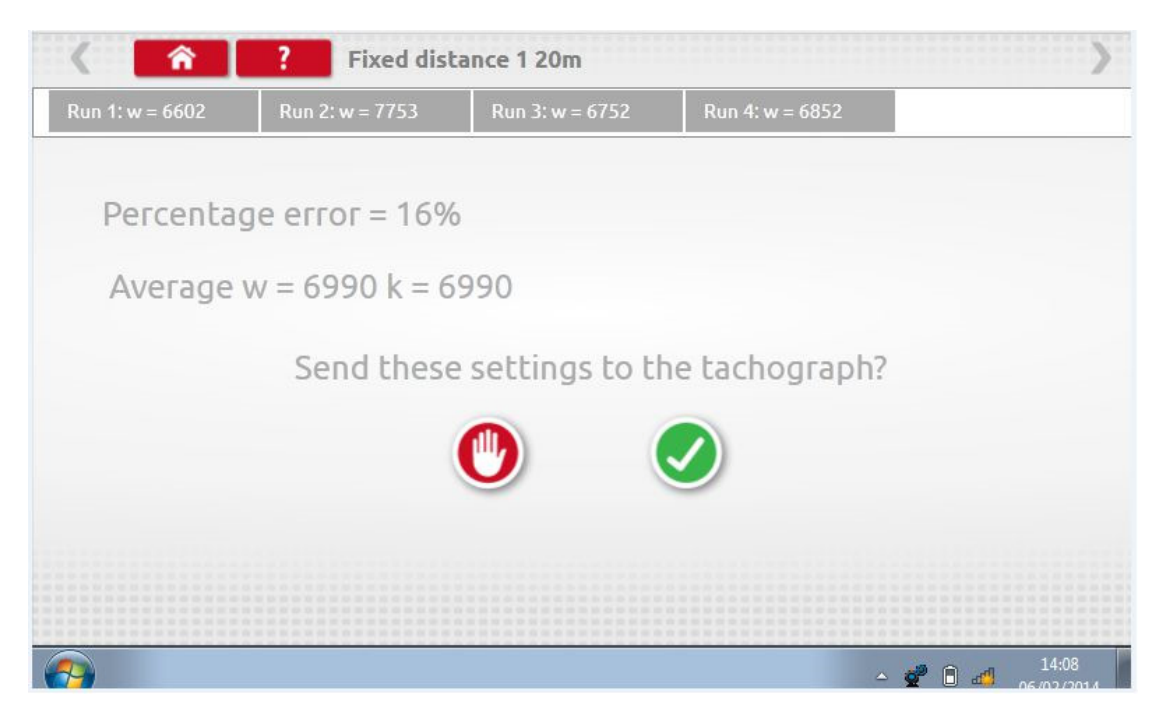

For round tachographs, DIL switch settings will be shown which must be manually set.

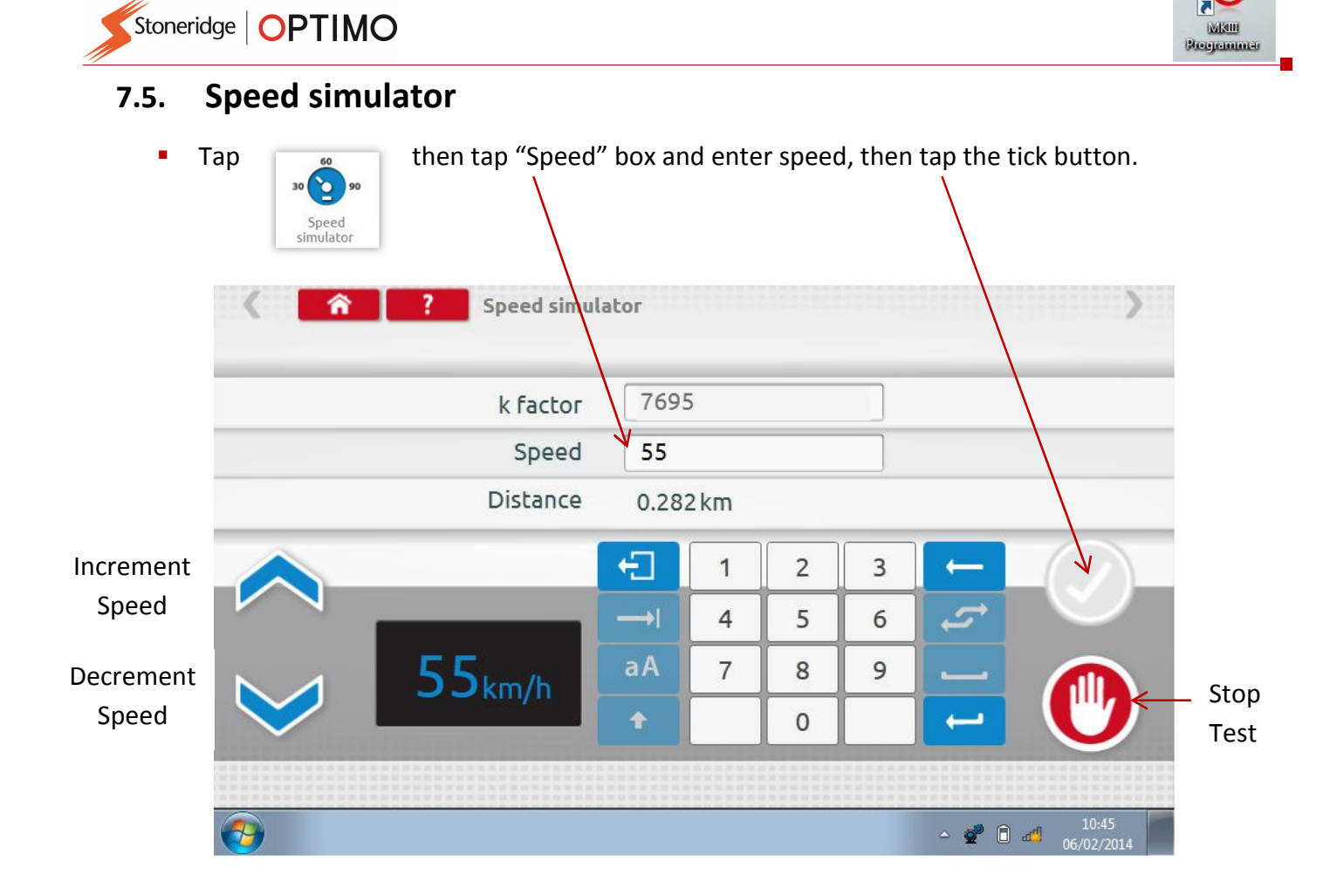

### 7.6. C3 RPM test

**Connect cable E via adaptor A6 for Optimo only. Tap**  $\sim$ C3 RPM test 合  $\overline{\mathbf{?}}$ Revs sensor test Disconnect the red plug from the tachograph and connect the appropriate cable Run engine at 1000RPM and press Calculating PPR  $PPR = 12,000$  $\frac{10:47}{5/02/20}$  $\sim$   $Q^0$  (i) and 2

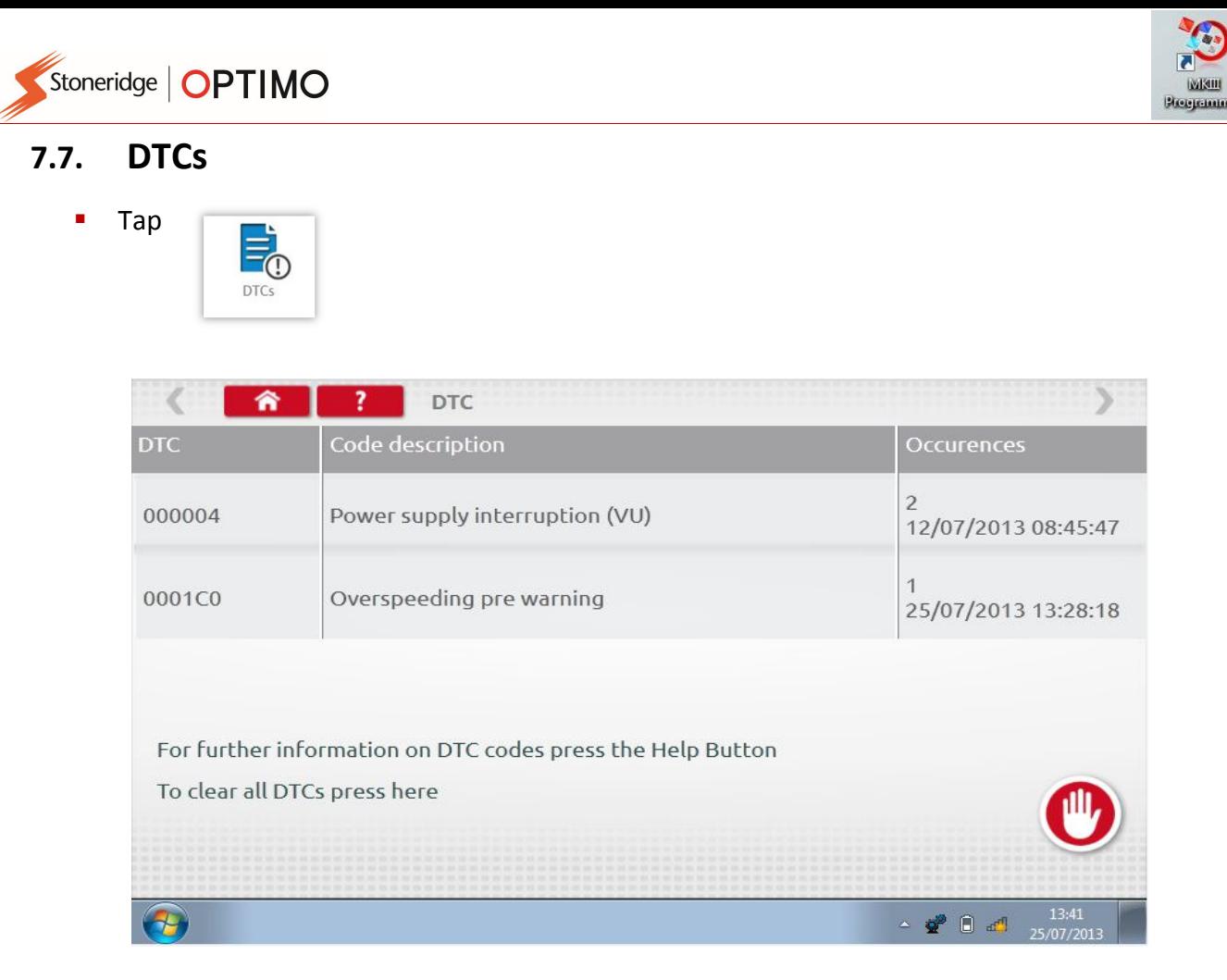

**Current faults must be rectified before the vehicle leaves the workshop.** 

#### 7.8. k factor test

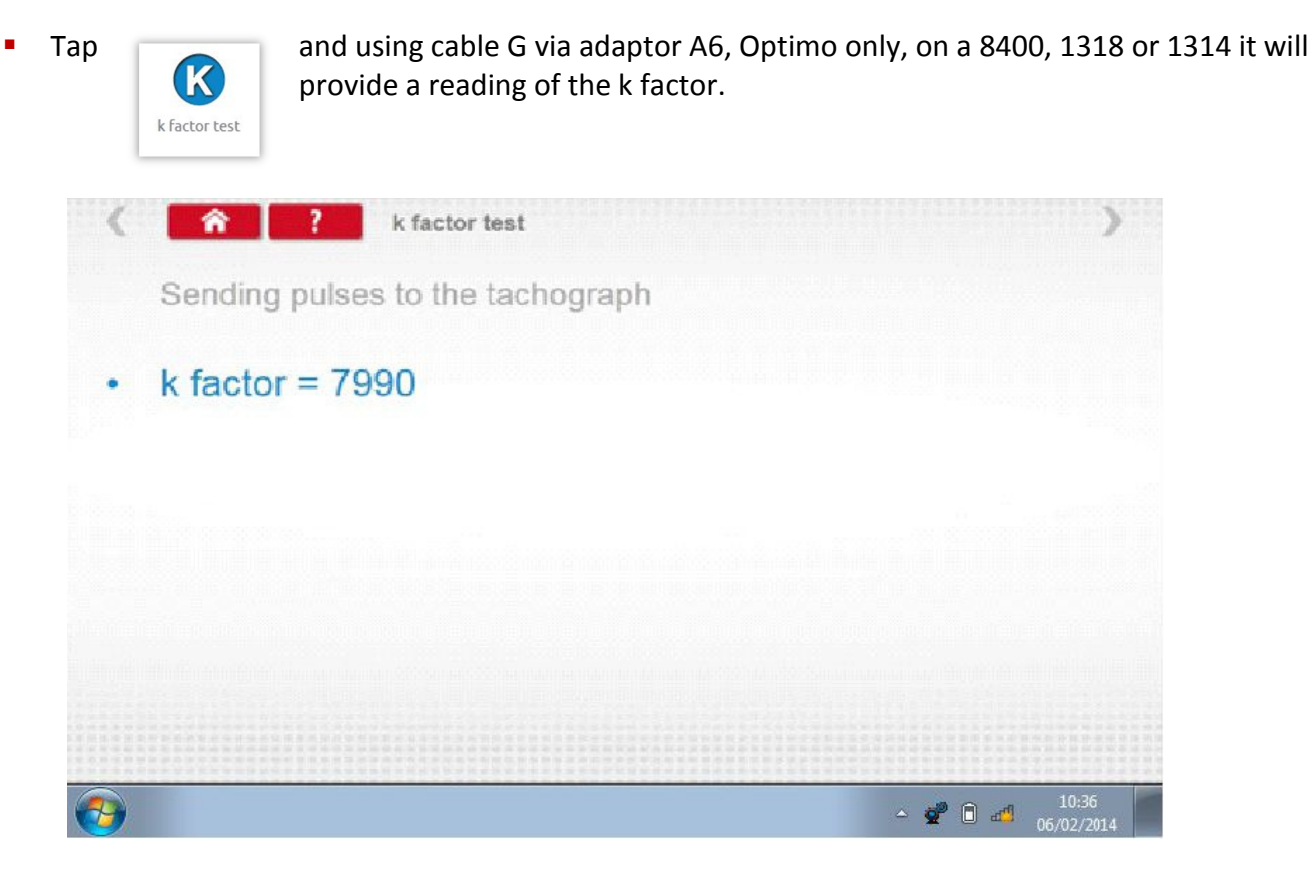

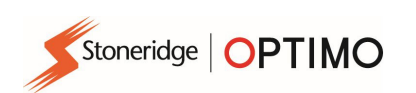

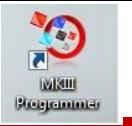

### 7.9. DIL calculate

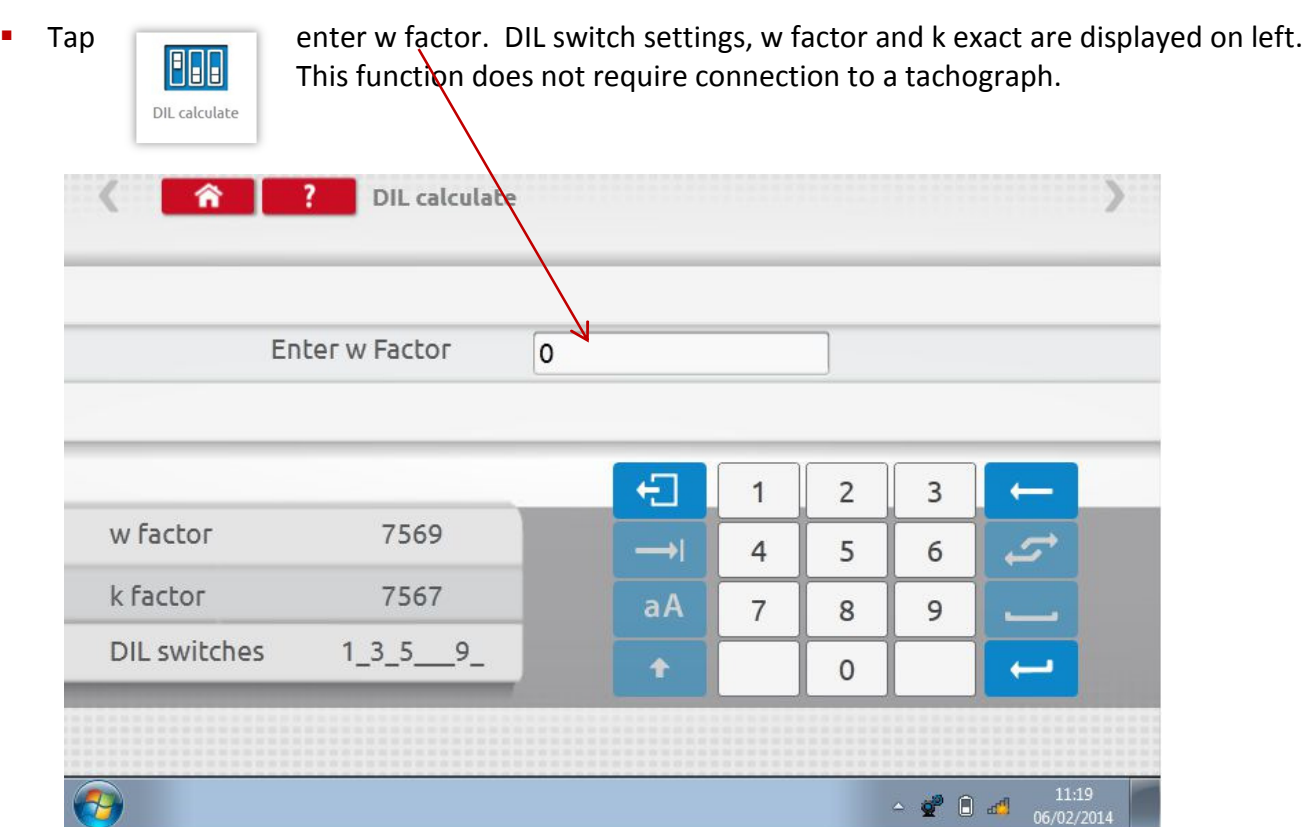

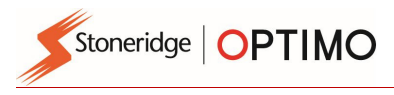

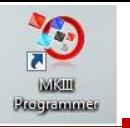

### 7.10. Fixed distance 2

Fixed distance

Tapping enables the "w" factor to be determined using a physical method with an external device such as a flexi switch or light barriers over a fixed external device such as a flexi switch or light barriers over a fixed distance. Connect the flexi switch or light barrier device via adaptor B.

The "w" value for each run is displayed. Carry out appropriate runs as prompted.

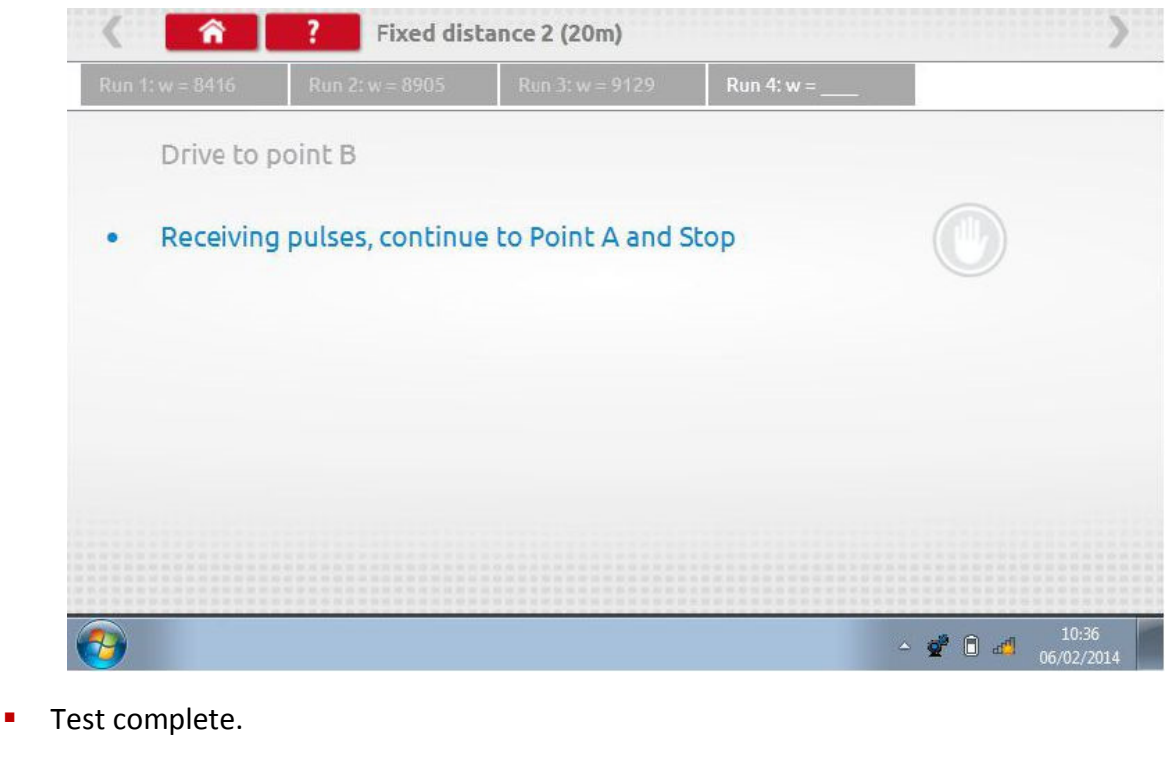

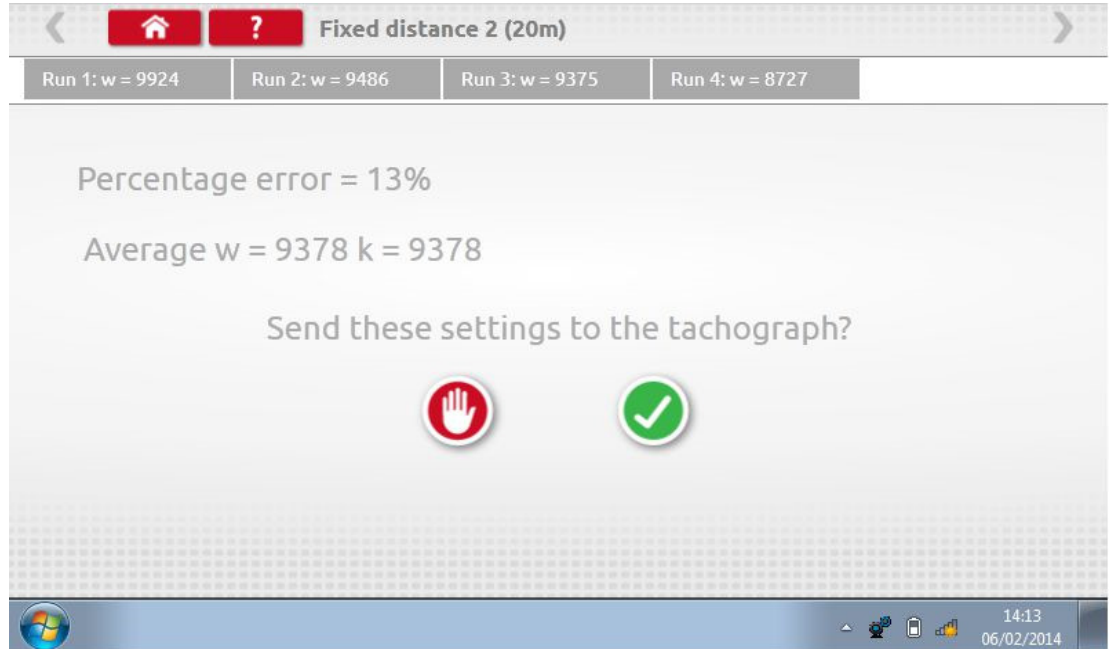

For round tachographs DIL switch settings will be shown which must be manually set.

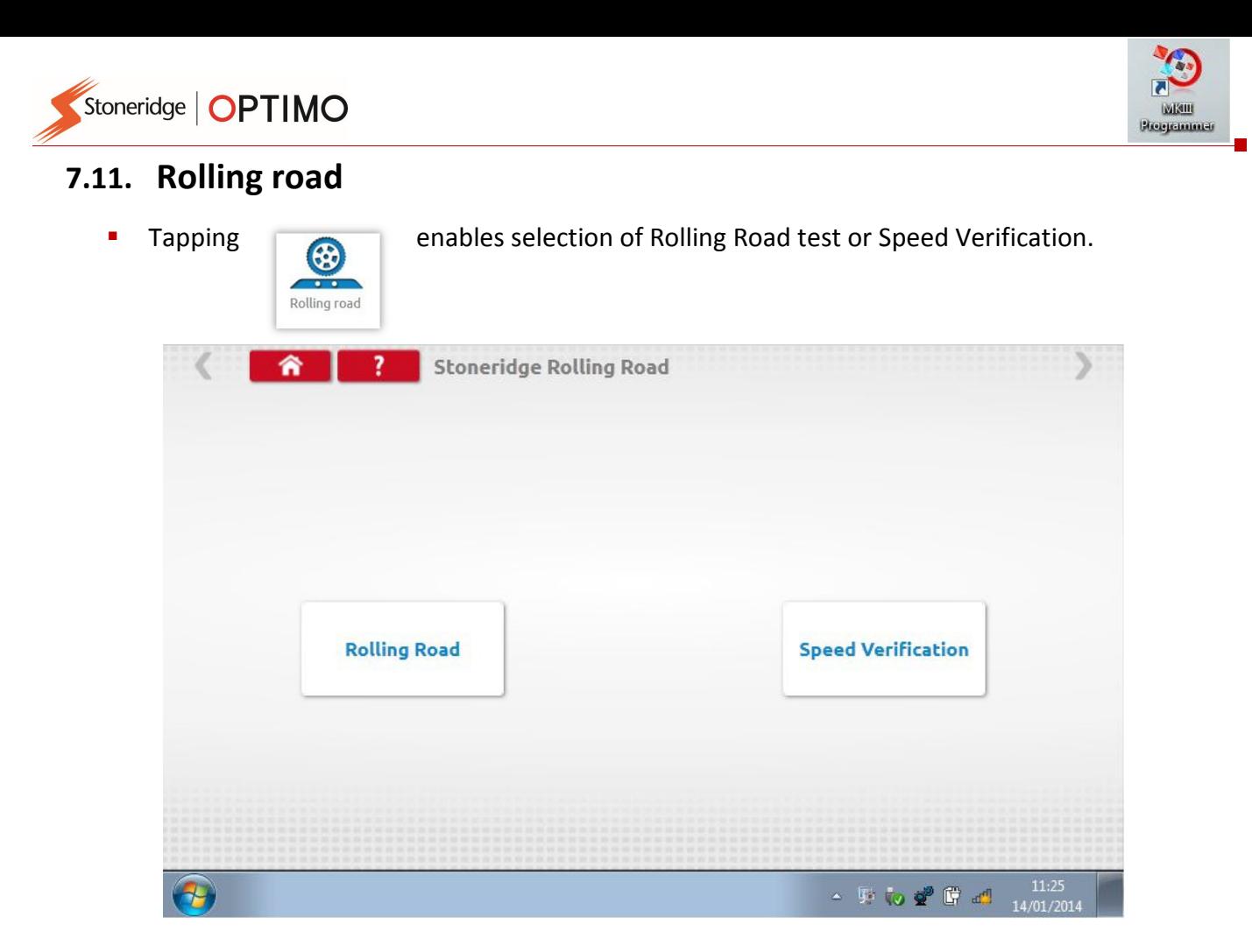

**•** With vehicle in motion, tap "Speed Verification", check speed of Rolling Road and compare with tachograph speed i.e. speed for speed check.

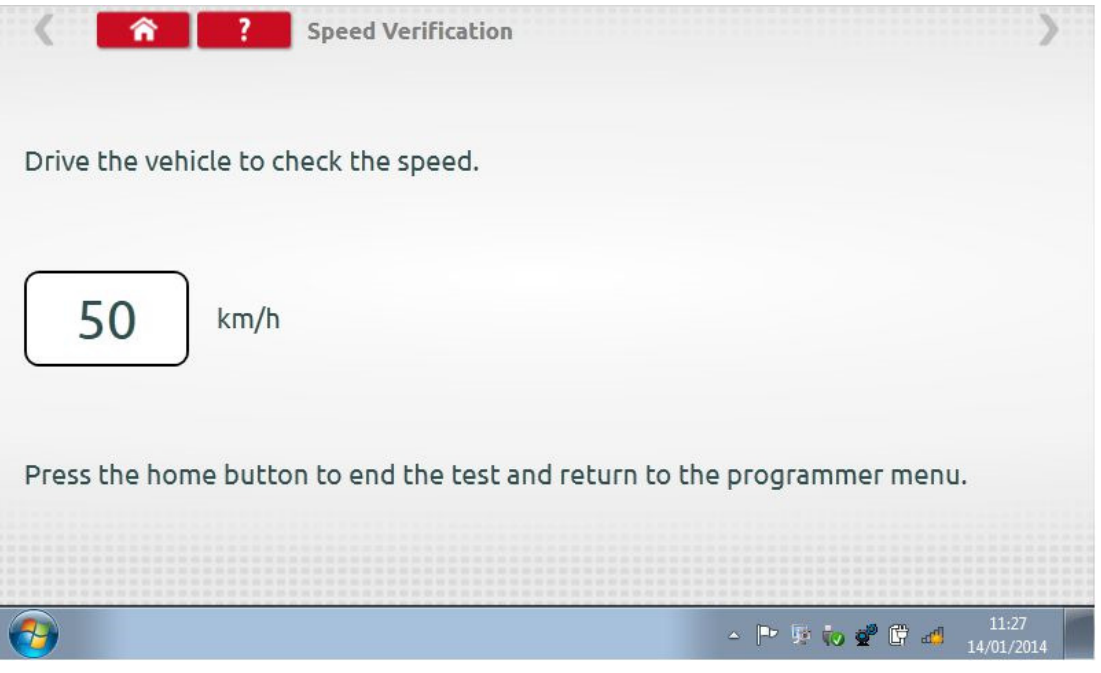

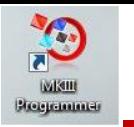

**For a Stoneridge rolling road, when you tap "Rolling Road" Optimo determines the w and I** factors. When test complete results can be sent directly to radio sized tachographs, followed by a confirmation screen.

 $\overline{a}$ 

Stoneridge | OPTIMO

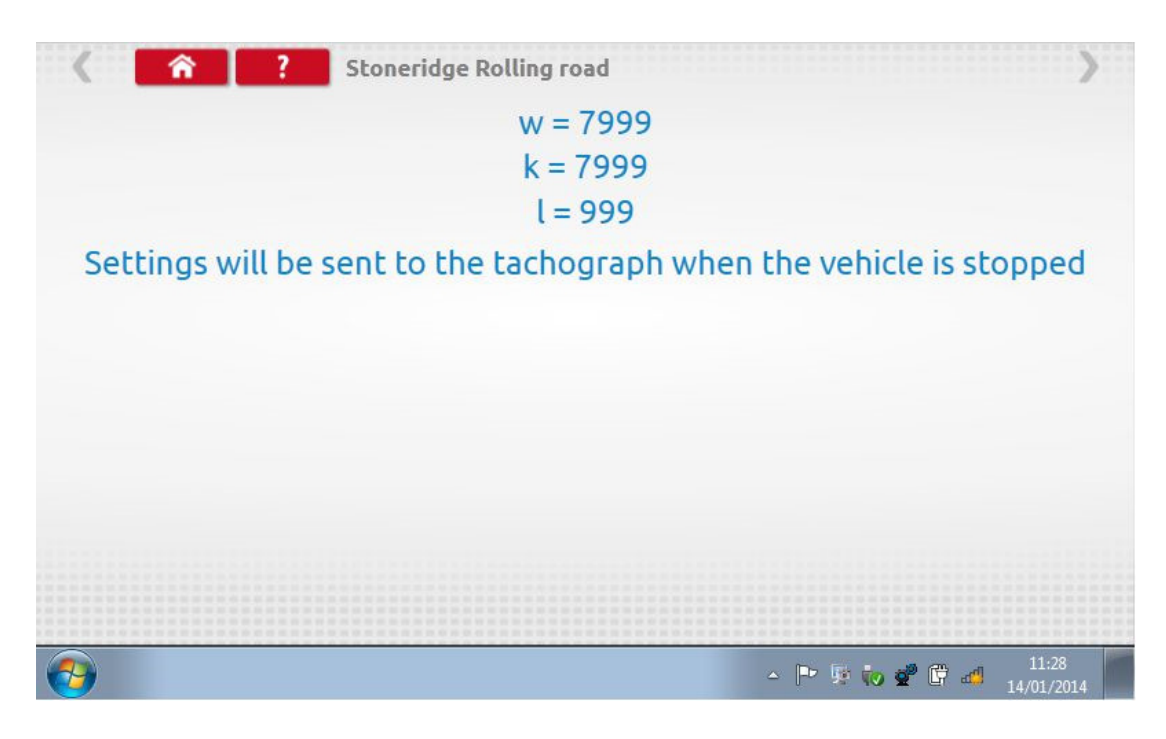

For round tachographs w, k and I factors are displayed, plus the DIL switch settings which must be manually changed.

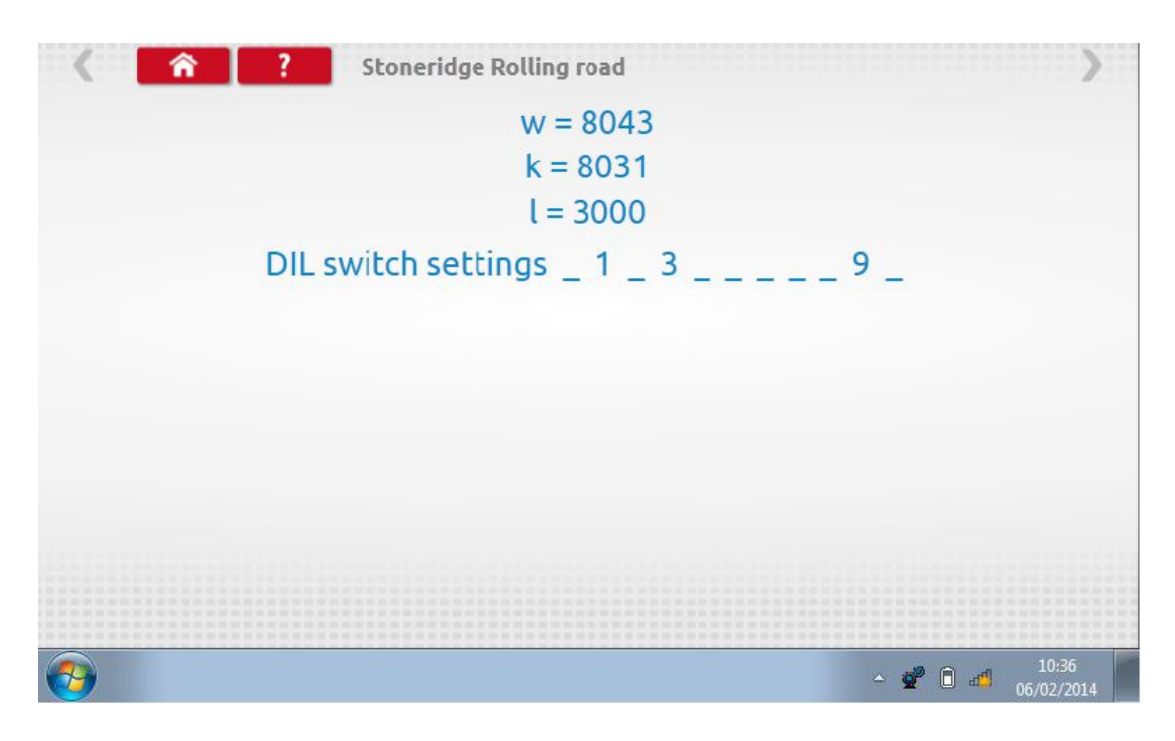

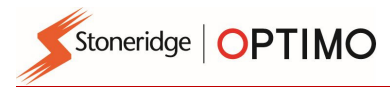

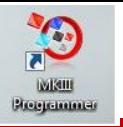

### 7.12. Clock test

Clock test

Tap to check accuracy of clock and adjust UTC and local time if necessary. For round tachographs a clock tester module is required and only tests the accuracy of the clock.

- **•** Optimo is factory set to UTC time.
- **•** On Digital tachographs all time adjustments should be done from this menu.

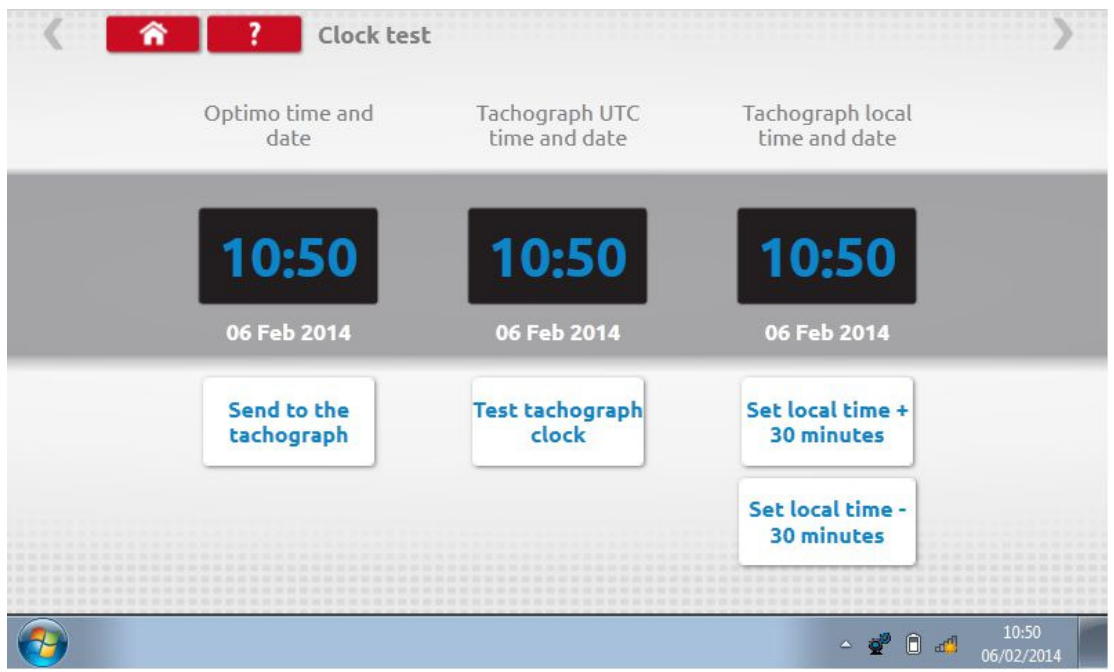

#### 7.13. PIN

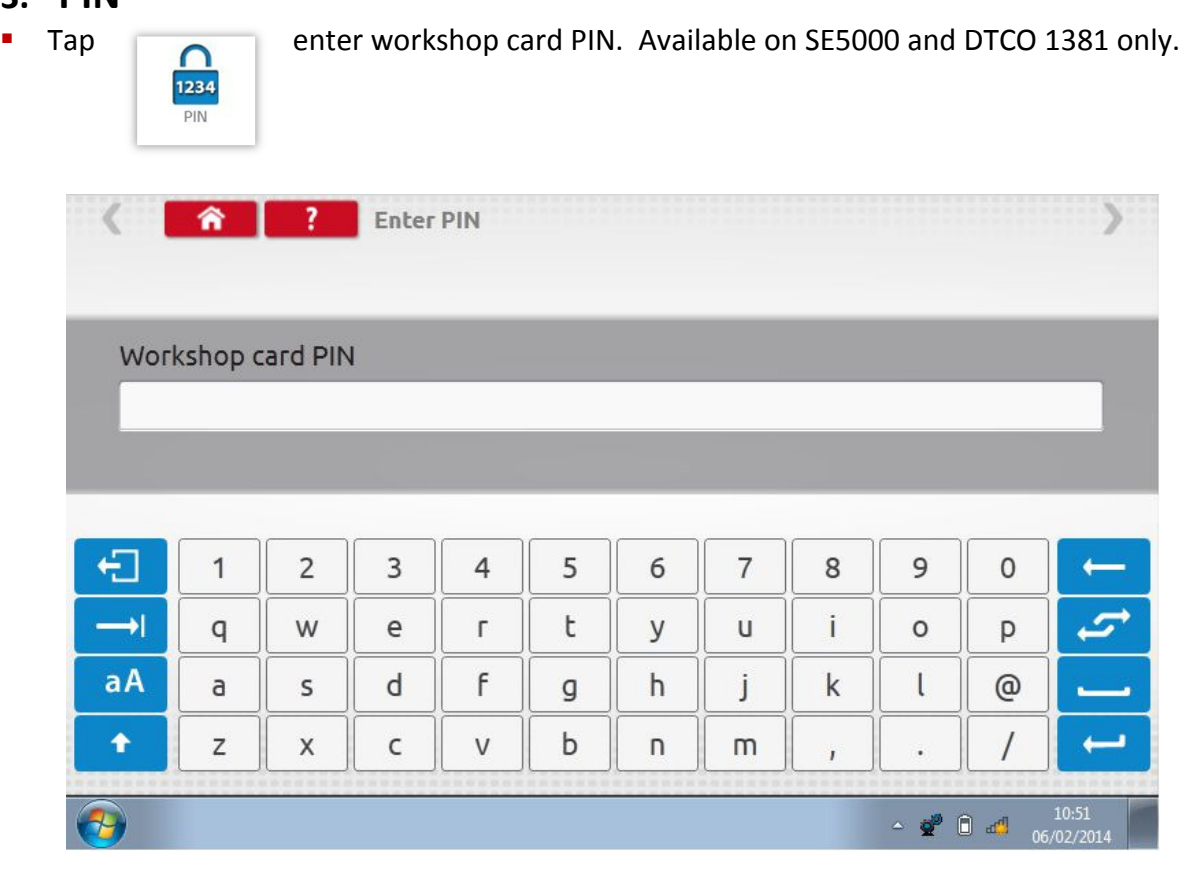

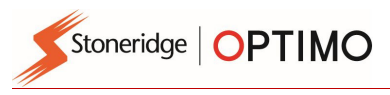

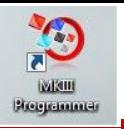

### 7.14. Serial data test

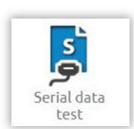

**Tapping** displays serial data from the tachograph via cables F & H plus adaptor<br>A4 for a SE5000, or cables X & H and A4 for a 2400, Optimo only. A4 for a SE5000, or cables X & H and A4 for a 2400, Optimo only.

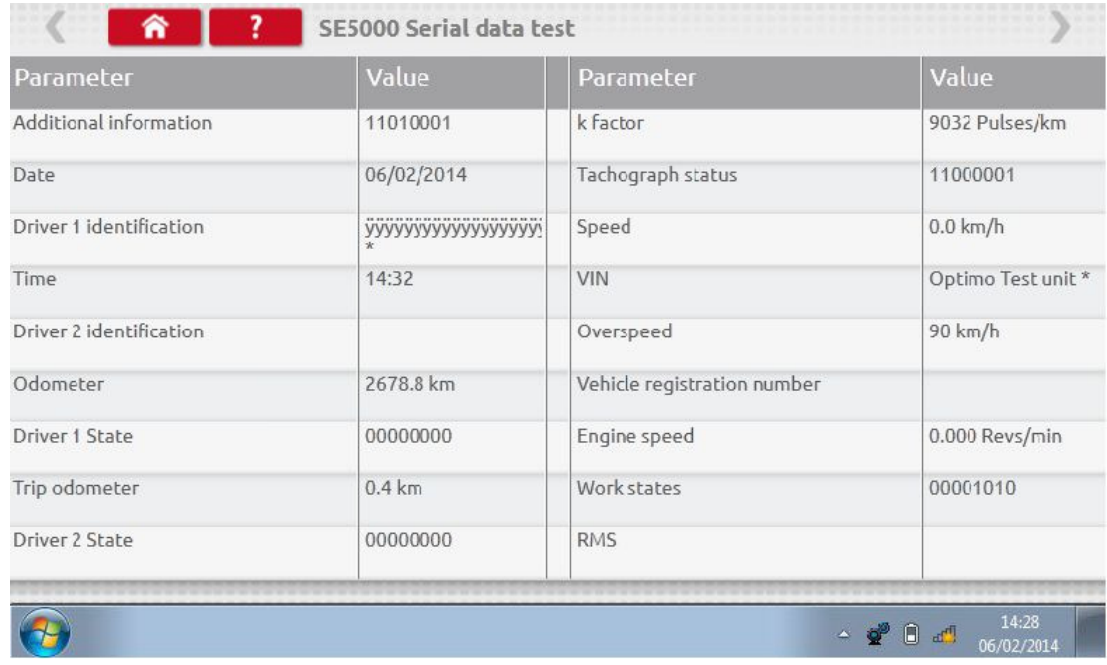

### 7.15. CANbus data test

CANbus data

**Tapping displays CANbus data via cable V and adaptor A.**<br> $\begin{bmatrix} 1 & 1 \\ 2 & 3 \end{bmatrix}$  displays CANbus data via cable V and adaptor A.

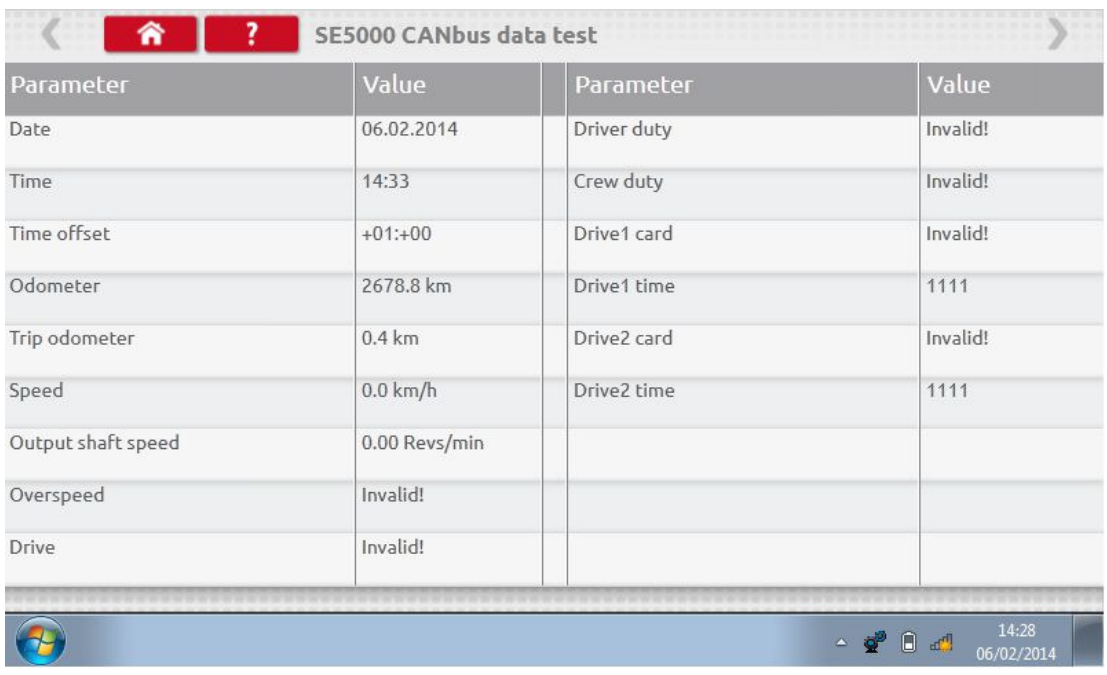

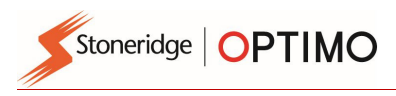

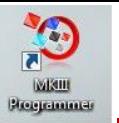

#### 7.16. 1000m test

Tap 1000 the k factor is displayed, tap the green tick button, the test starts and a countdown timer appears in a red circle. test 1000m

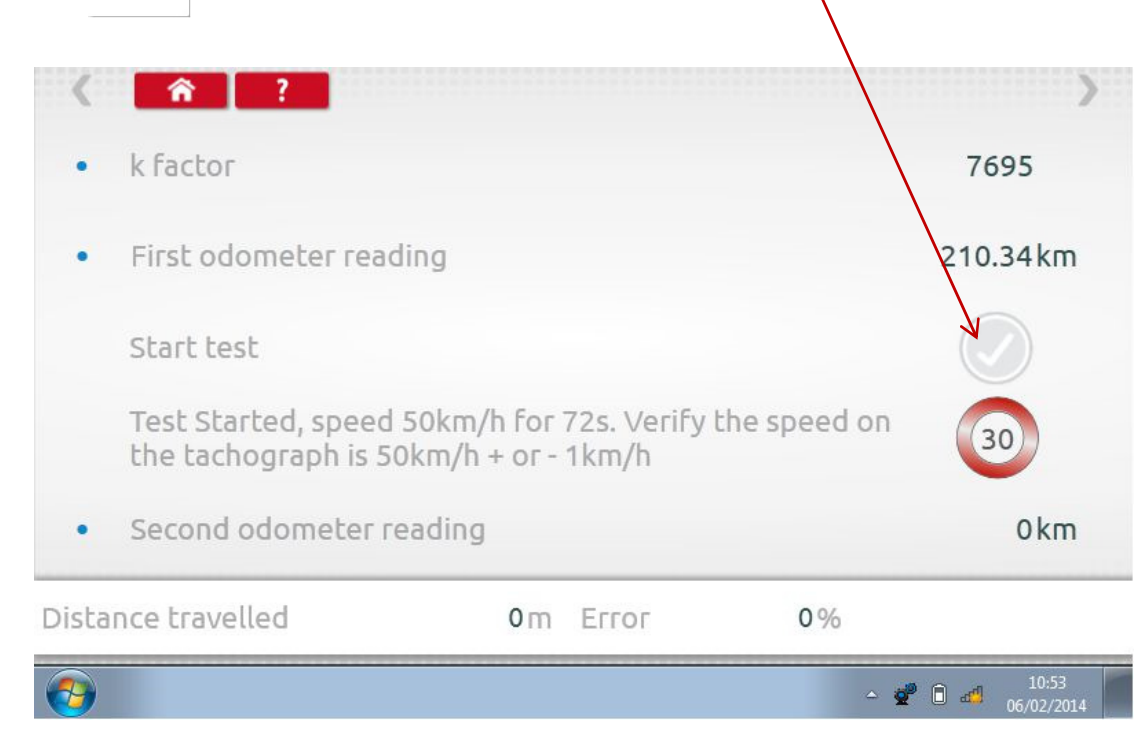

Test complete.

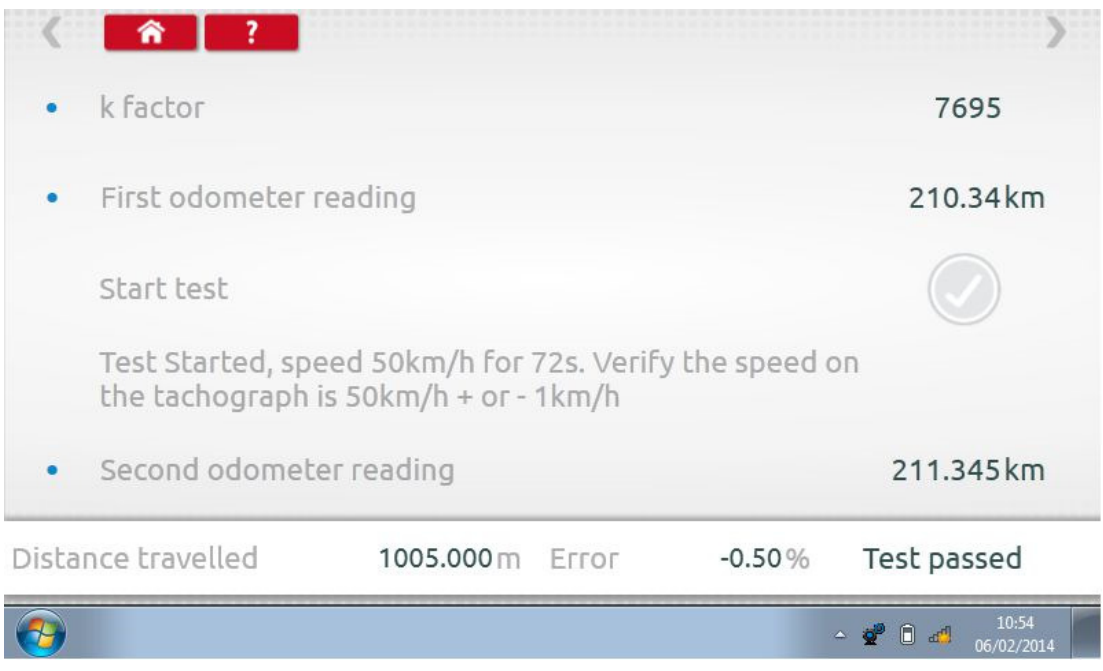

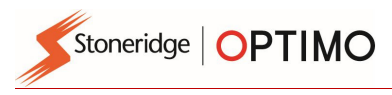

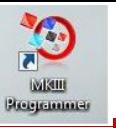

## 7.17. Sensor settings

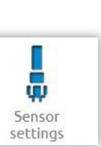

**Tapping enables selection of a sensor type on some tachographs.**<br>  $\begin{array}{ccc}\n\bullet & \bullet \\
\bullet & \bullet\n\end{array}$ 

- The following screen is for a VR2400.
- To pair an Encrypted sensor tap "Pair".

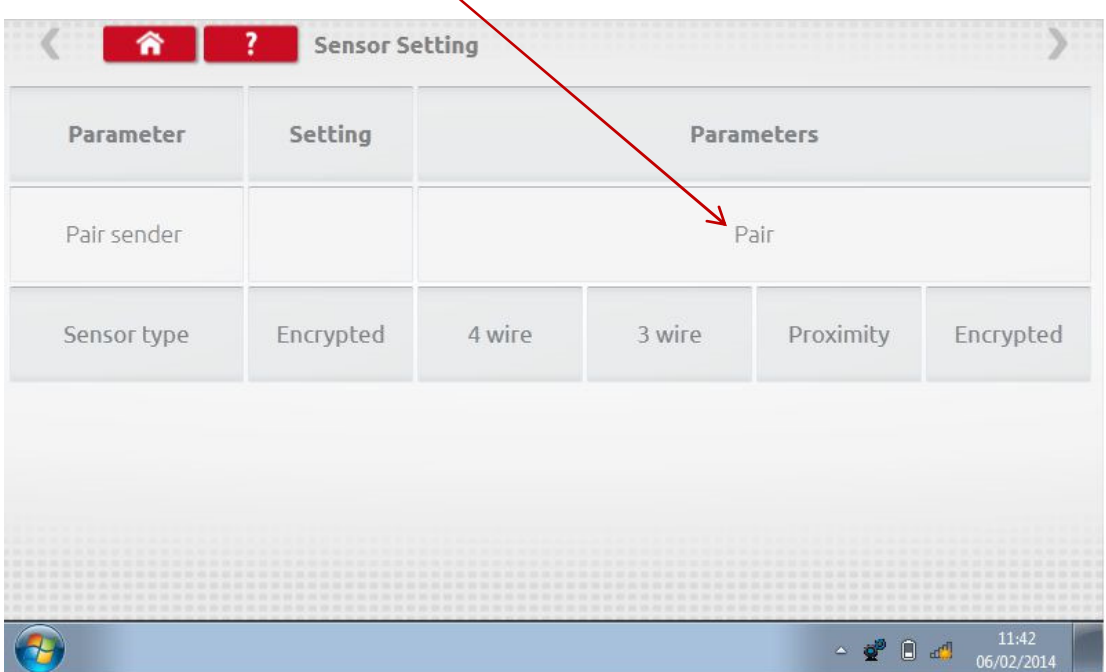

**Test complete.** 

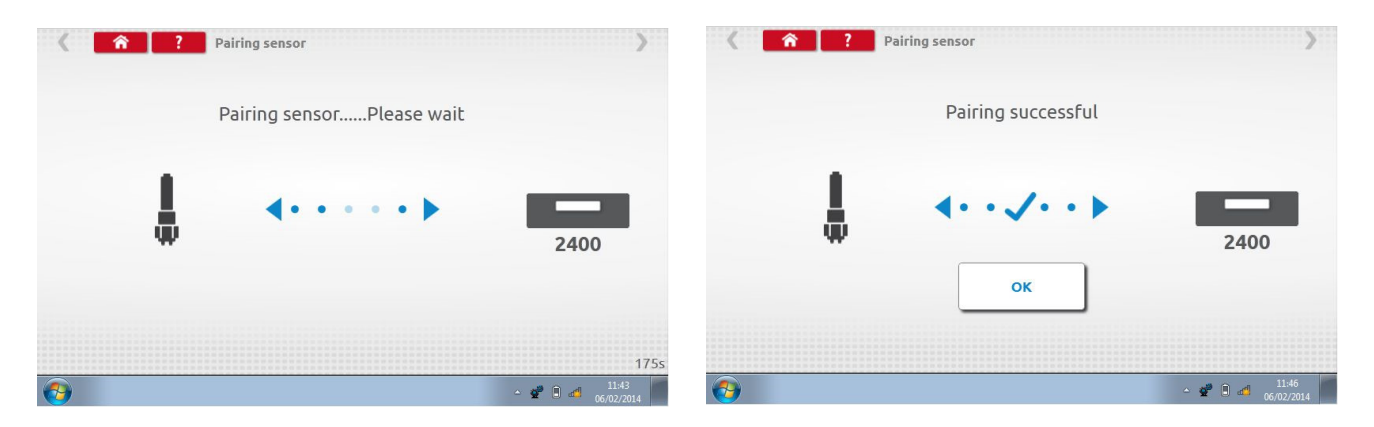

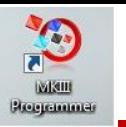

- For 3<sup>rd</sup> generation digital tachographs activated after  $1<sup>st</sup>$  October 2012, the following screen is displayed. 2<sup>nd</sup> source of motion is enabled by selecting the appropriate CANbus or the C3 option. For CANbus "Heavy" or "Light" vehicle also has to be selected as data is transferred at different bit rates.
- If C3 is enabled, a speed factor, derived from the I factor value has to be entered to match the two speed signals as close as possible, see table 1.
- **To force pair a digital sender, tap "Pair".**

 $\overline{a}$ 

Stoneridge | OPTIMO

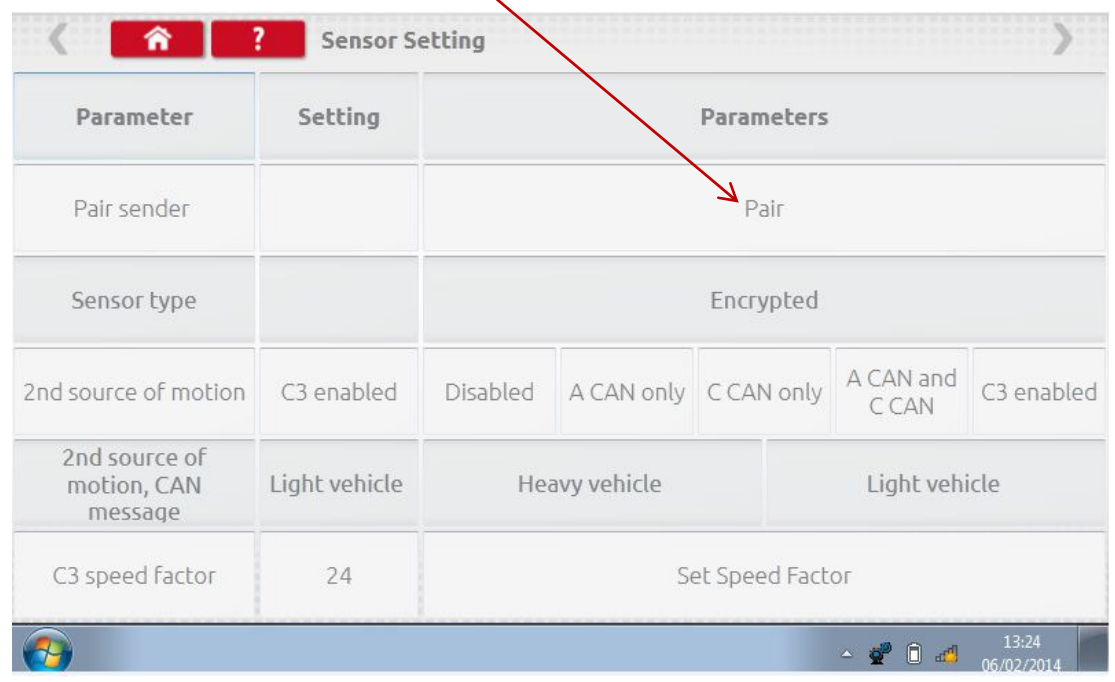

| C3-Factor | Minimum L | <b>Maximum L</b> |
|-----------|-----------|------------------|
| 13        | 1563      | 1688             |
| 14        | 1688      | 1813             |
| 15        | 1813      | 1938             |
| 16        | 1938      | 2063             |
| 17        | 2063      | 2188             |
| 18        | 2188      | 2313             |
| 19        | 2313      | 2438             |
| 20        | 2438      | 2563             |
| 21        | 2563      | 2688             |
| 22        | 2688      | 2813             |
| 23        | 2813      | 2938             |
| 24        | 2938      | 3063             |
| 25        | 3063      | 3188             |
| 26        | 3188      | 3313             |
| 27        | 3313      | 3438             |
| 28        | 3438      | 3563             |

Table 1

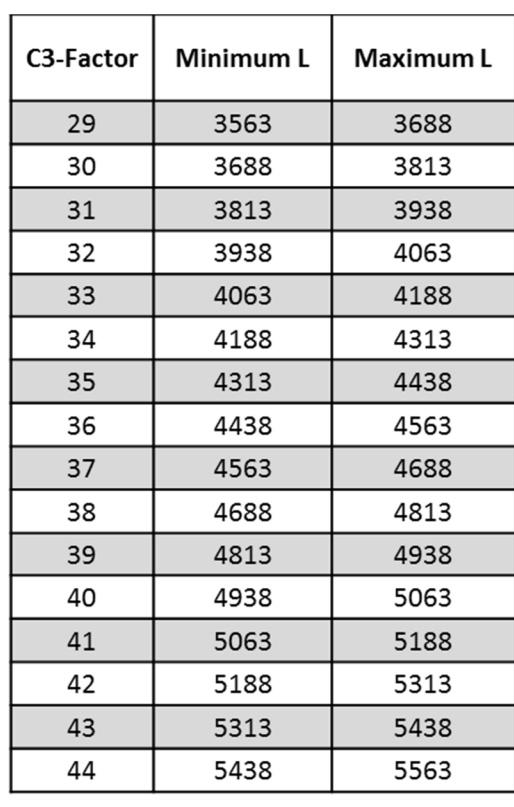

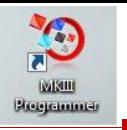

It is essential that the speed on the second source is closely matched to the speed from the gearbox sensor. To verify this, and correct where necessary, press the up arrow on the tachograph once to view the dual speed source screen as shown below.

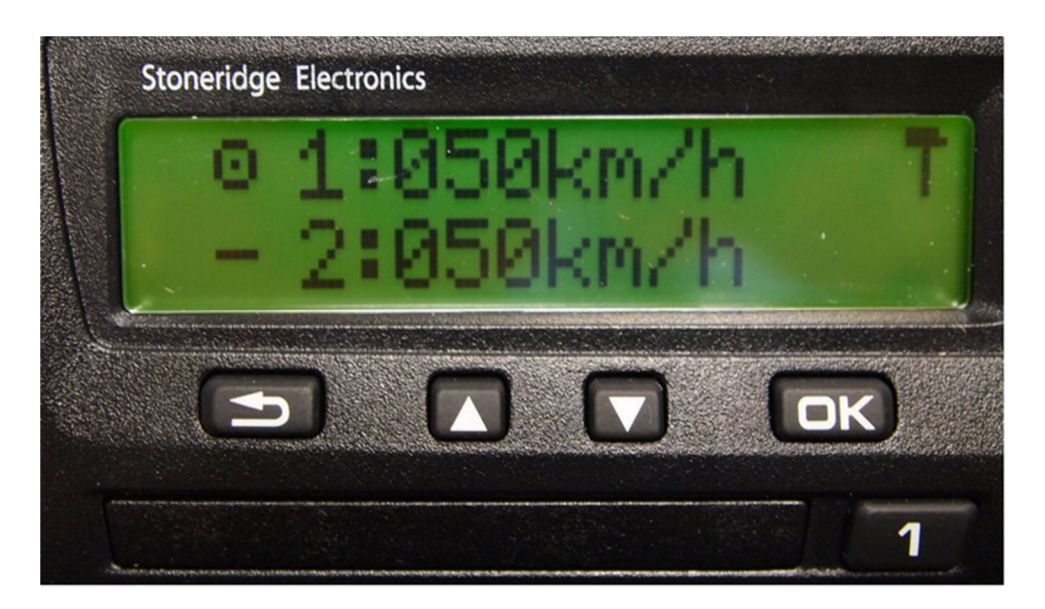

 Run the vehicle at 50km/h and adjust the C3 speed factor until speed 2 is as close to speed 1 as possible. The difference between speed 1 and speed 2 must not exceed 10km/h.

#### 7.18. Tachograph reset

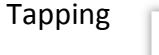

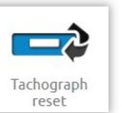

 $\overline{a}$ 

Stoneridge | OPTIMO

Tapping sends a reset pulse by simulating an Off/On condition which resets default in the tachograph. No screen displayed on Optimo, however  $T_{\text{check}}$  ischograph there is an interruption on the tachograph display.

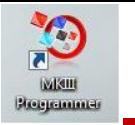

#### Stoneridge | OPTIMO  $\overline{a}$

### 8. Custom Bench Test

**For analogue tachographs, a Custom bench test allows a technician to set unique duty and speed** parameters in countries which allow this. To set a Custom bench test go to page 3 of "Workshop Settings" then tap on stars in the box adjacent to "Configure analogue bench test" in 3rd "Workshop Settings" screen.

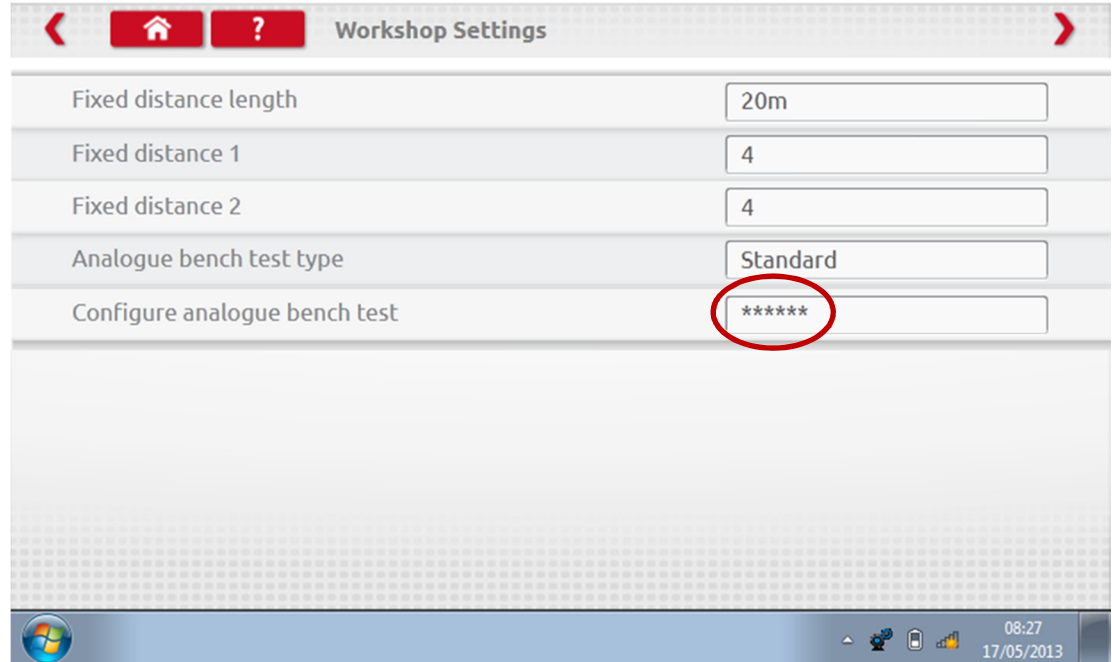

**Enter a PIN, which is obtained from your SRE representative or usual supplier.** 

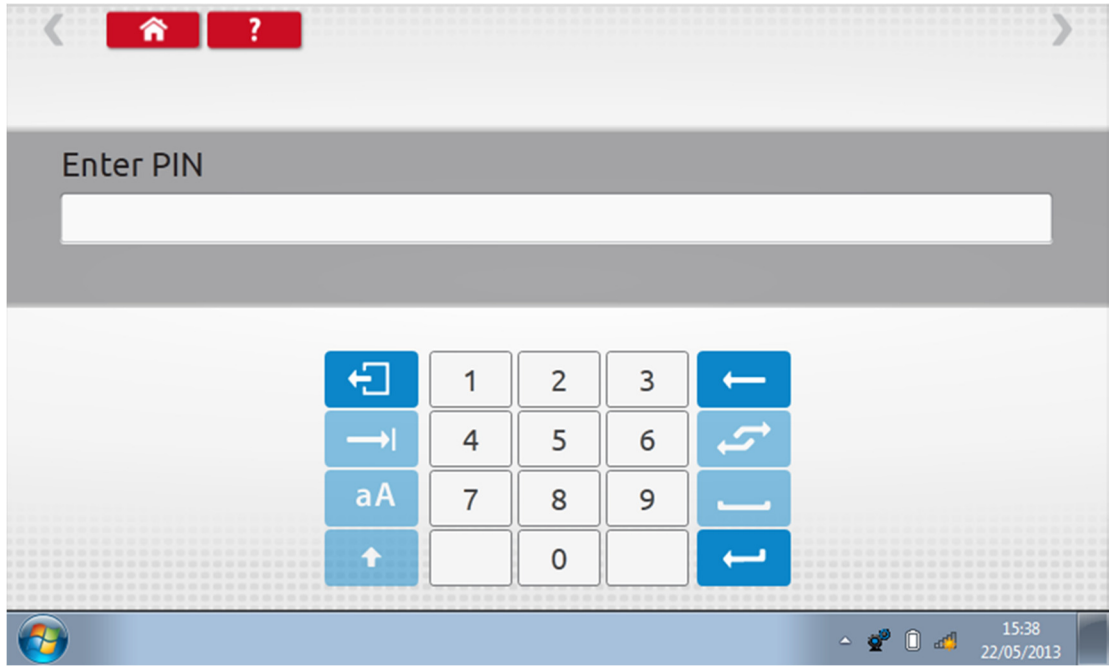

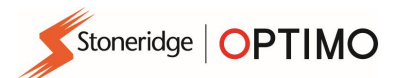

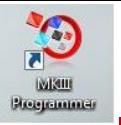

**Tap "Custom" to enter up to 15 Speed Test steps.** 

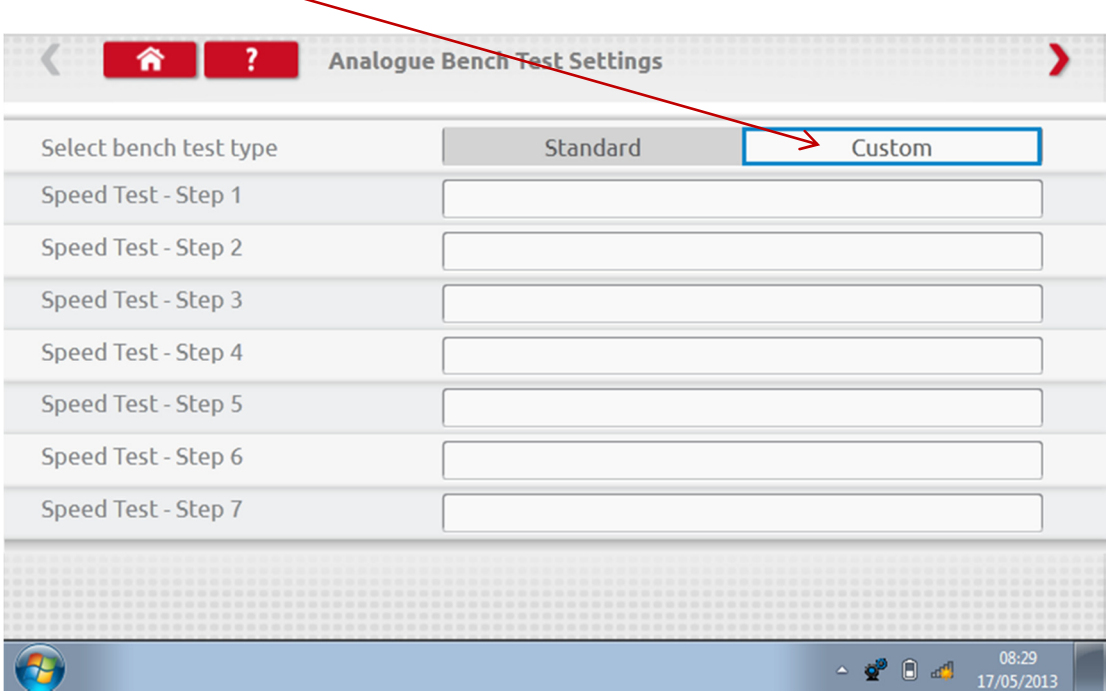

Tap an empty box adjacent to each Speed Test step then enter the speed and duration of step.

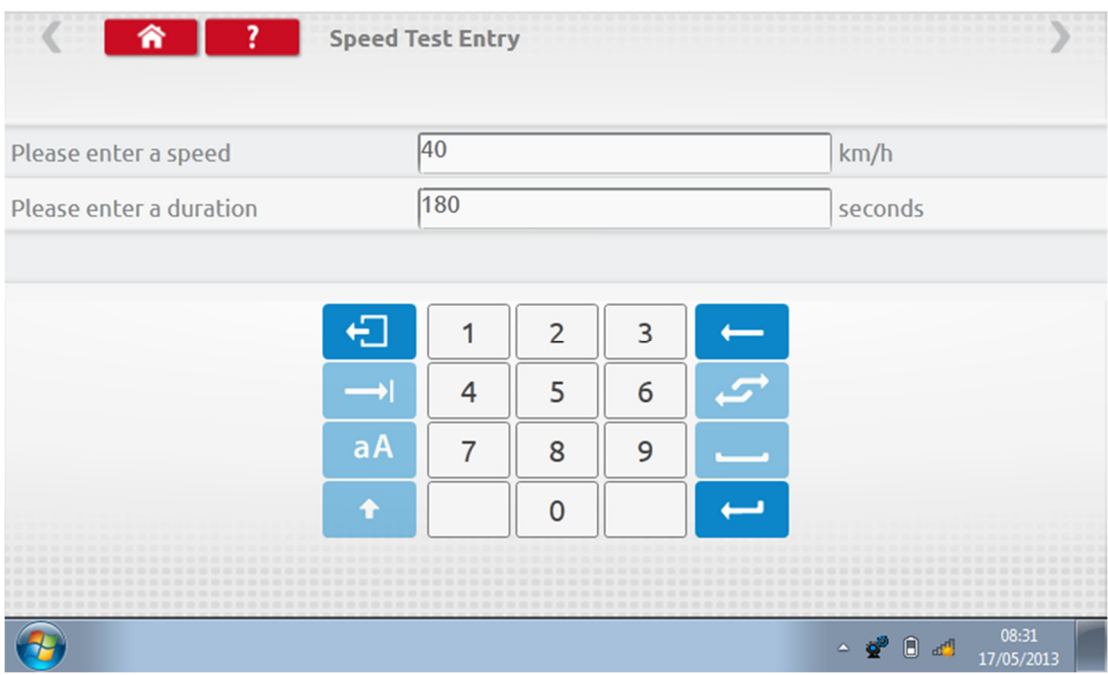

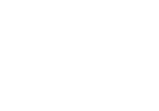

vikill Экеренные

 $\overline{a}$ To delete a step, tap the cross in the red box, then tap bin icon and step is deleted.

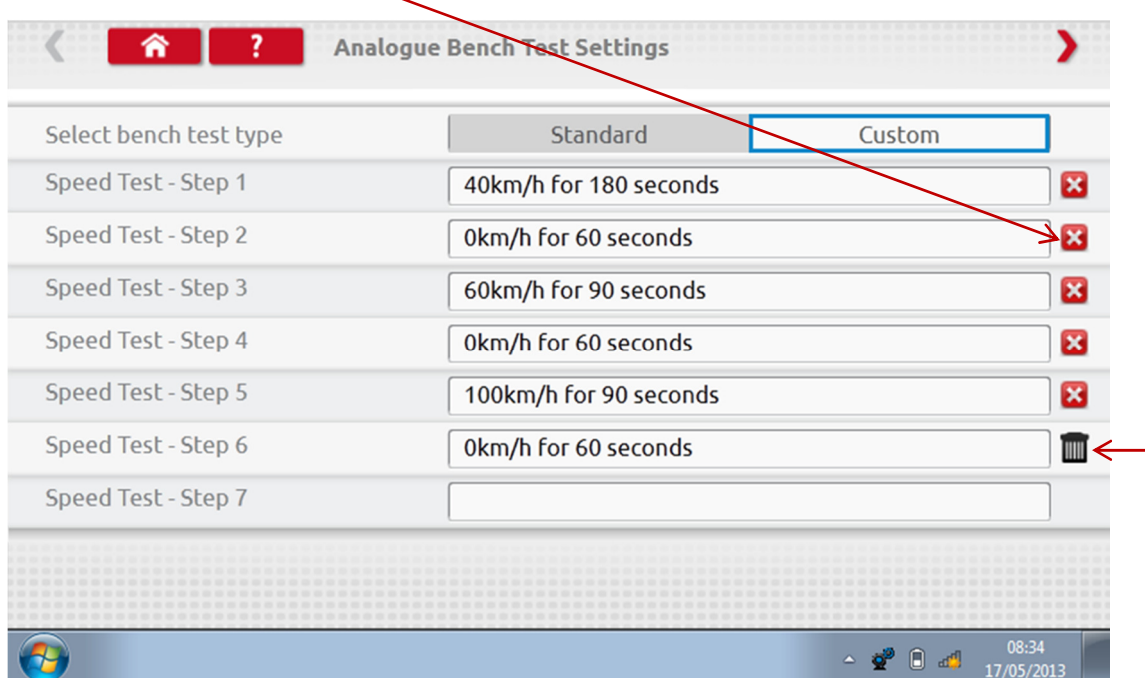

**•** Once all Speeds entered, tap red arrow top right to enter up to 5 duty steps. Tap an empty box adjacent to a "Duty Test" step.

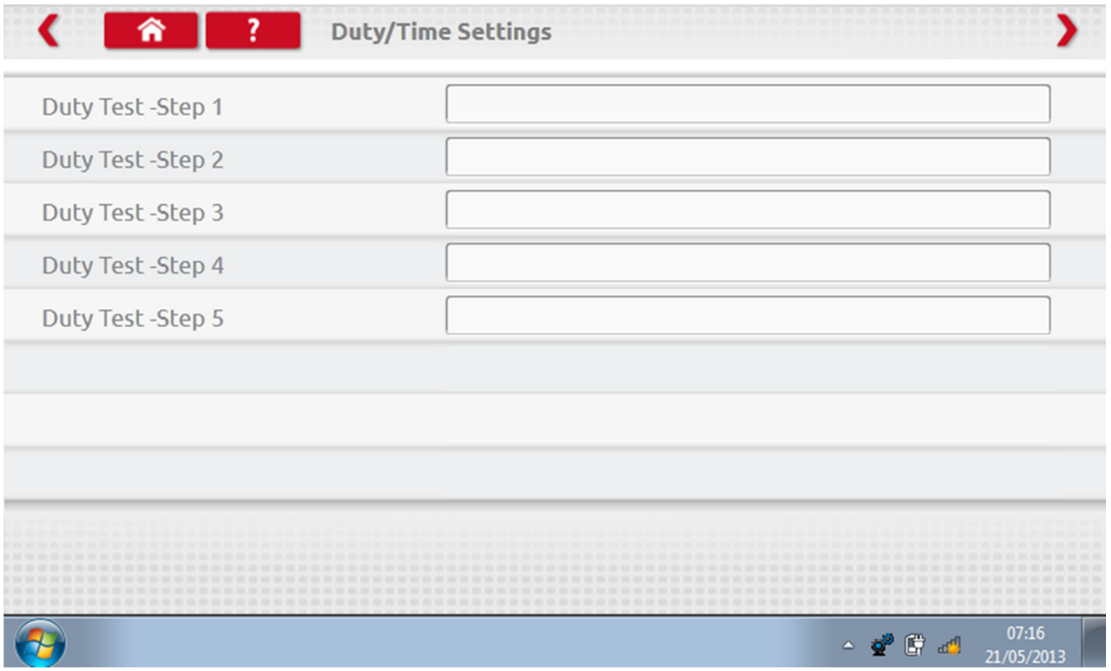

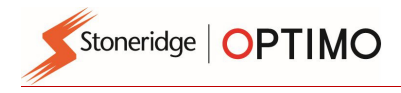

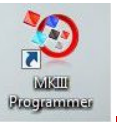

Tap the Duty required, then key in duration for test.

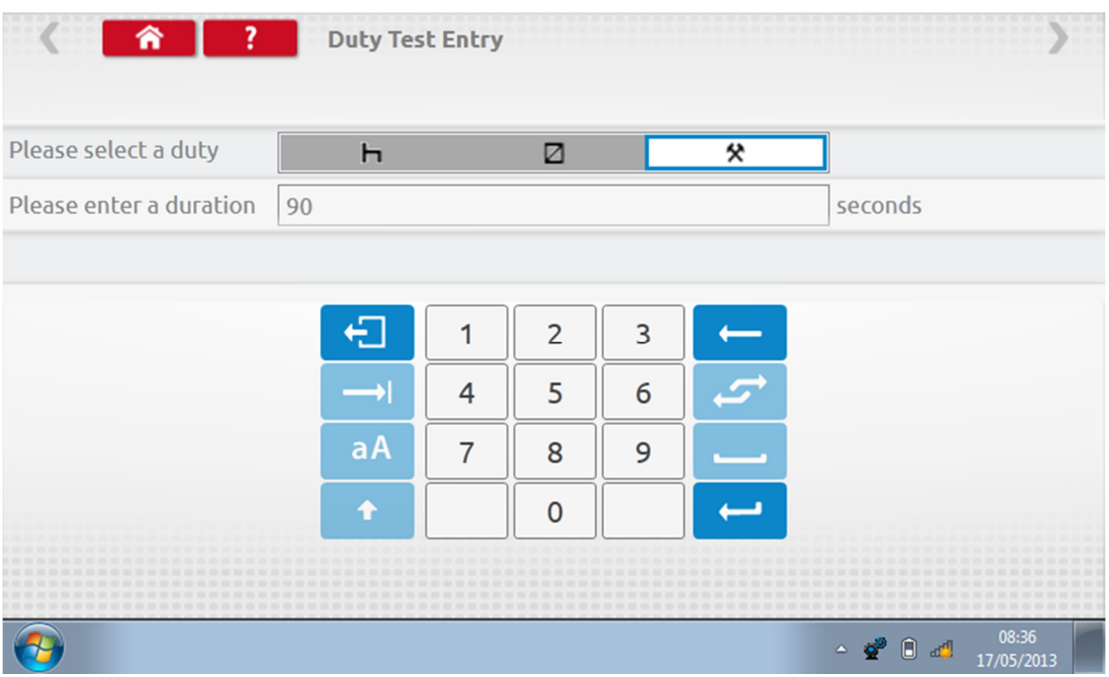

■ Once final Duty test is entered, tap red arrow top right, or Home Button, to exit setup procedure.

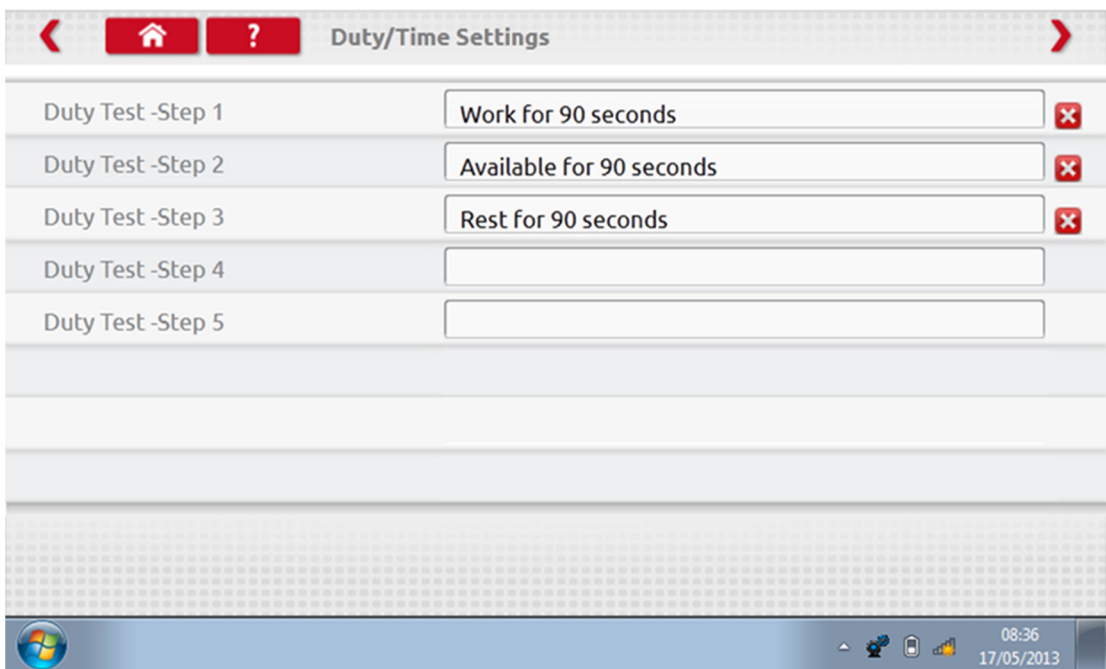

**Now when running an Analogue Bench test the tachograph type will be prefixed with "Custom**" Bench Test". On radio sized analogue tachographs "Auto Duty" is selected On or Off by tapping the appropriate button, then follow on-screen prompts as normal.

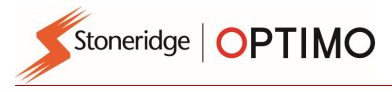

SESODOCS

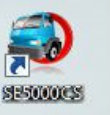

### 9. SE5000CS – Configuration System

Tap and a message "Determining the Tacho Type" is displayed whilst Optimo confirms an SE5000 tachograph is connected. This enables configuration of KRM tachographs to parameters of different vehicle types.

- A valid workshop card must be inserted and PIN authenticated to reconfigure all activated tachographs.
- Choose manufacturer by tapping appropriate icon, or tap "Verify Tachograph" to input a serial number.

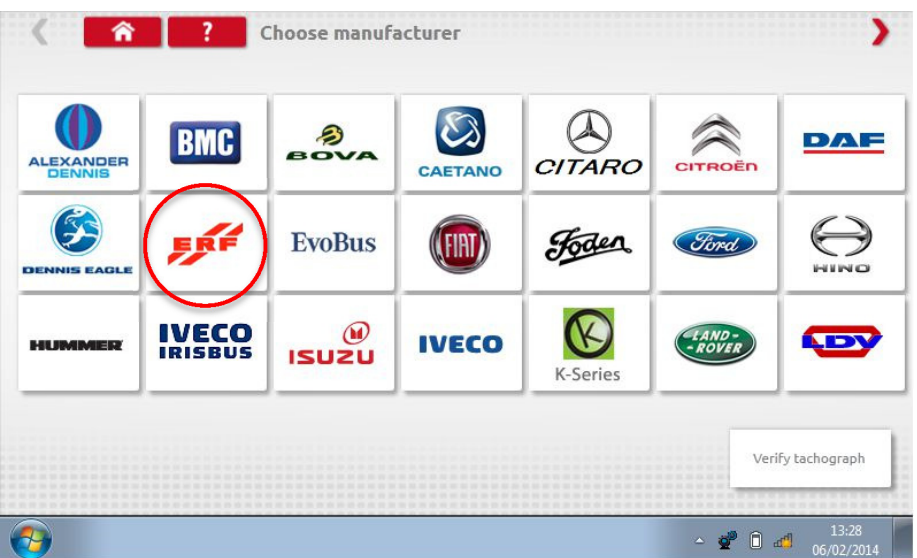

**If verification successful, make and model of a configured tachograph is displayed.** 

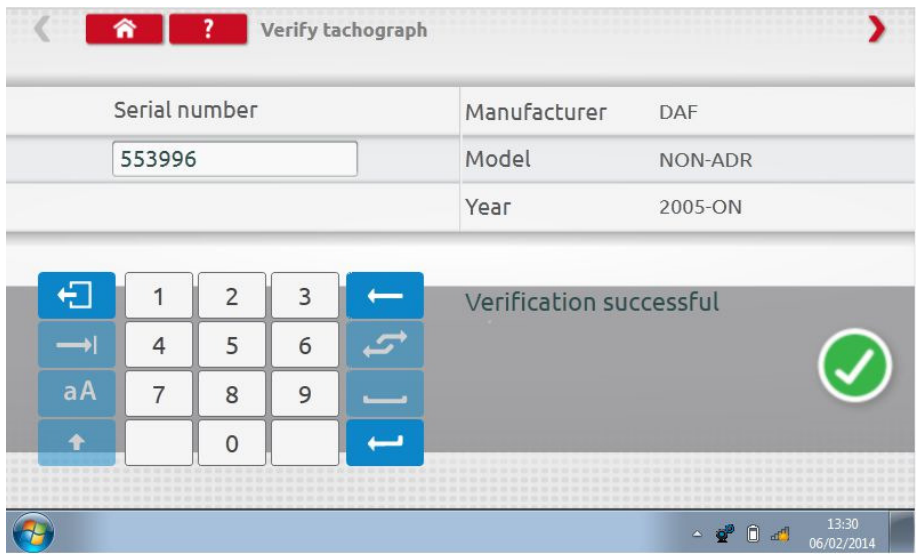

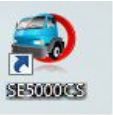

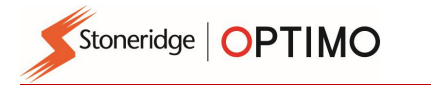

**The Configure to another vehicle type, tap appropriate Manufacturer's icon and a list of associated** vehicle types is displayed.

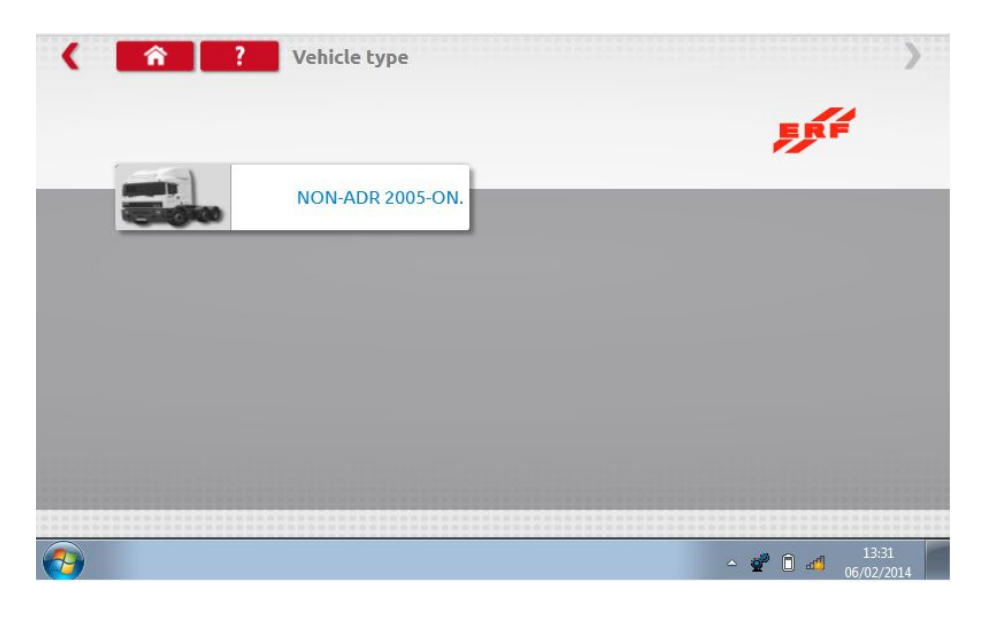

**Tap icon for correct vehicle type, and a screen shows Optimo communicating with the tachograph.** After a short time the result is displayed.

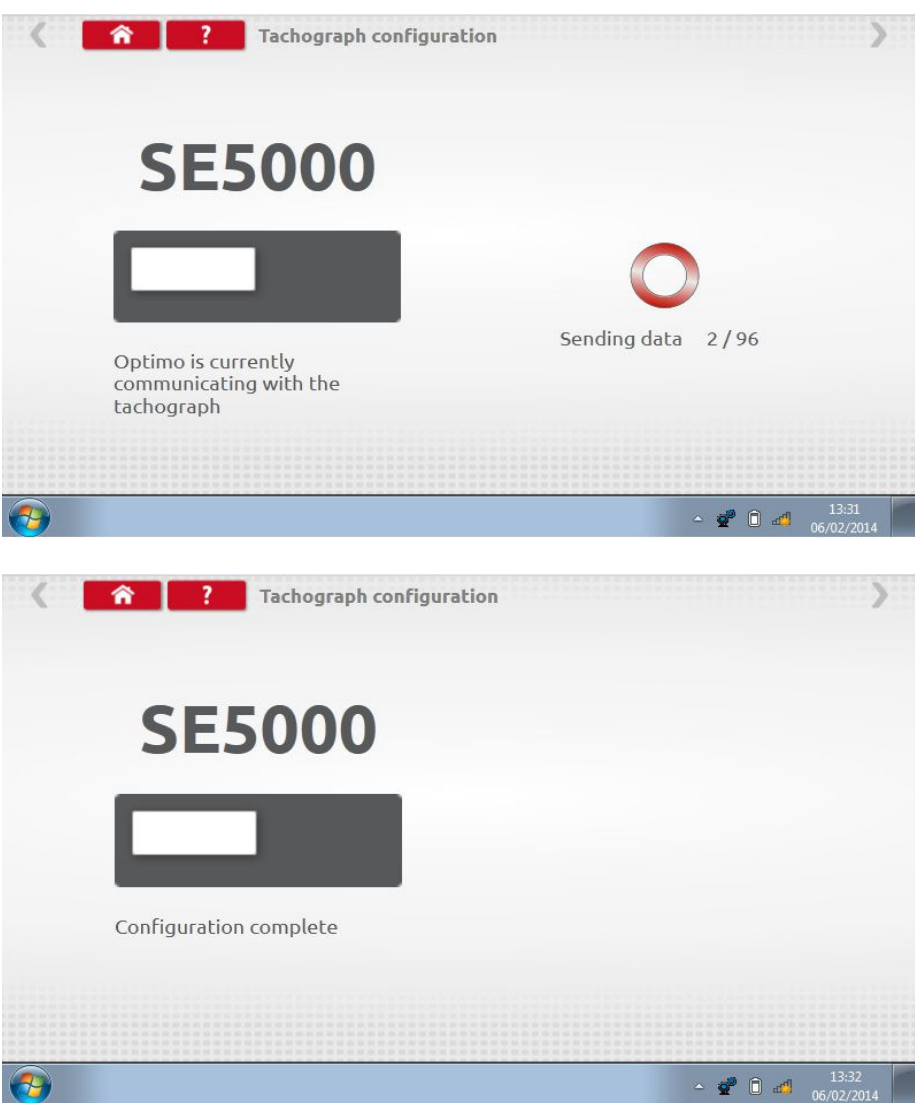

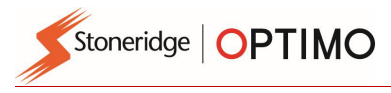

11391.03

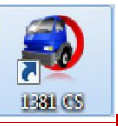

### 10. 1381CS – Configuration System

Tap and a message "Please check the 1381 Tachograph (Universal model rev 2.1) is connected using a wired connection before beginning the Configuration." is displayed. Do not use this feature when in wireless operation.

 Then a new message "Determining the Tacho Type" is displayed whilst Optimo confirms a 1381 tachograph is connected. This enables configuration of 1381 tachographs to parameters of different vehicle types.

- A valid workshop card must be inserted and PIN authenticated to reconfigure all activated tachographs.
- Choose manufacturer by tapping appropriate icon, or tap "Verify Tachograph" to input a serial number.

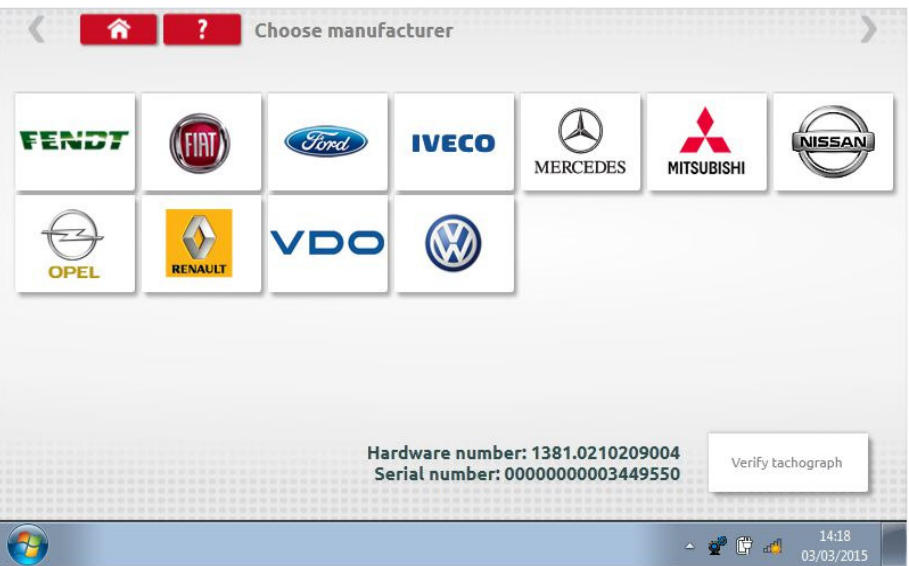

If verification successful, make and model of a configured tachograph is displayed.

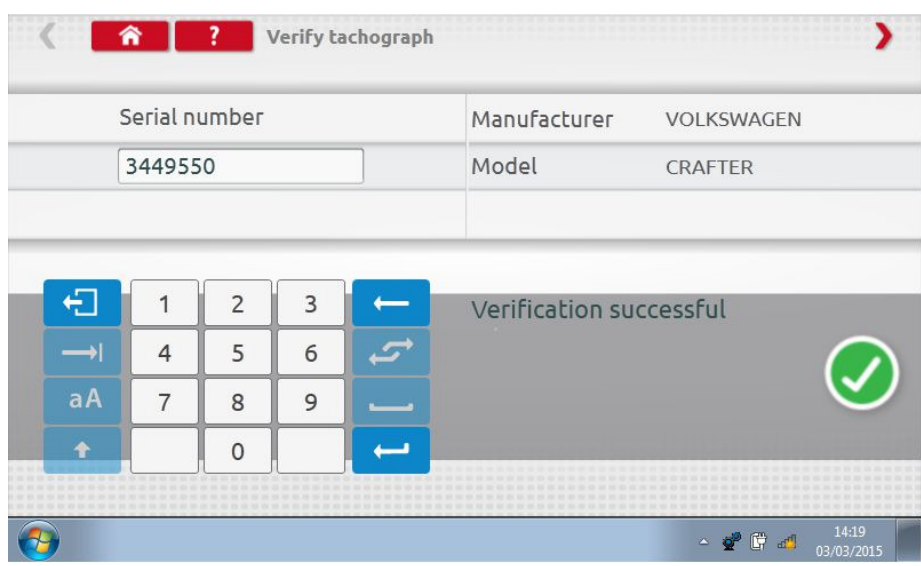

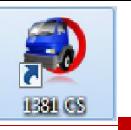

**To configure to another vehicle type, tap appropriate Manufacturer's icon and a list of associated** vehicle types is displayed. Select the 1381 Universal Model and then select your target vehicle type.

 $\overline{a}$ 

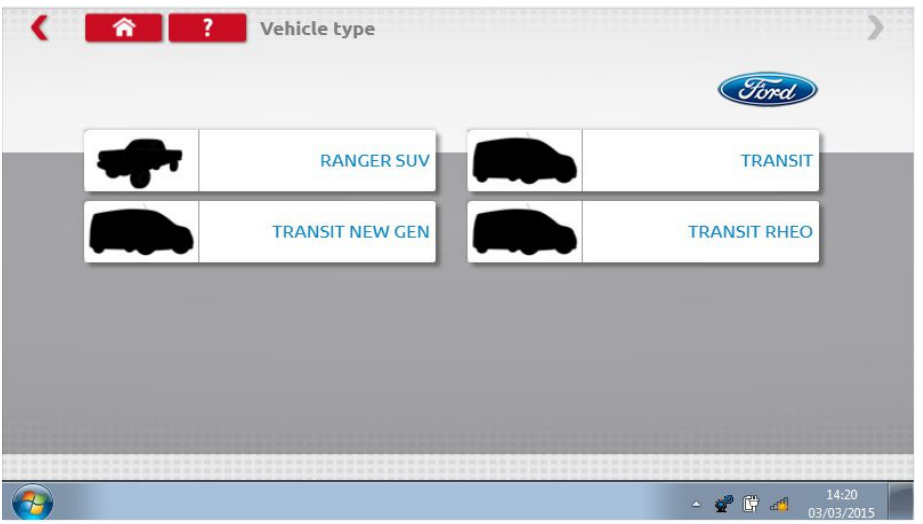

**Tap icon for correct vehicle type, and a screen shows Optimo communicating with the tachograph.** After a short time the result is displayed.

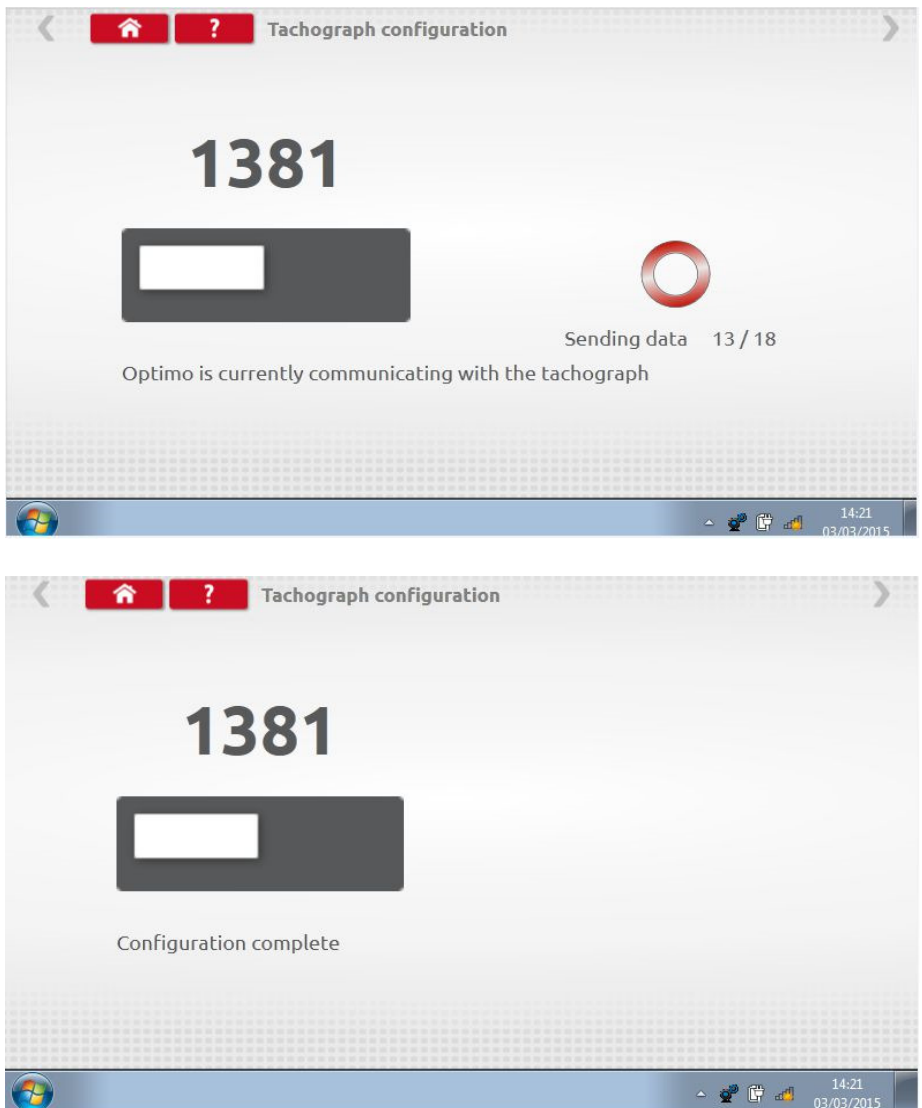

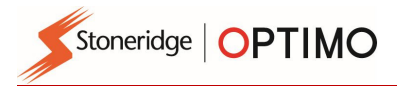

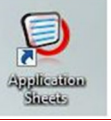

### 11. Application Sheets

Applie-Henr

**Tapping 6 and Electronic Road Speed Limiters, ERSLs, to** different vehicle types.

Tap on type of application sheet required.

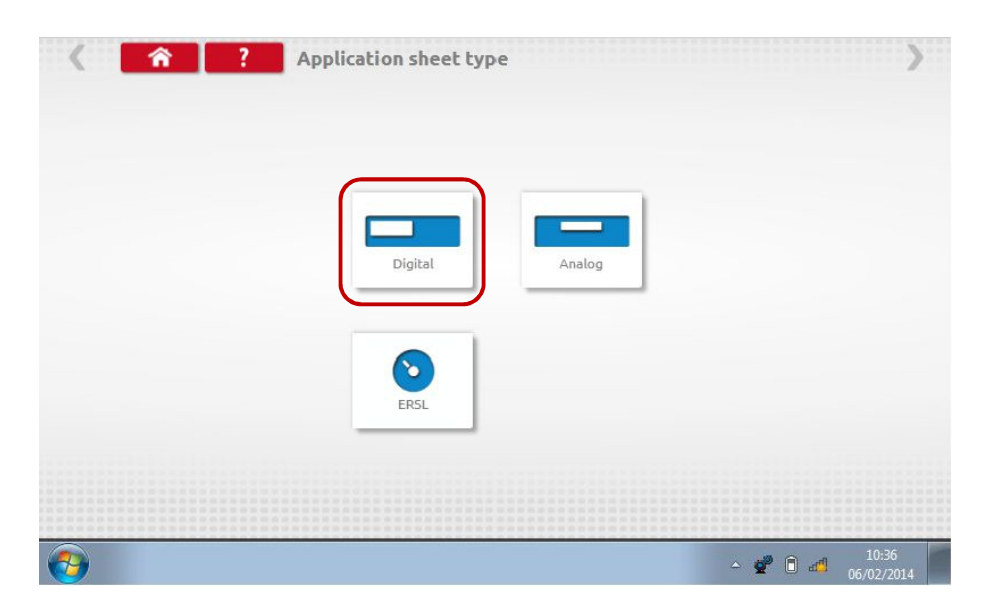

Tap appropriate manufacturer's icon.

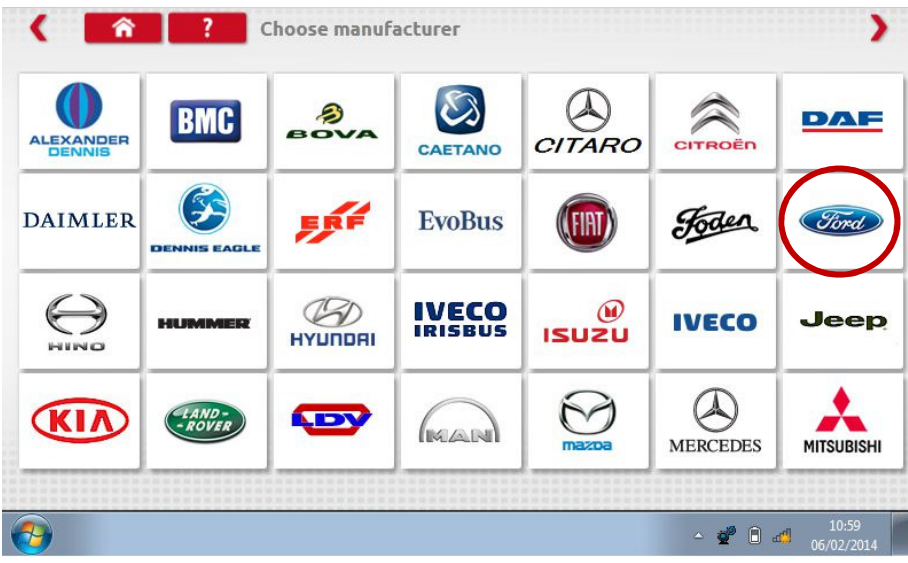

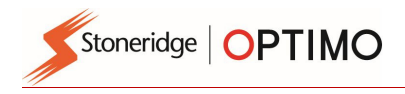

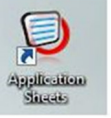

**Tap correct vehicle model icon.** 

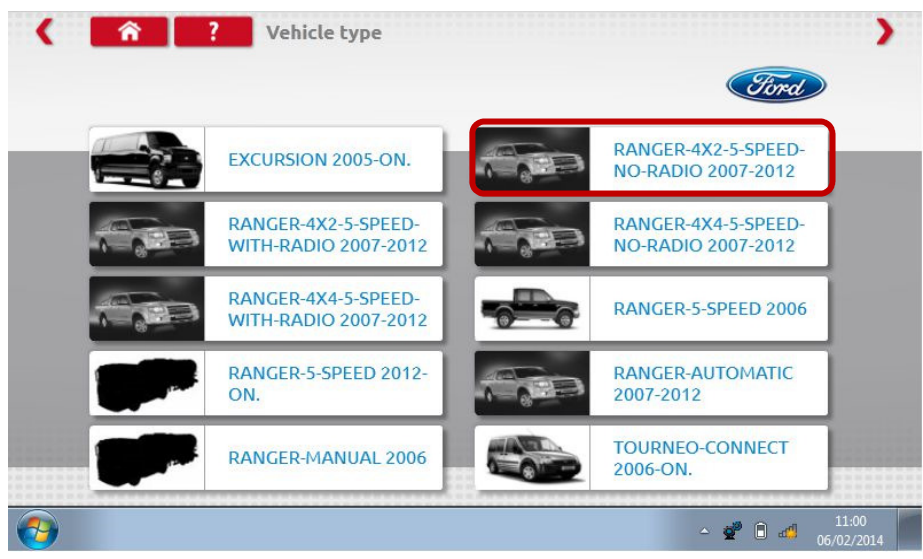

**The application sheet is displayed which details the kit required, and in some cases instructions for** non-standard fits.

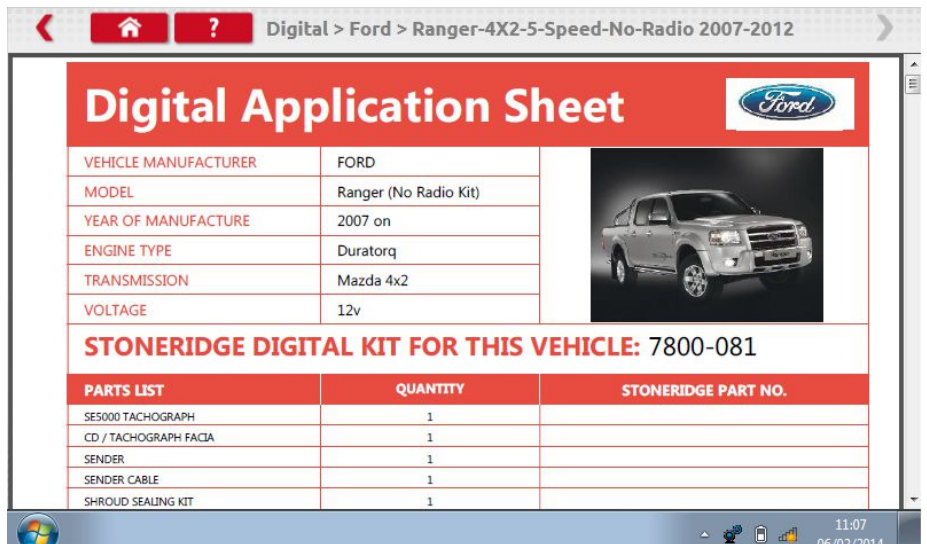

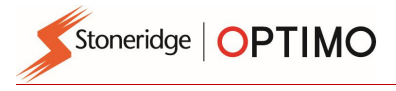

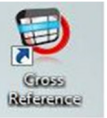

### 12. Cross Reference Tables

Goss<br>Réferènce

**Tapping enables a user to cross reference tachographs or sensors with Stoneridge** equivalents.

Type the appropriate text or number for the search.

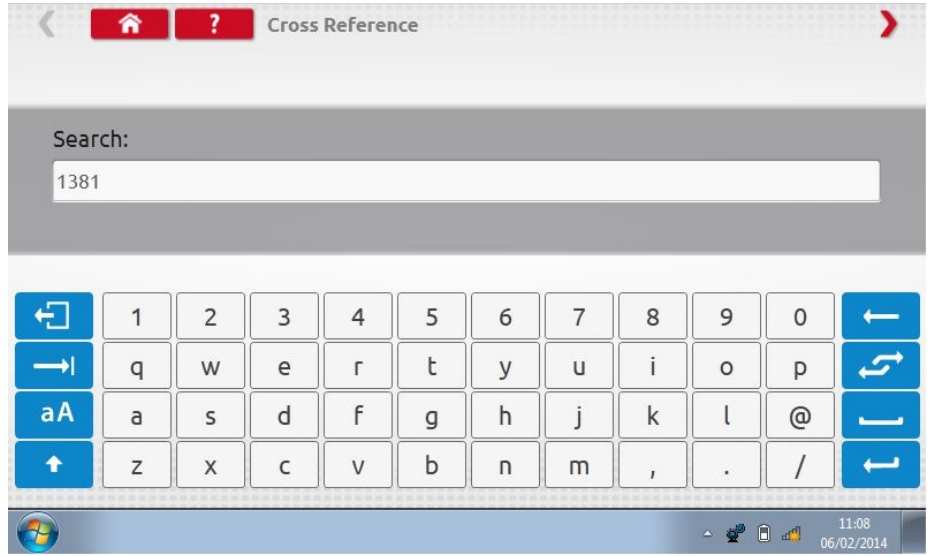

A list of all items containing the search text or number is displayed.

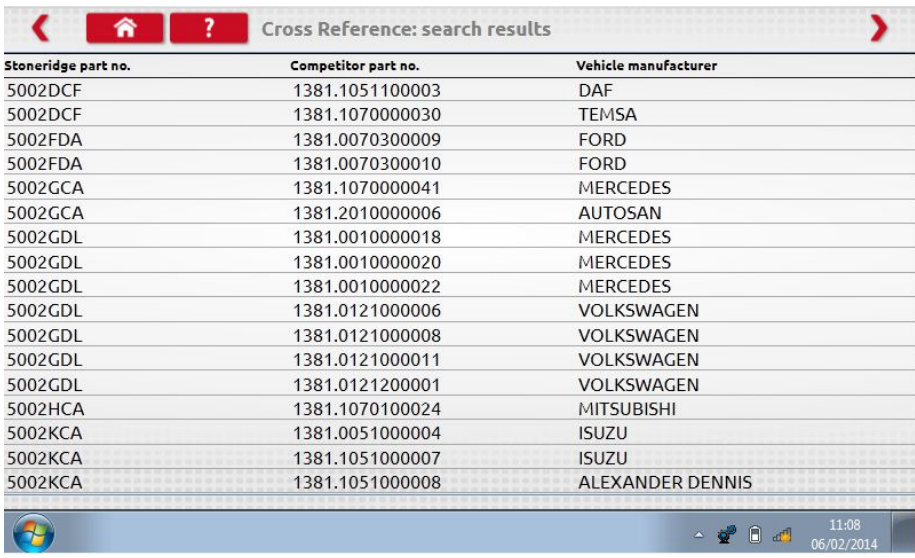

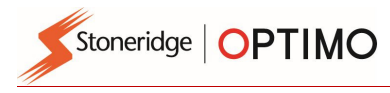

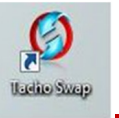

### 13. Tacho Swap

**Hachio Swap** 

**Tapping 6 and 1** displays which tachograph is connected and gives options to "Read" or "Send" data. This function enables removal and fitment of a tachograph in a seamless process. For same tacho type exchange all parameters are transferred, for cross type exchange only calibration parameters are transferred.

**Note: the new tachograph must be configured prior to performing the tacho swap operation. For** digital tachographs this should be done before the unit is activated.

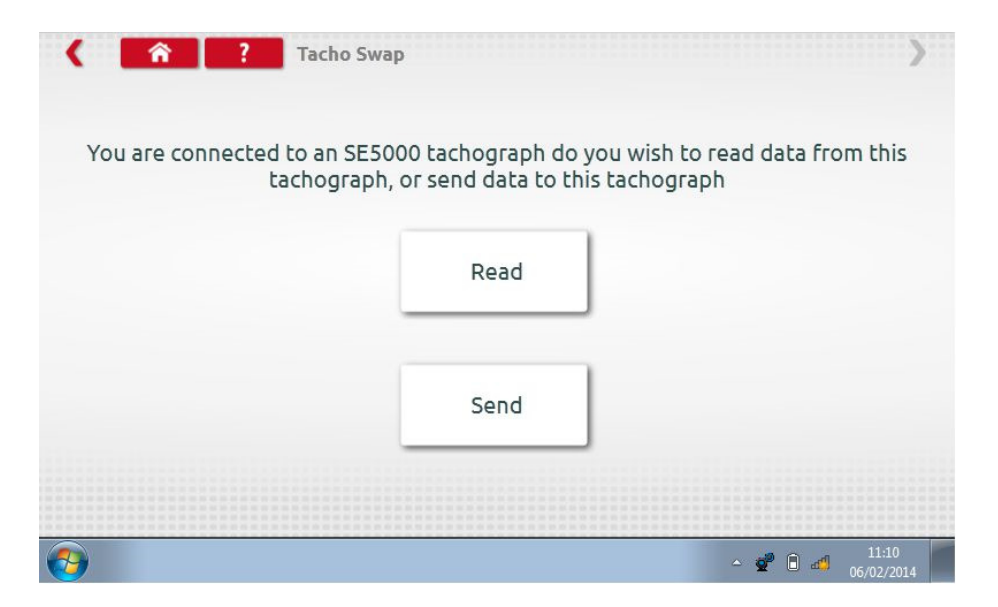

Tap "Read" and Optimo reads all data from the tachograph and gives an option to view stored data.

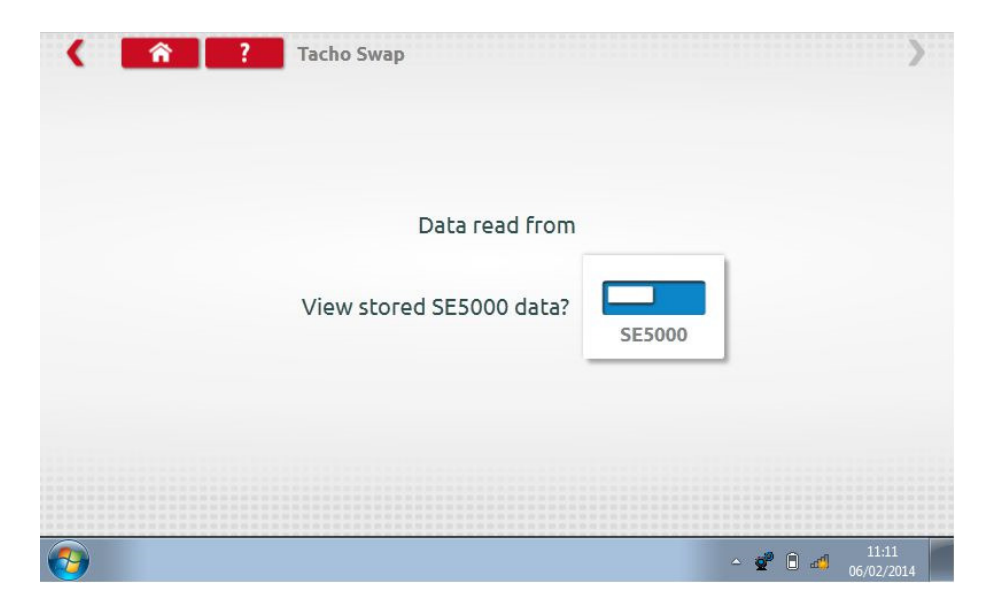

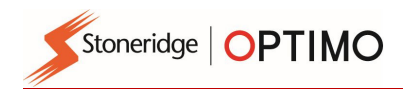

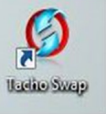

**Tap the tachograph button to display stored information.** Note: You don't have to view data before sending it.

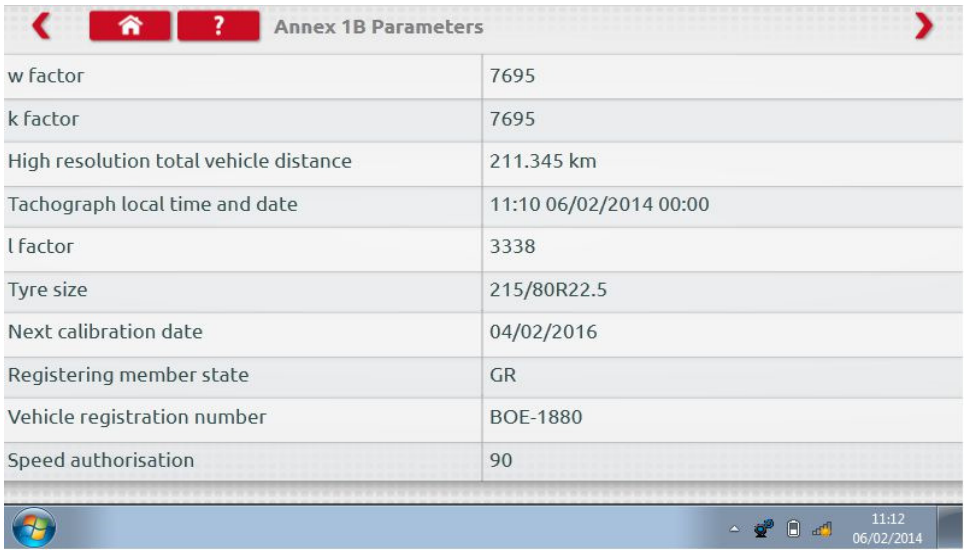

 Tapping "Send" displays which tachograph is connected, and options of which tachograph data to send. Tap the appropriate button and a tick is displayed on completion.

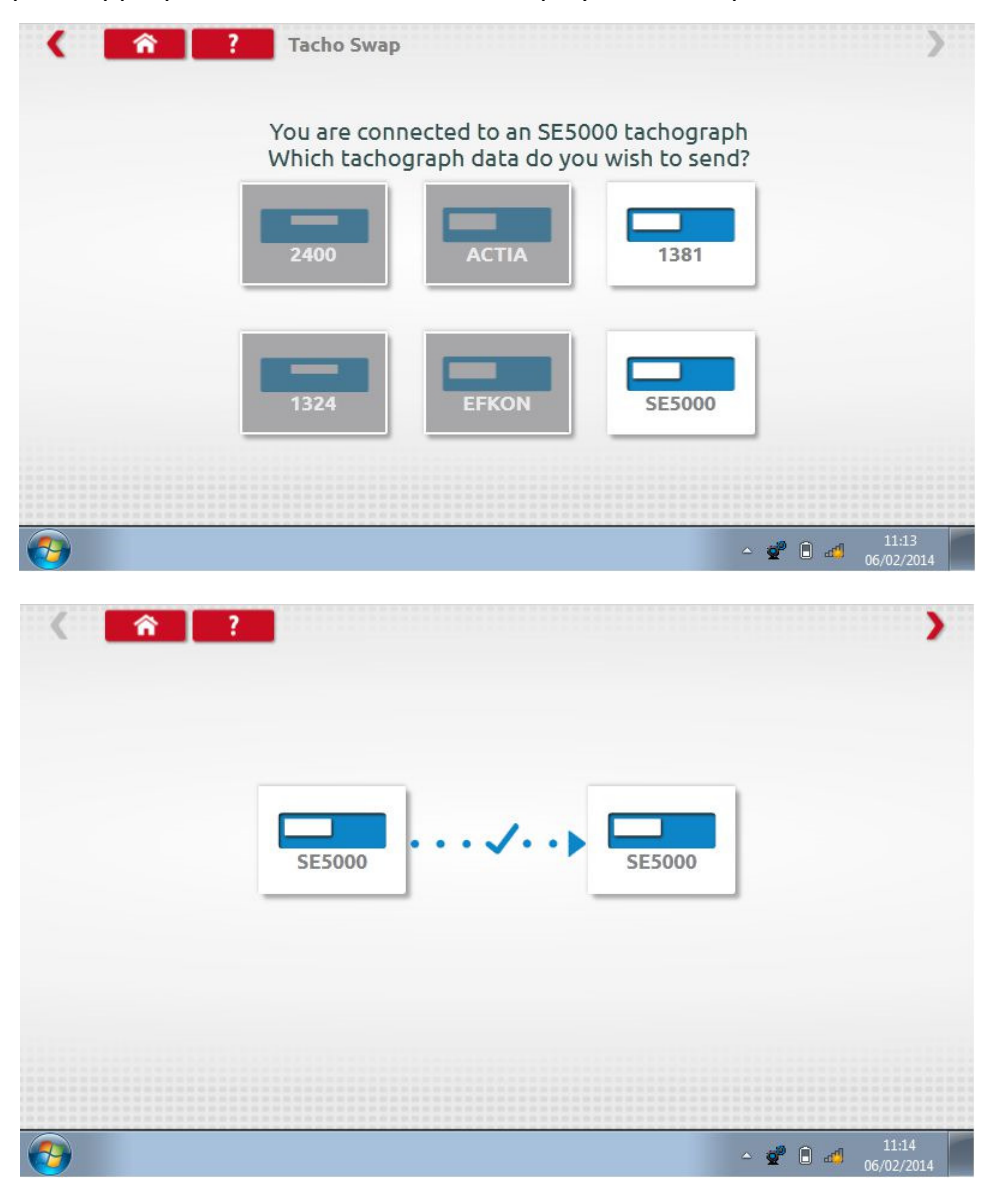

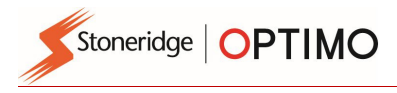

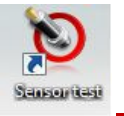

### 14. Sensor Test

**Tapping Compressible state facility to test encrypted sensors or cables, or get information** from the sensor.

Sausuriasi Note: Not available on Optimo Light or Optimo<sup>2</sup>

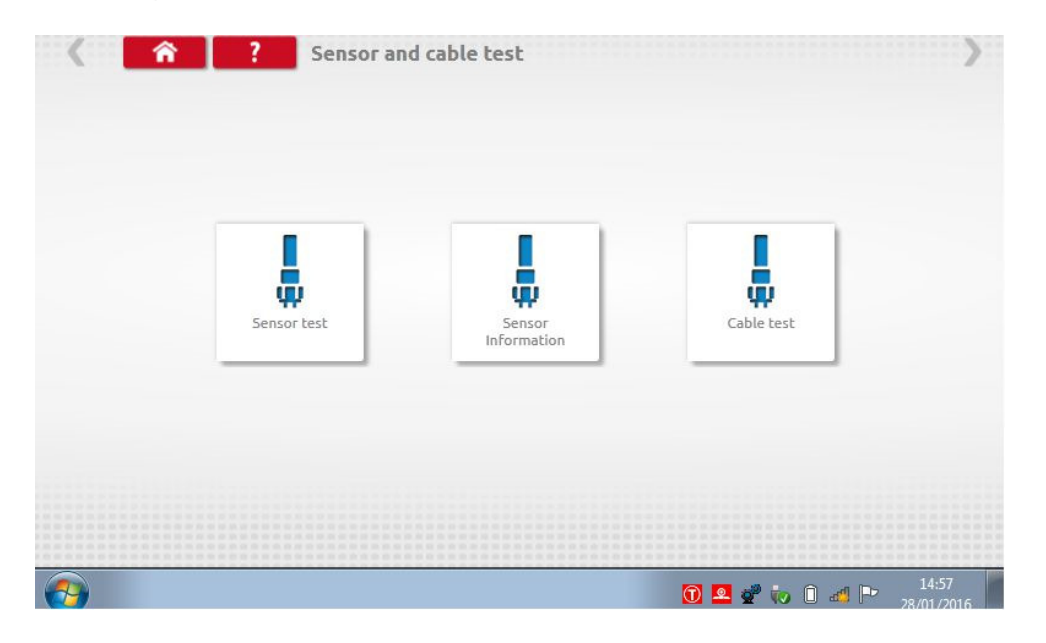

 Tapping "Sensor test" displays instructions on which cables to use and how to connect to the sensor.

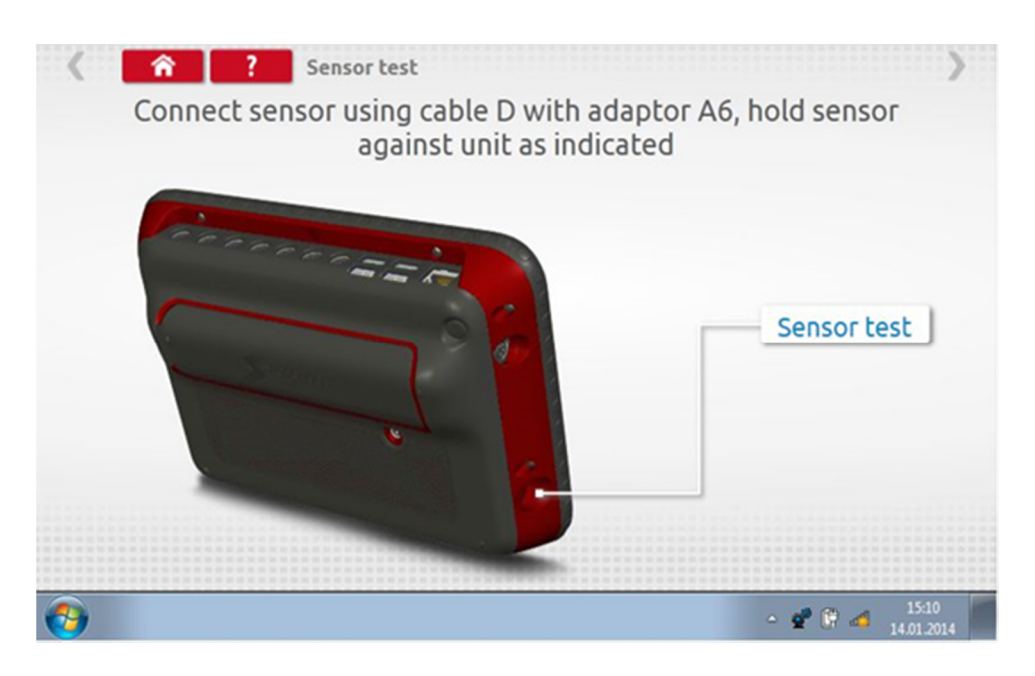

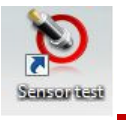

**Connect as shown, press sensor into recess at bottom left of the device and the test begins. A** slight vibration is felt at the sensor and results are displayed.

Stoneridge | OPTIMO

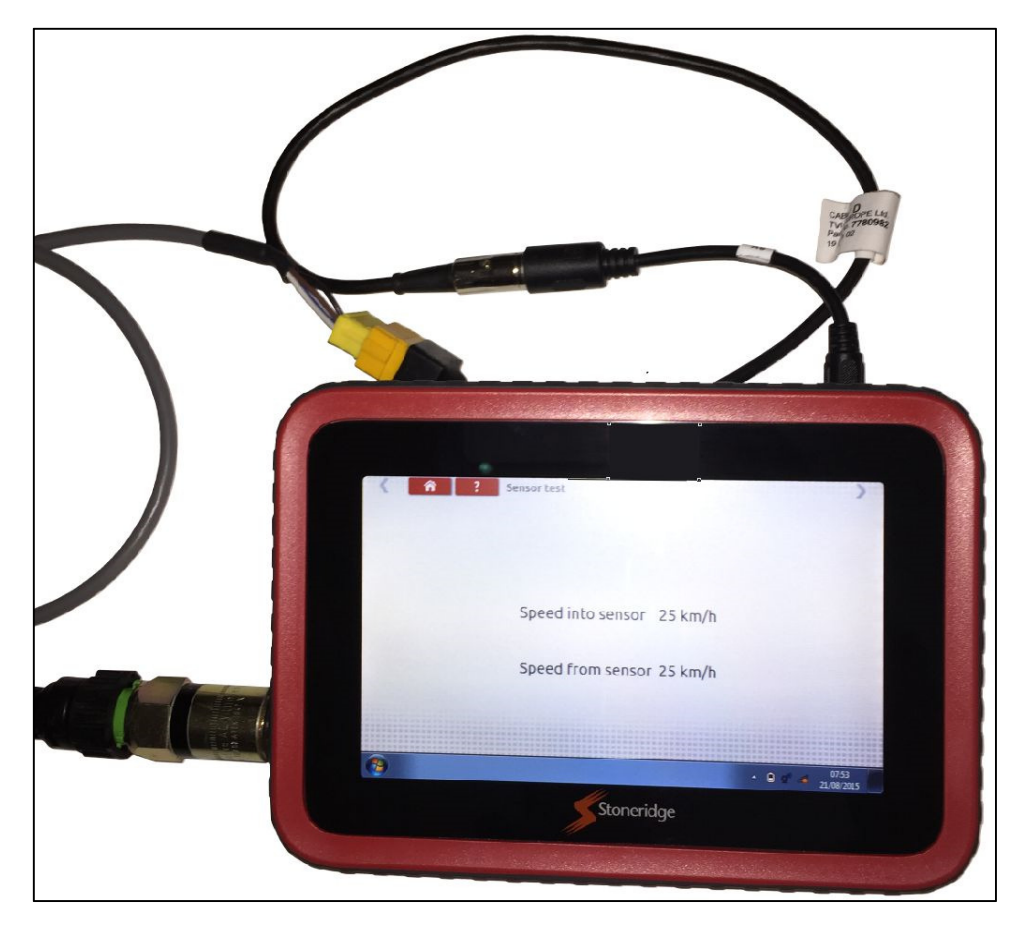

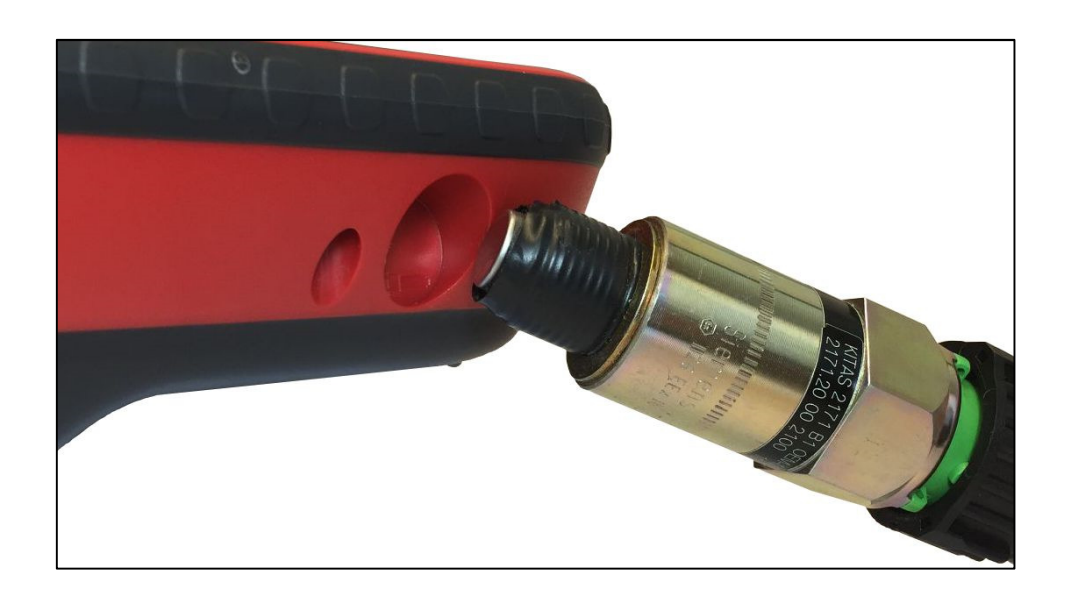

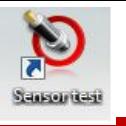

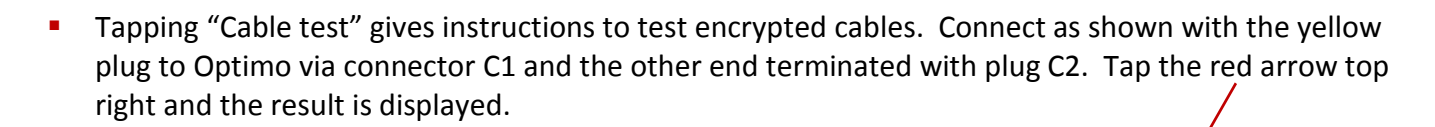

 $\overline{a}$ 

æ

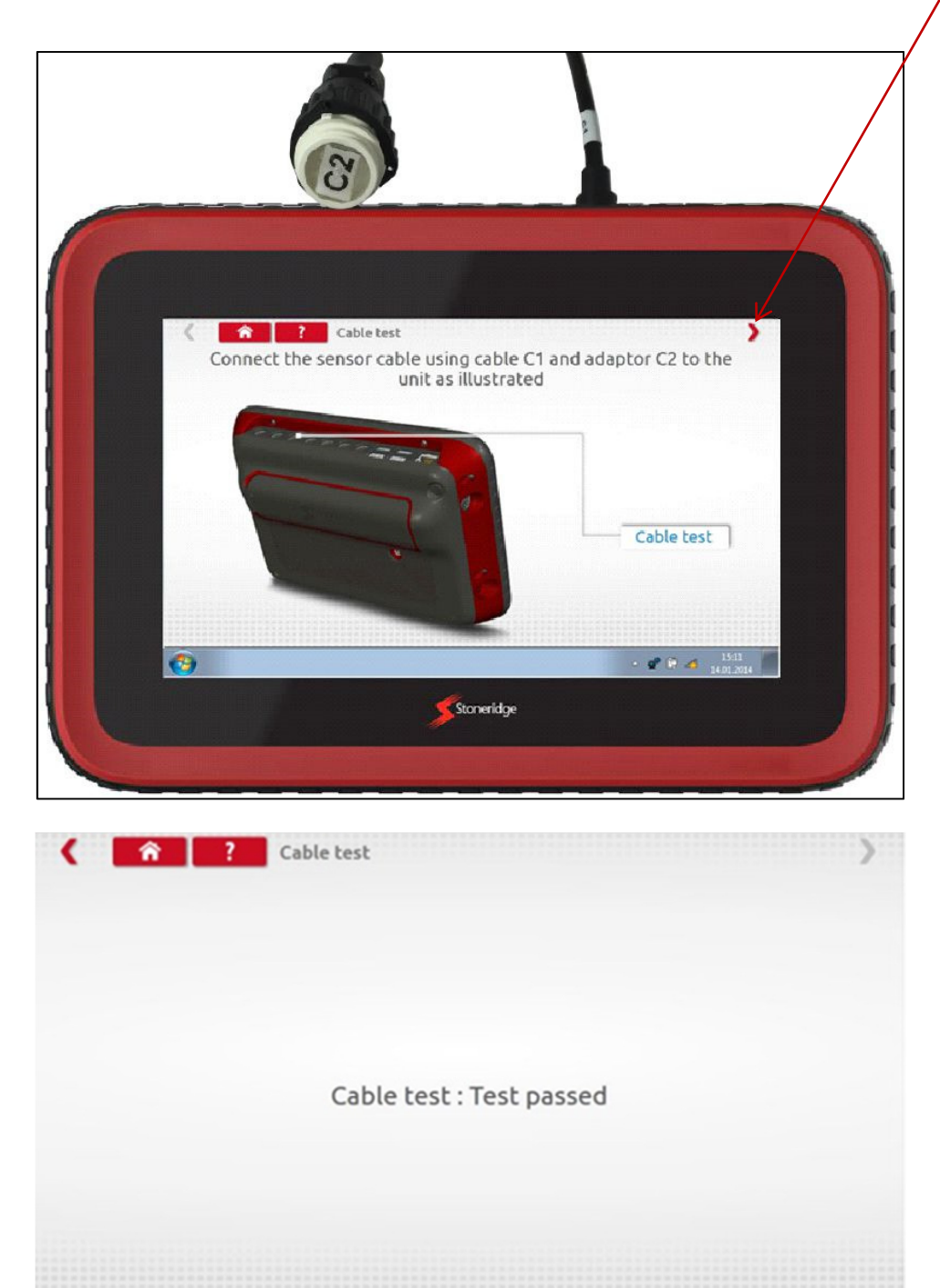

 $-404$ 

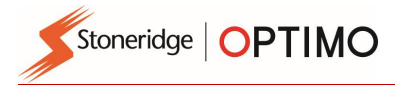

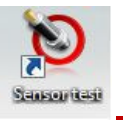

**Tapping "Sensor Information" supplies information about the connected Sensor, such as Serial** number etc. Available on Optimo<sup>2</sup> with purchase of new cable.

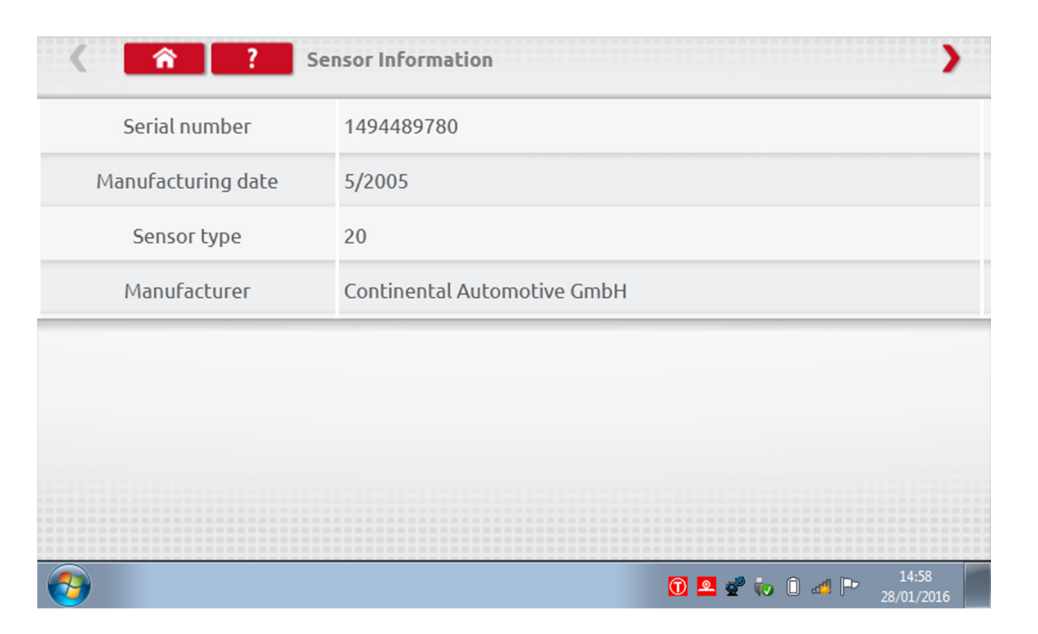

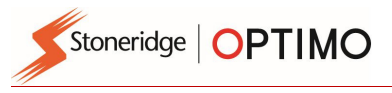

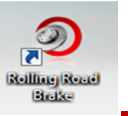

#### 15. Rolling Road Brake

 $\overline{v}$ Rolling R Built

- **If your Rolling Road is connected wirelessly to Optimo the new Rolling Road Brake icon will appear.**
- 

**Tapping Comparisher and Apply or Release the Rolling Road brake via Optimo.** 

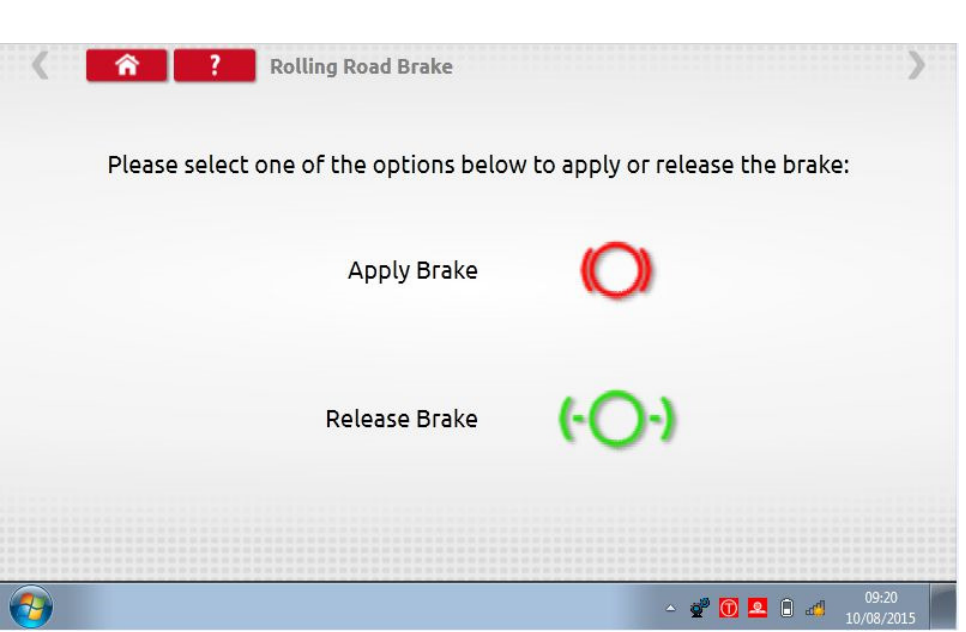

- Initially both buttons will be active as the system will not know what state the brakes are currently set to.
- If you tap the Apply Brake button, it will apply the brakes to the rollers and that button will then be inactive leaving only the Release Brake option, and vice versa.

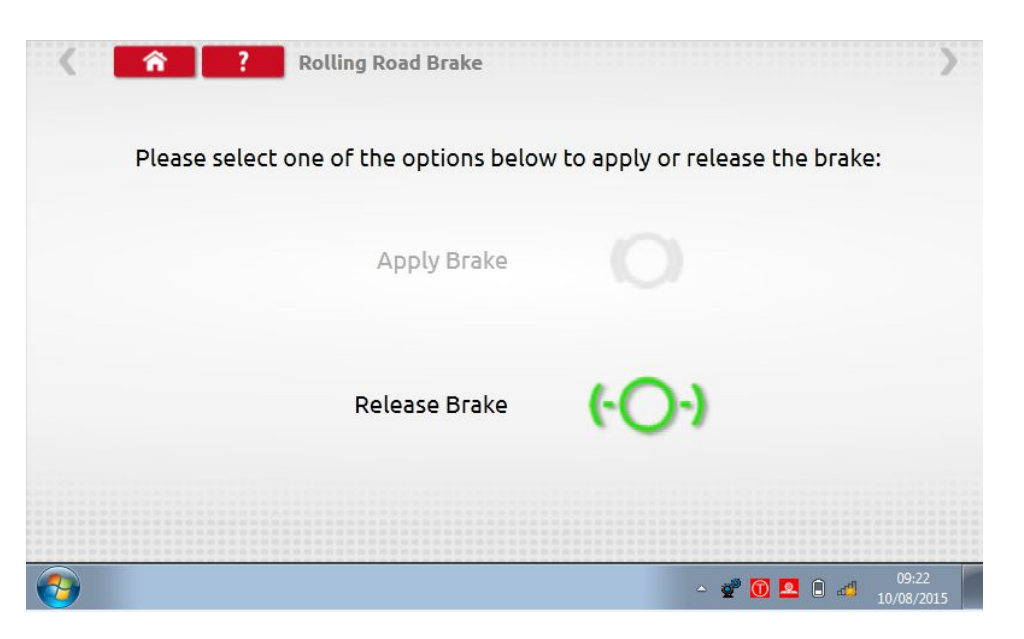

Stoneridge | OPTIMO  $\overline{a}$ 

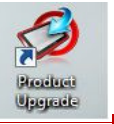

### 16. Product Upgrade

Brooking **Ulaquede** 

- **With links supplied from Stoneridge, download upgrades from the Web to a USB storage device.**
- **•** Connect the Upgrade USB stick to an external port. When Optimo recognises the USB it may open a pop up window, close this window.
- 
- Tap  $\Box$  and both current version and new version is displayed.
- **Tap the "upgrade" button and follow prompts.**

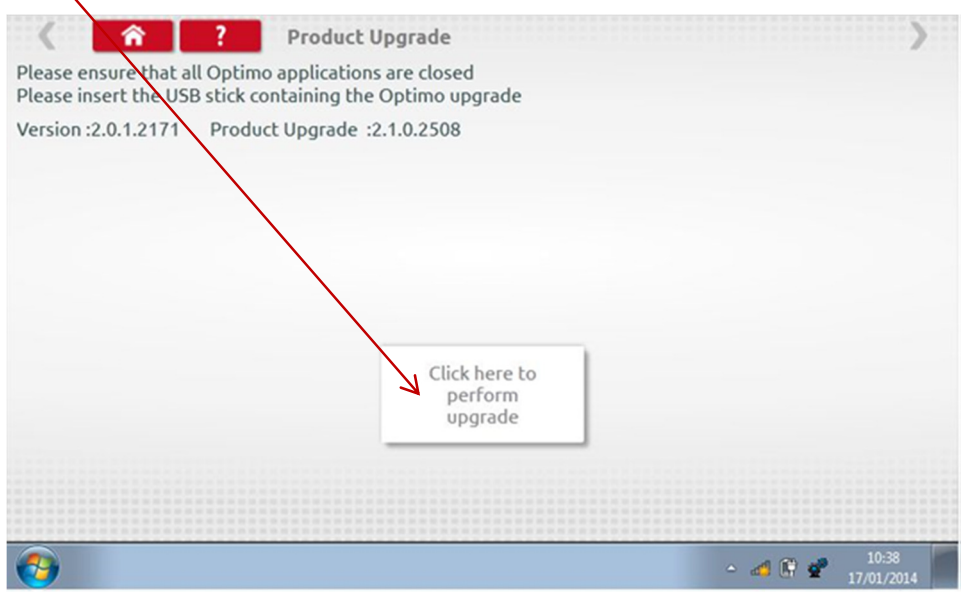

 "Error" is displayed if Optimo does not recognise the USB device, if no device present, or if it is the wrong update. If this occurs, check the USB device inserted correctly and correct upgrade present.

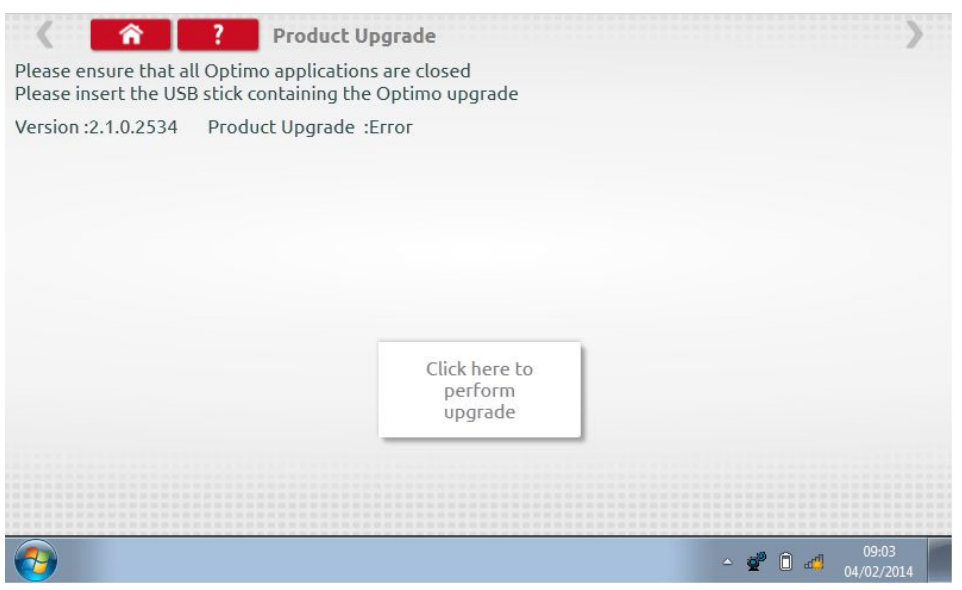

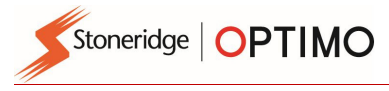

### Annex A – Cable cross reference tables

This table shows a list of existing cables that can be used with Optimo when used in conjunction with the appropriate adaptor cables supplied. Note: only A8 for Optimo Light

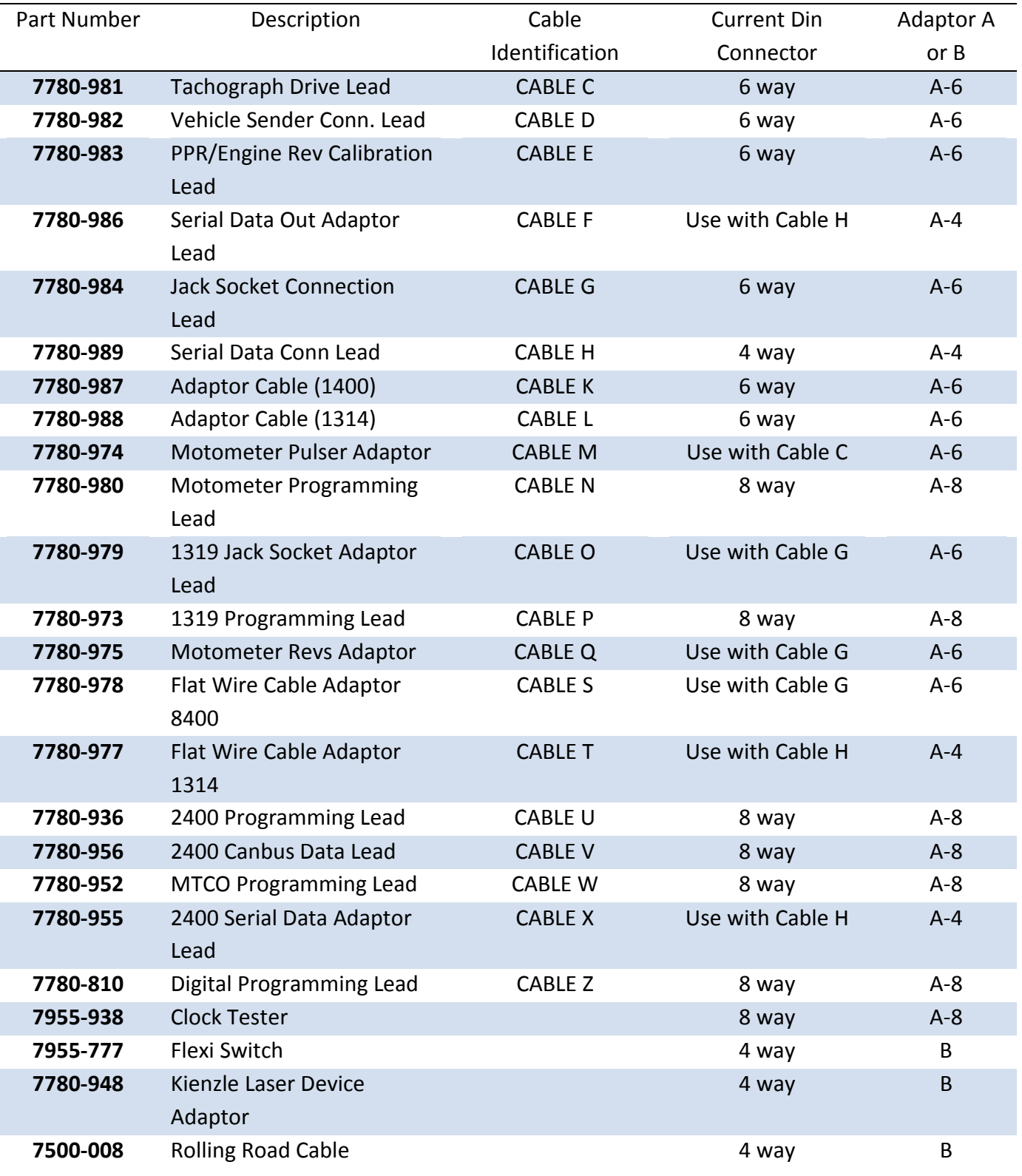

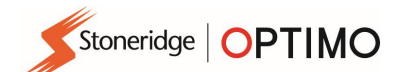

# Available functions and required harnesses

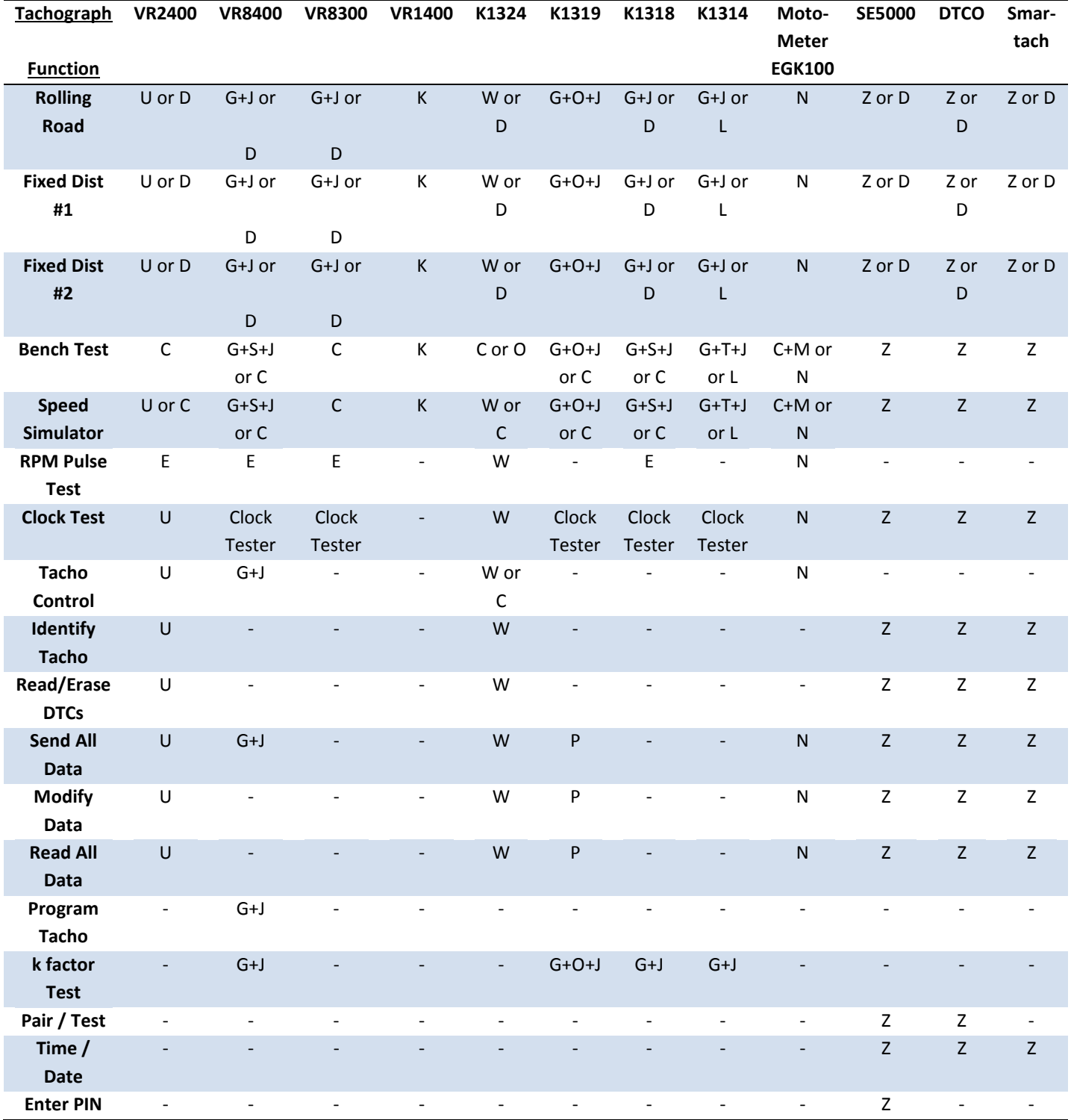

Notes:

(1) Fixed Distance #2 also requires the Flexi Switch or light barriers.

(2) DIL Calculate, Tacho Select and Pulser Select do not require any connections

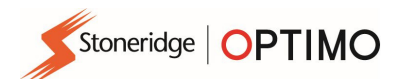

# Annex B – Programmable Parameters

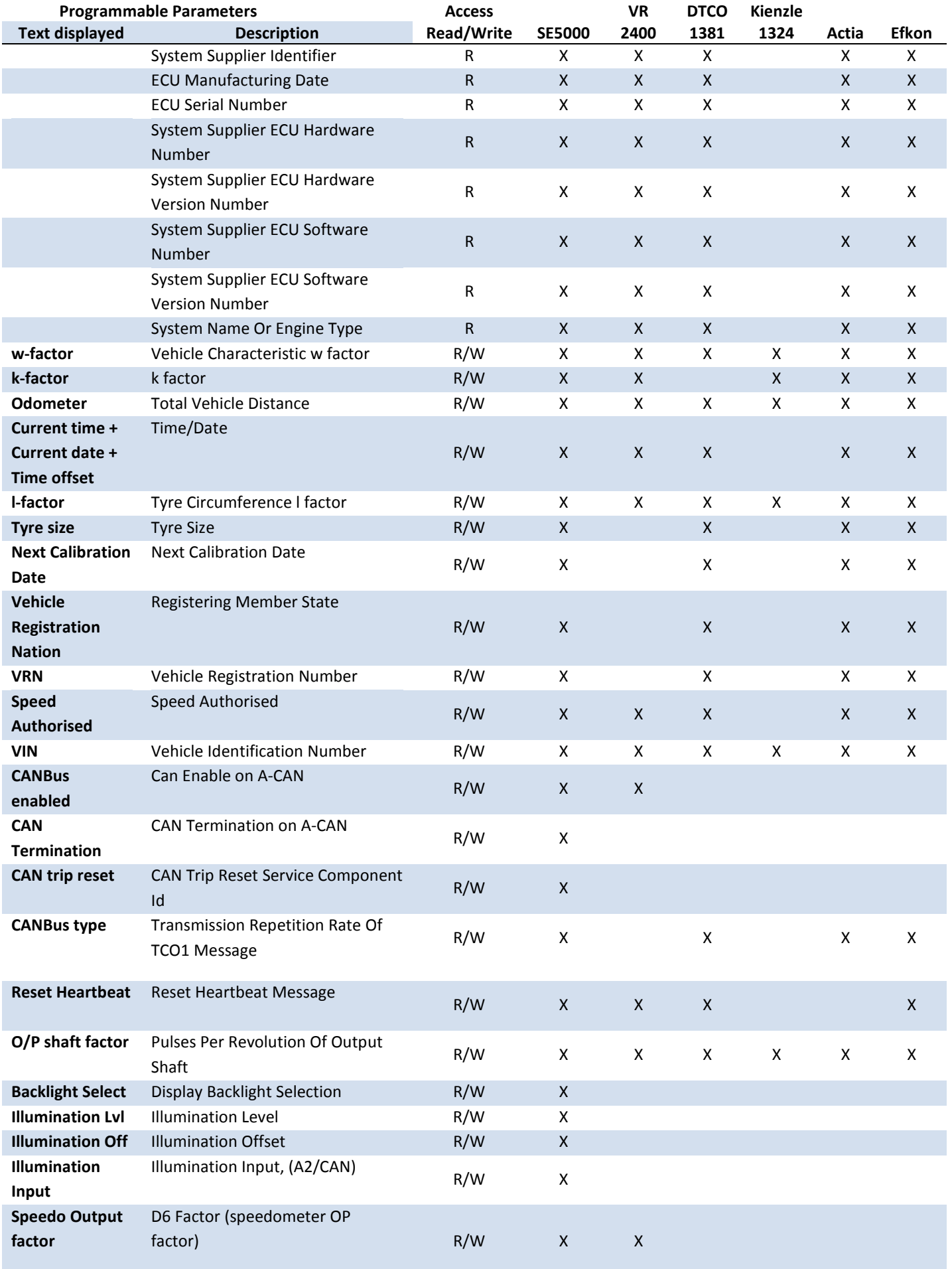

# Stoneridge | OPTIMO

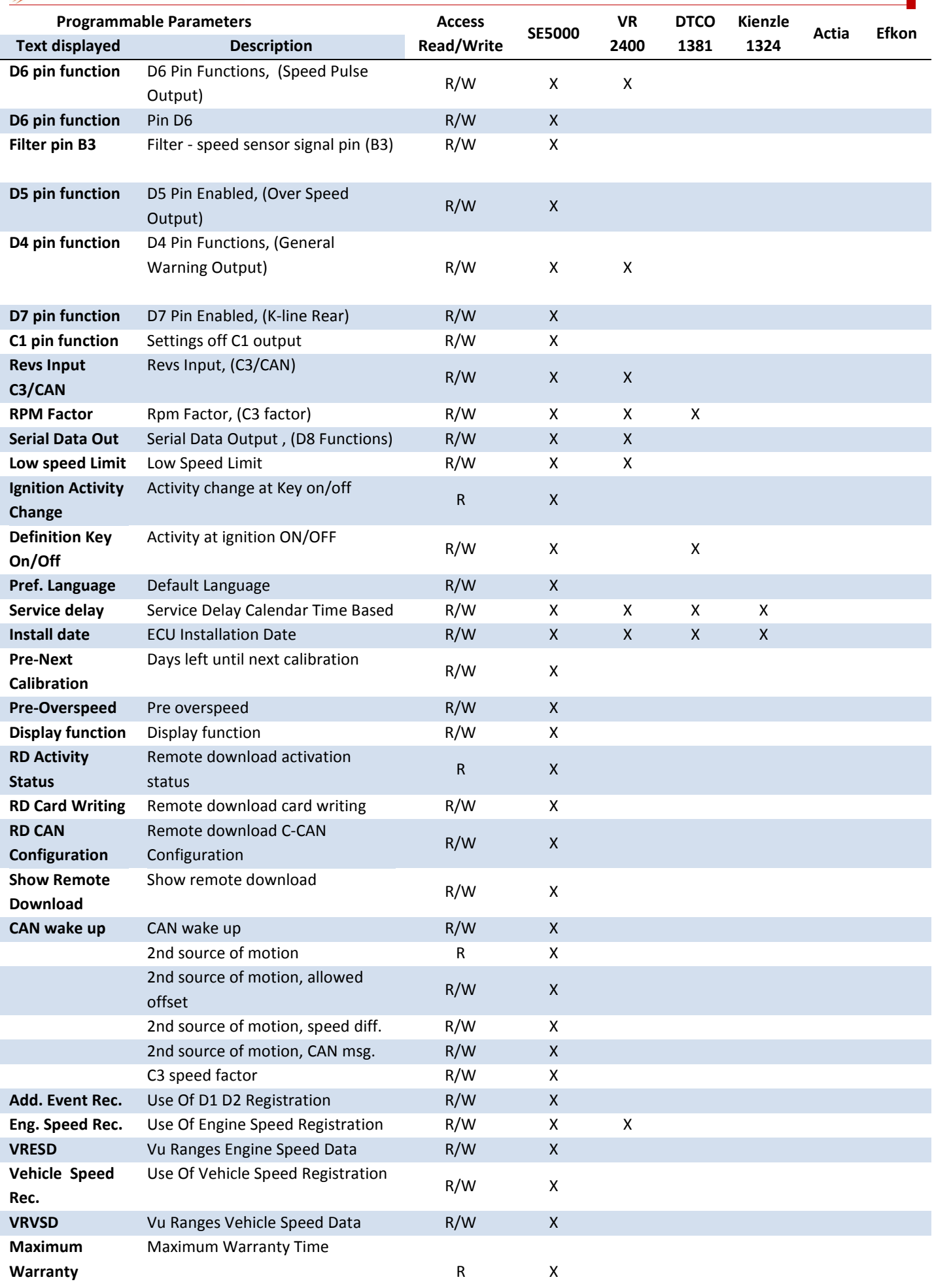

Stoneridge | OPTIMO

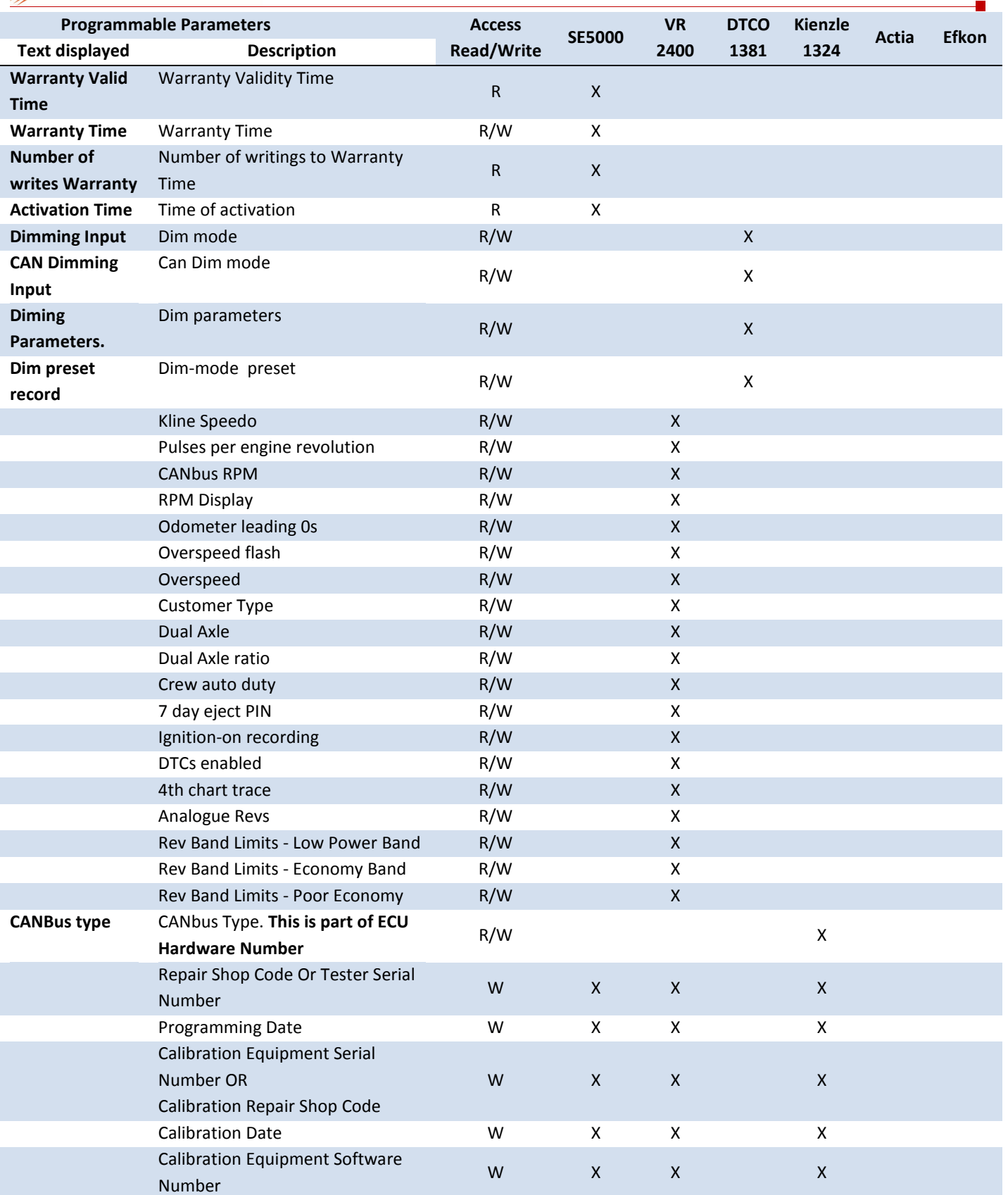

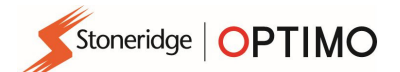

# Annex C – Optimo Error Codes

## Application Codes

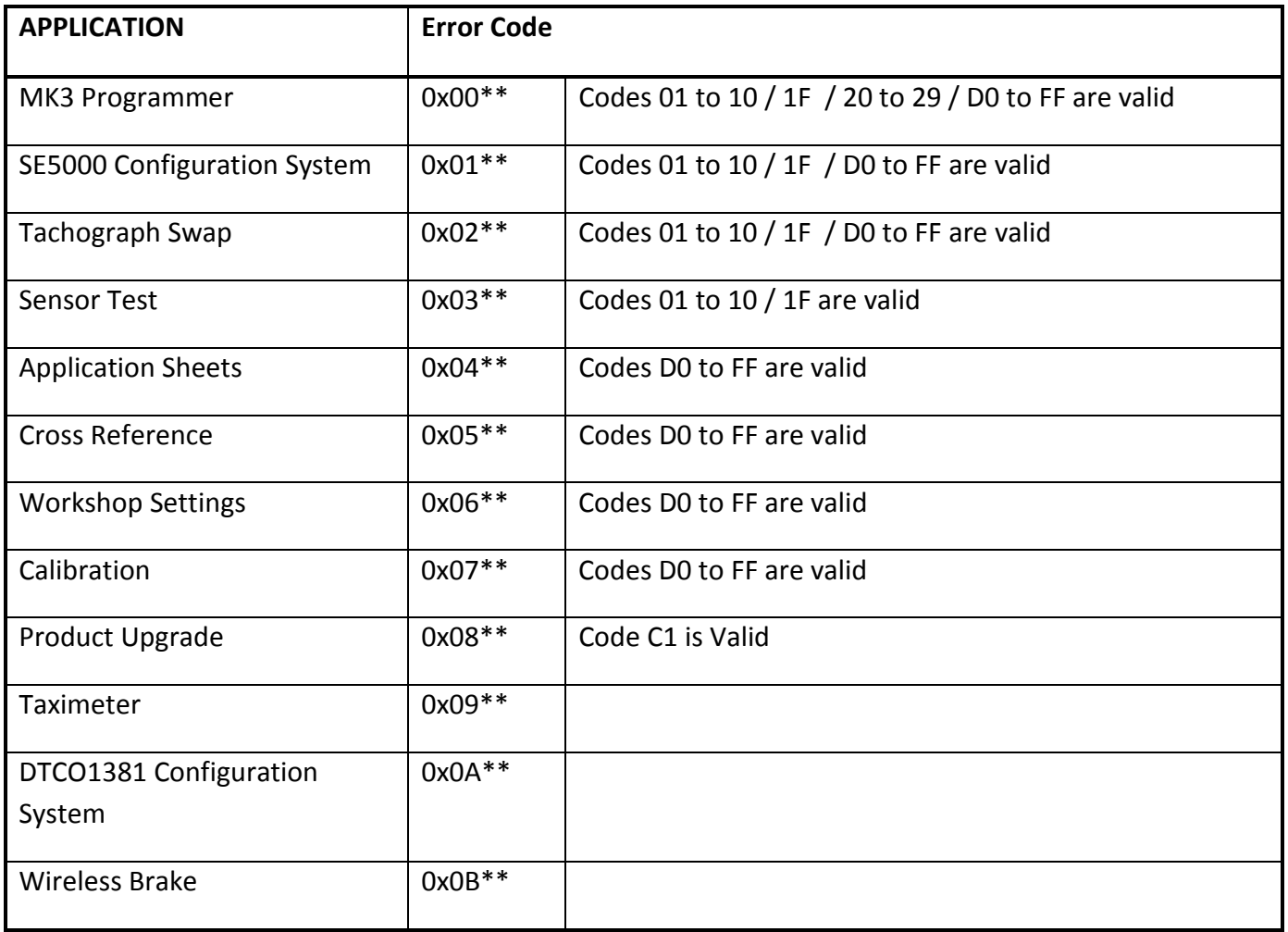

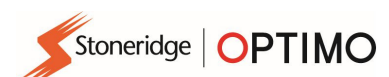

#### Specific Error Codes

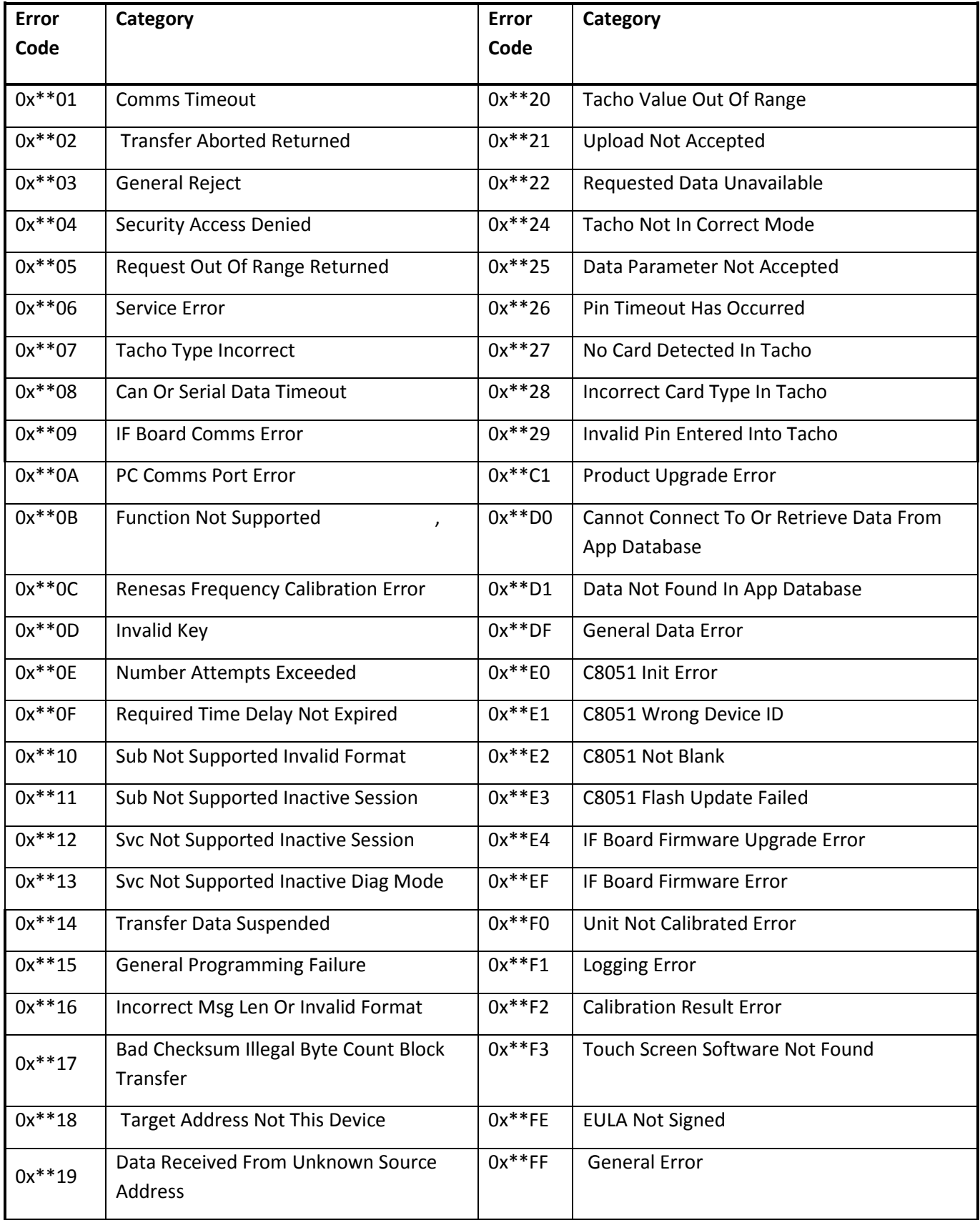